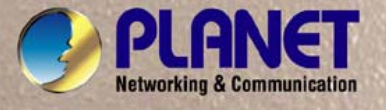

₹

V

# **User's Manual**

# **VIP-361PE** *Full Function PoE IP Phone*

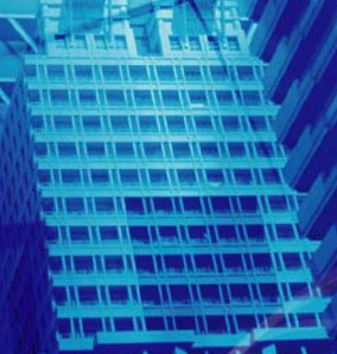

PLANET

DRIANET

#### Copyright

Copyright (C) 2011 PLANET Technology Corp. All rights reserved.

The products and programs described in this User's Manual are licensed products of PLANET Technology, This User's Manual contains proprietary information protected by copyright, and this User's Manual and all accompanying hardware, software, and documentation are copyrighted.

No part of this User's Manual may be copied, photocopied, reproduced, translated, or reduced to any electronic medium or machine-readable form by any means by electronic or mechanical. Including photocopying, recording, or information storage and retrieval systems, for any purpose other than the purchaser's personal use, and without the prior express written permission of PLANET Technology.

#### Disclaimer

PLANET Technology does not warrant that the hardware will work properly in all environments and applications, and makes no warranty and representation, either implied or expressed, with respect to the quality, performance, merchantability, or fitness for a particular purpose.

PLANET has made every effort to ensure that this User's Manual is accurate; PLANET disclaims liability for any inaccuracies or omissions that may have occurred.

Information in this User's Manual is subject to change without notice and does not represent a commitment on the part of PLANET. PLANET assumes no responsibility for any inaccuracies that may be contained in this User's Manual. PLANET makes no commitment to update or keep current the information in this User's Manual, and reserves the right to make improvements to this User's Manual and/or to the products described in this User's Manual, at any time without notice. If you find information in this manual that is incorrect, misleading, or incomplete, we would appreciate your comments and suggestions.

#### CE mark Warning

The is a class B device, In a domestic environment, this product may cause radio interference, in which case the user may be required to take adequate measures.

#### Energy Saving Note of the Device

This power required device does not support Stand by mode operation.

For energy saving, please remove the DC-plug or push the hardware Power Switch to OFF position to disconnect the device from the power circuit.

Without remove the DC-plug or switch off the device, the device wills still consuming power from the power circuit. In the view of Saving the Energy and reduce the unnecessary power consuming, it is strongly suggested to switch off or remove the DC-plug for the device if this device is not intended to be active.

#### WEEE Warning

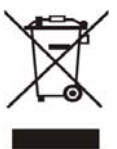

municipal waste and have to collect such WEEE separately. To avoid the potential effects on the environment and human health as a result of the presence of hazardous substances in electrical and electronic equipment, end users of electrical and electronic equipment should understand the meaning of the crossed-out wheeled bin symbol. Do not dispose of WEEE as unsorted

#### **Trademarks**

The PLANET logo is a trademark of PLANET Technology. This documentation may refer to numerous hardware and software products by their trade names. In most, if not all cases, their respective companies claim these designations as trademarks or registered trademarks.

#### Revision

User's Manual for PLANET SIP PoE IP Phone: Model: VIP-361PE Rev: 1.0 (2011, August) Part No. EM-VIP-361PE\_v1.0

# **Table of Contents**

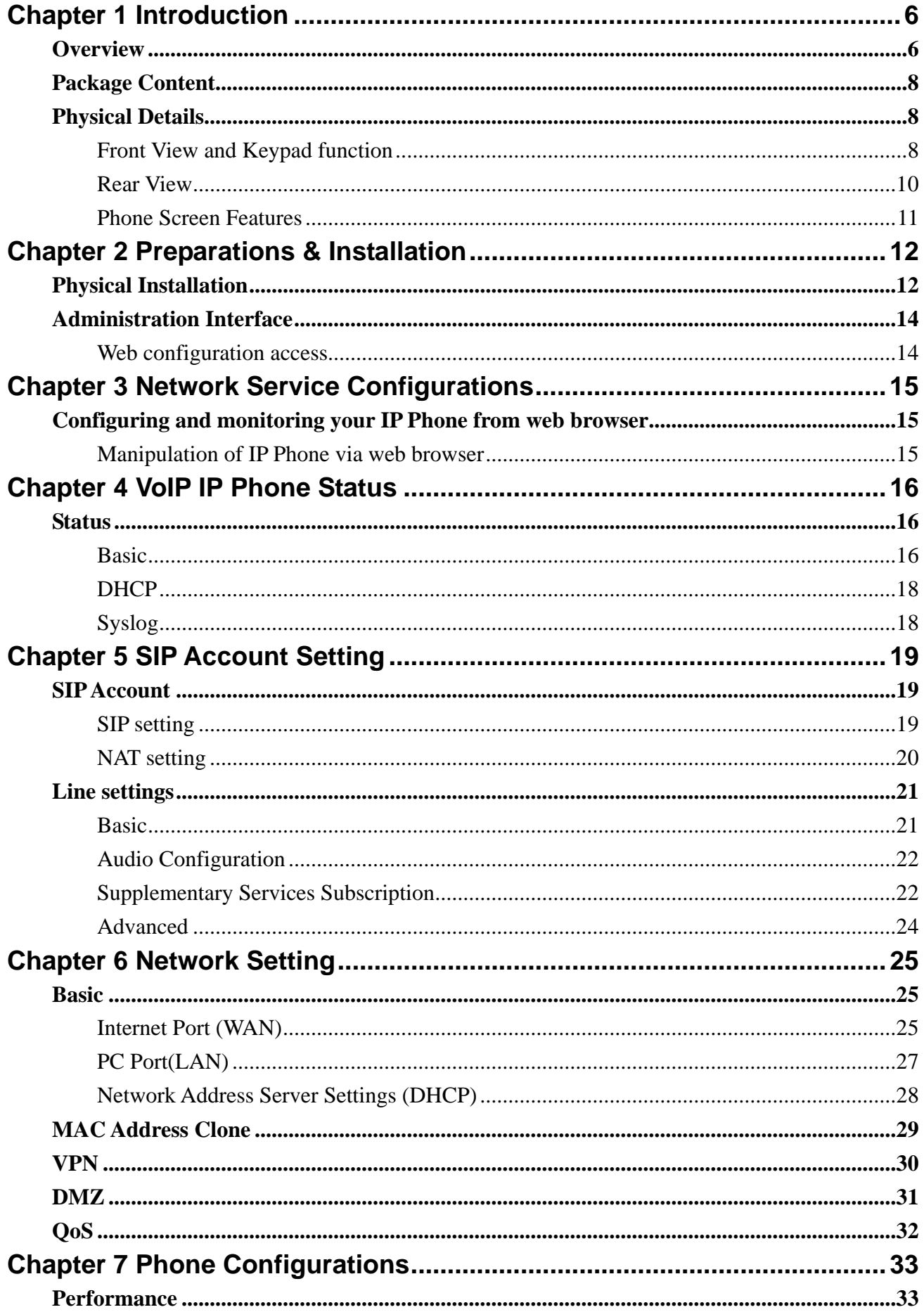

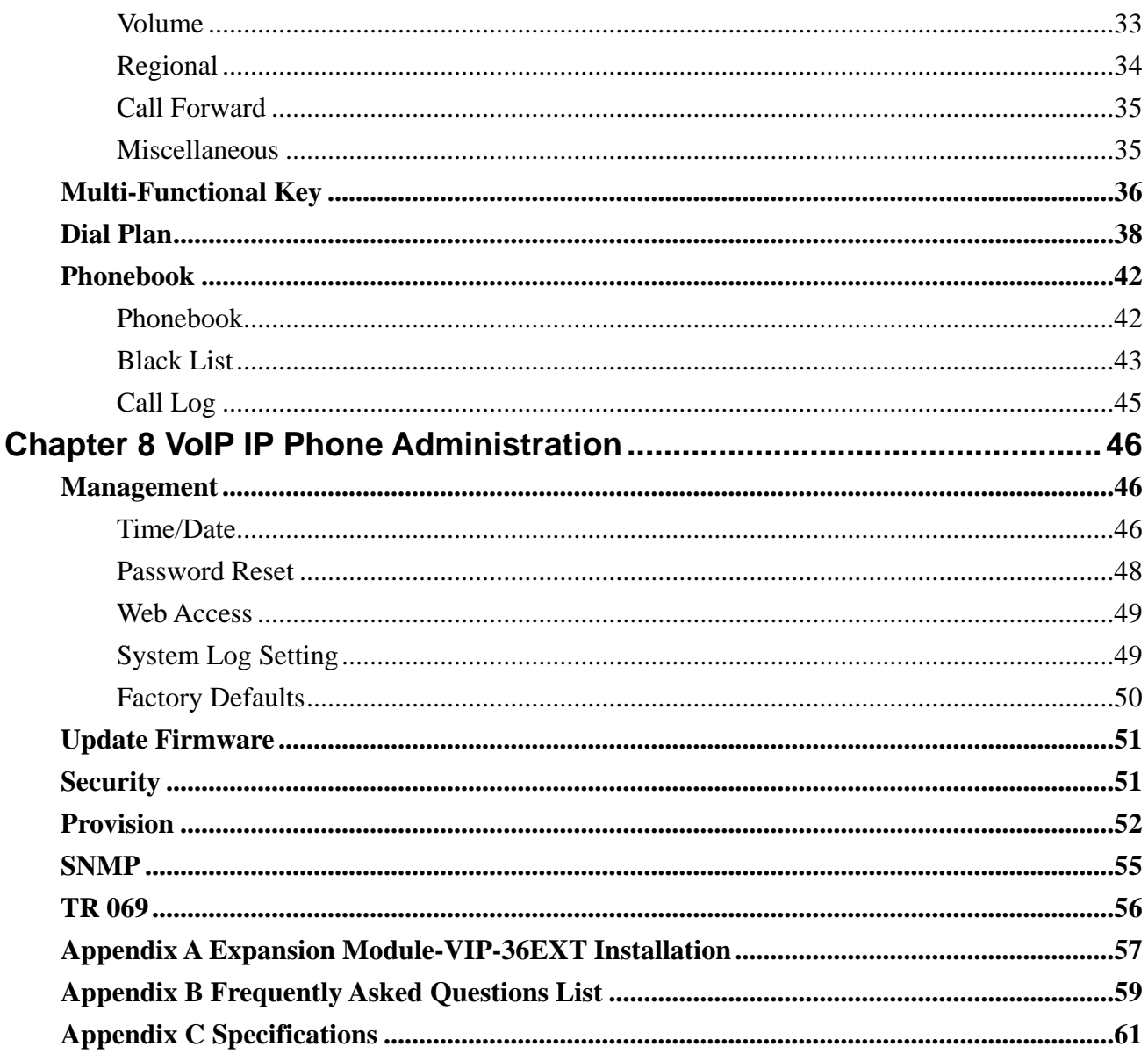

# **Chapter 1 Introduction**

#### <span id="page-5-1"></span><span id="page-5-0"></span>**Overview**

Combining the cutting edge of Voice over IP and Internet telephony manufacturing experience, PLANET now introduces the latest member of mainstream enterprise IP phone series: the VIP-361PE, a 5-line professional PoE IP Phone.

The VIP-361PE is the ideal choice for a business to deploy VoIP network by using IP PBX service. It provides 5 voice lines; dual 10/100 switched Ethernet ports and integrated IEEE 802.3af Power over Ethernet circuitry which offers benefit of reducing cabling expenses and cord clutter. To give users most flexibility, the VIP-361PE contains a 128×64 Graphic LCD with white back light, 20 function keys /20-position navigation key.

The VIP-361PE Enterprise IP phone enables easy voice over IP communications and cost-effective VoIP deployment. It offers self-contained, service-integrated, and intelligent phone features. The VIP-361PE can effortlessly deliver toll voice quality equivalent to the regular VoIP/IP PBX connections utilizing cutting-edge Quality of Service (QoS) capabilities that encompass IP-TOS/ DiffServ, 802.1 p/q VLAN tagging, echo cancellation, comfort noise generation (CNG) and voice compensation technology. Meanwhile, the dual Ethernet interfaces on the IP phone allow itself to be installed in an existing network location without interfering with connections of desktop PC networks.

The VIP-361PE is also the streamlined wired IP telephone that provides standard features such as built-in PPPoE / DHCP clients, password-protected machine management, call hold, forwarding, mute, transfer, waiting, pickup, caller ID, speed-dial, 3-Way conference, last phone number redial, incoming message indicator, multiple call appearances and user-intuitive web administration system.

Besides for office use, the VIP-361PE is the ideal solution for VoIP service offered by Internet Telephony Service Provider (ITSP). It is a perfect delivery platform of IP voice services for business class communication services.

#### **Product Features**

- IEEE 802.3af (Power over Ethernet) compliant
- **Full-Featured enterprise SIP Desktop Phone**
- 128×64 Graphic LCD with white back light
- Support 20 multi-functional keys

#### **VoIP Features**

- SIP 2.0 (RFC3261) compliant
- $\blacksquare$  Supports up to 5 service domains
- Interoperability with leading PLANET IP PBX platforms
- Supports BLF (Busy Lamp Field).
- Voice codec support: G.711(A-Law, u-Law), G.723.1, G.722, G.729 A/AB
- In-band, out-of-band DTMF Relay (RFC 2833) and SIP INFO
- 3-Way Conference / Caller ID / Speed Dial
- Call Hold / Mute / Forward / Transfer / Waiting
- Voice processing: VAD, CNG, AEC, Adaptive Jitter Buffer Management
- Black list.

#### **Management**

- **Menu Configuration**
- SNTP Time Synchronization
- Daylight Saving Time
- Alarm Clock
- **Password Reset**
- Web access management
- Local and Remote Syslog (RFC3164)
- **E** Factory Default
- **Firmware Upgradeable**
- Web Management Interface
- Auto Provisioning: TFTP, HTTP and HTTPS
- **Multi User Level**
- $\blacksquare$  SNMP<sub>v2</sub>
- $T$ R069

#### **Phone Feature**

- **E** Customization Ring Tone
- SMS (100 records)
- Call History (100 records)
- Phone book (100 records)
- Speed Dial (20 records)

#### **Application**

- **MAC: Address Cloning**
- **VPN: PPTP and T2TP**
- **DMZ**
- Layer 2 QoS: 802.1Q/VLAN ID and 802.1p PRI
- Layer 3 QoS: SIP QoS, RTP QoS and Data QoS
- **SIP proxy redundancy: dynamic via DNS SRV, A records**
- Direct IP to IP calling
- NAT Traversal: Static NAT Route and Traversal by STUN
- **Built-in NAT Router**
- **DHCP Server and Client**
- IP conflict detection

#### <span id="page-7-0"></span>**Package Content**

- ‧ SIP IP Phone unit
- ‧ Power Adapter
- ‧ Quick Installation Guide
- ‧ CD-ROM containing the on-line manual.
- ‧ RJ-45 cable x1

#### <span id="page-7-1"></span>**Physical Details**

The following figure illustrates the front/rear panel of IP Phone.

#### **Front View and Keypad function**

<span id="page-7-2"></span>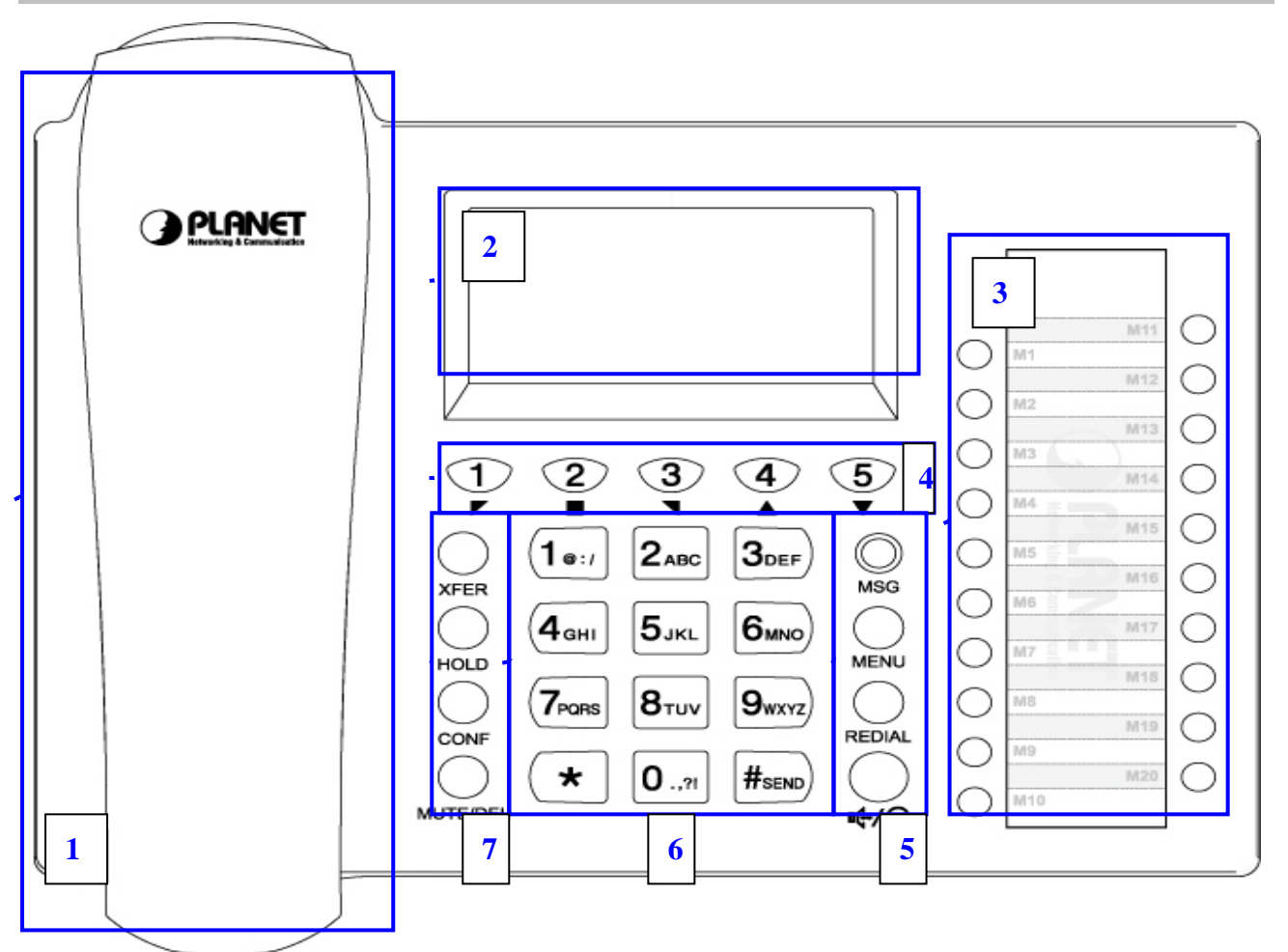

#### **Keypad Description**

<span id="page-8-0"></span>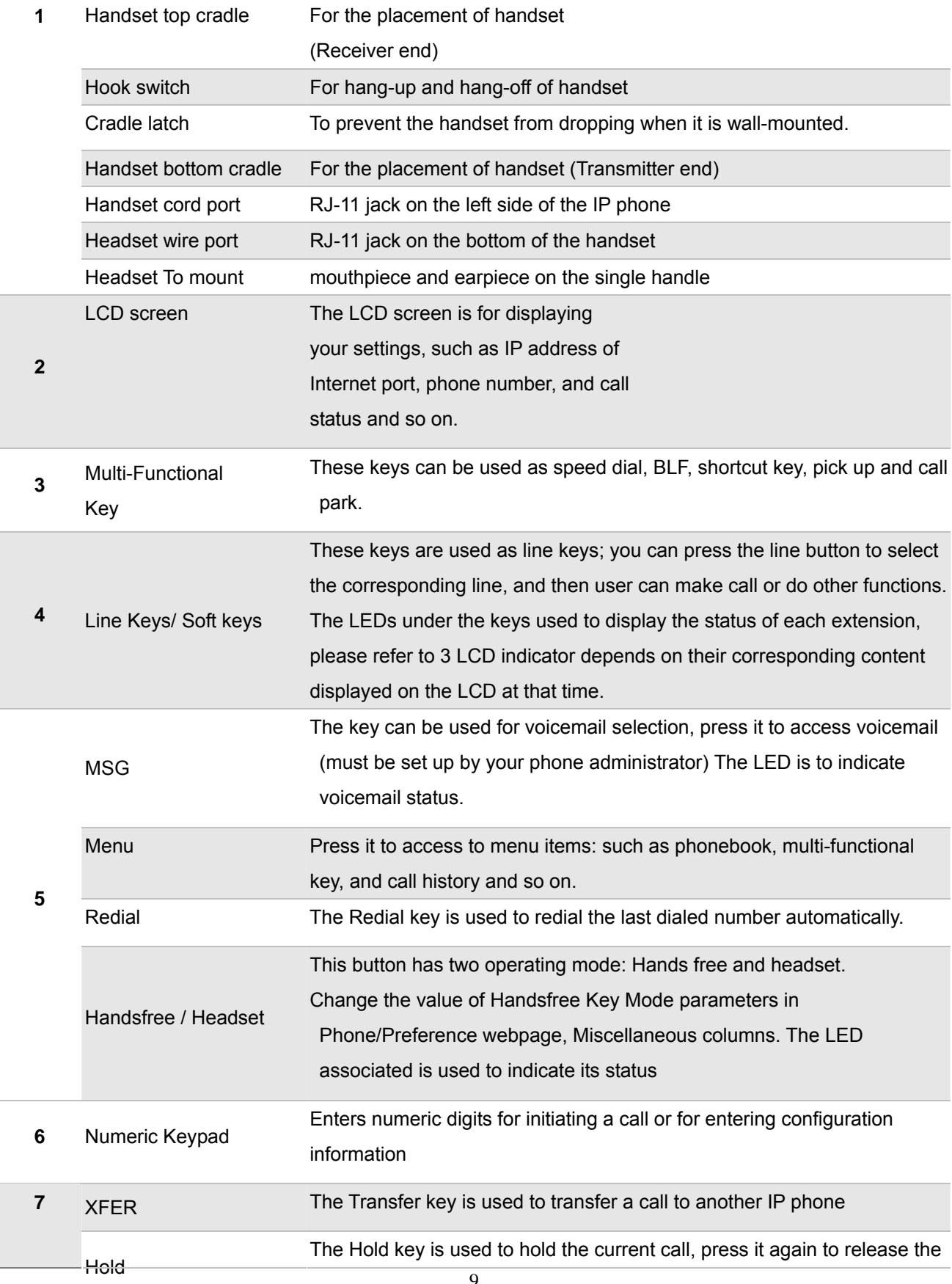

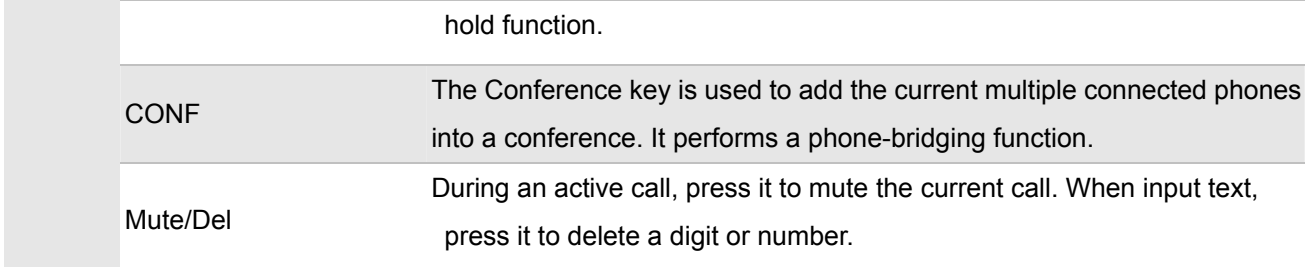

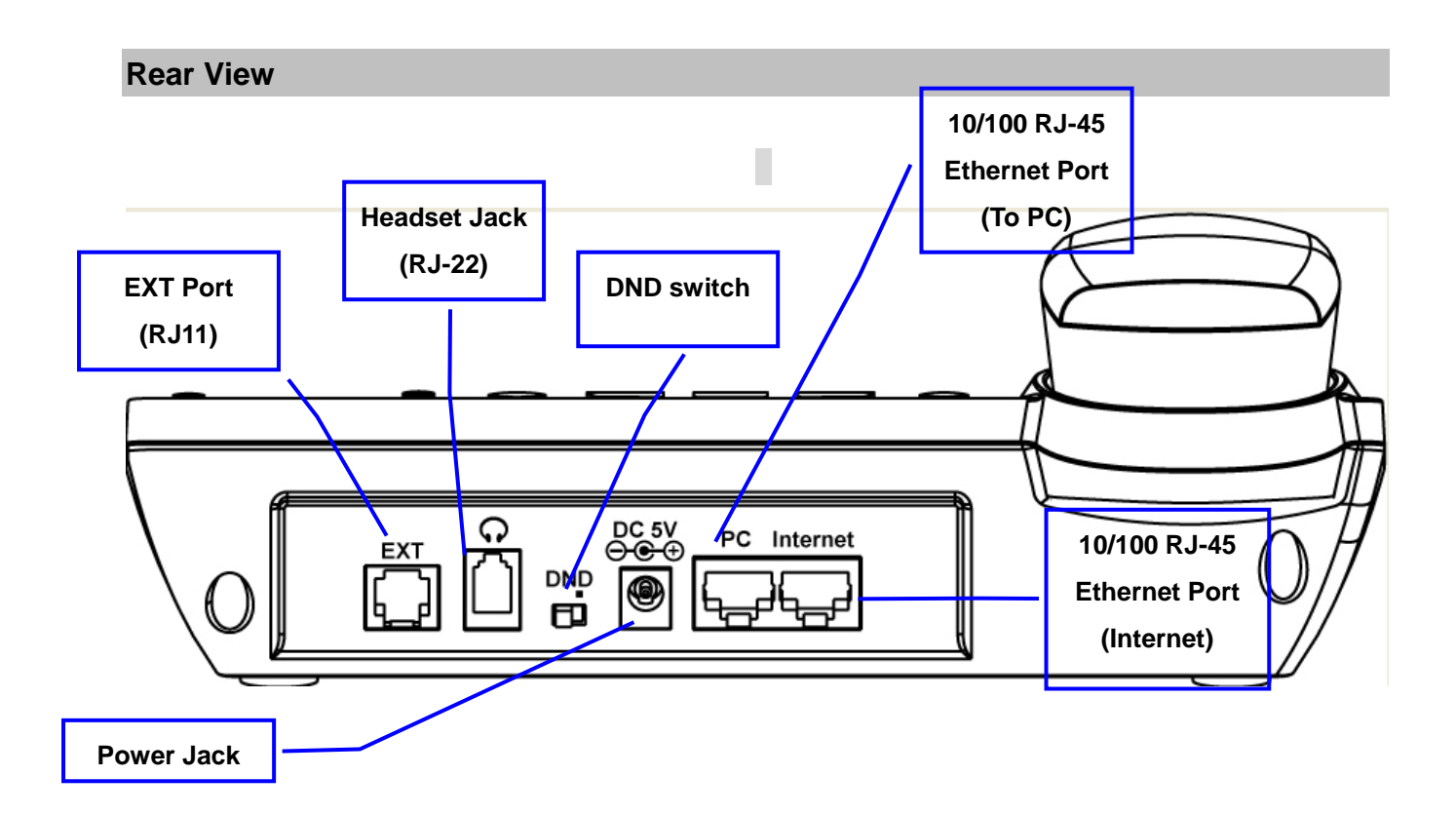

#### **Keypad Description**

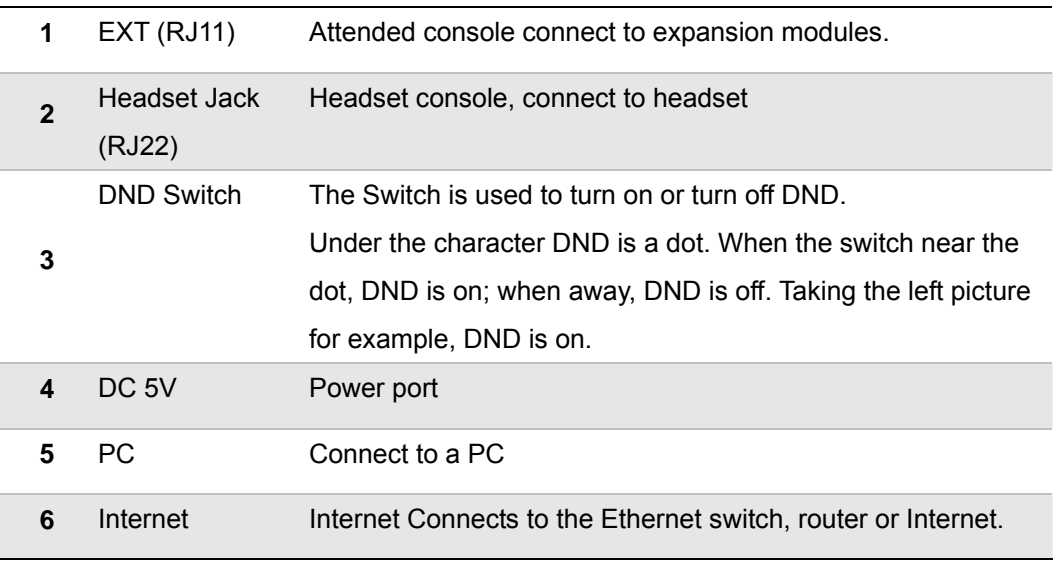

Please don't connect PoE injector and AC adapter to VIP-361PE at the same time, this may make the effect of current pulse and then cause device damage. Be noted to power the SIP IP phone either from 802.3af PoE or AC adapter. **Note**

#### <span id="page-10-0"></span>**Phone Screen Features**

This is what your main phone screen might look like with an active call.

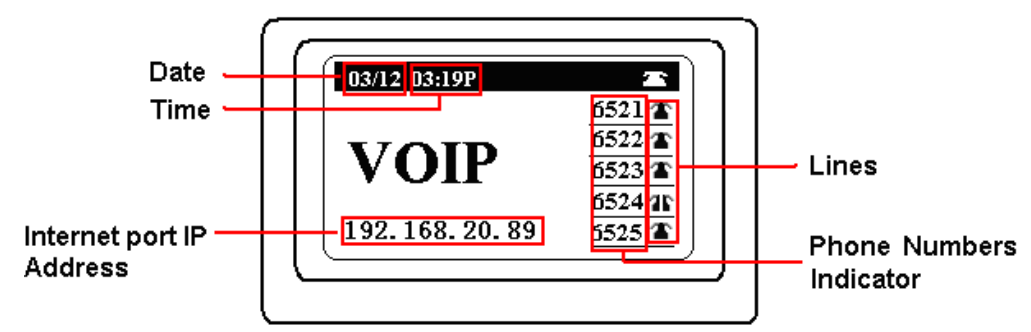

#### **Graphic Icon Description**

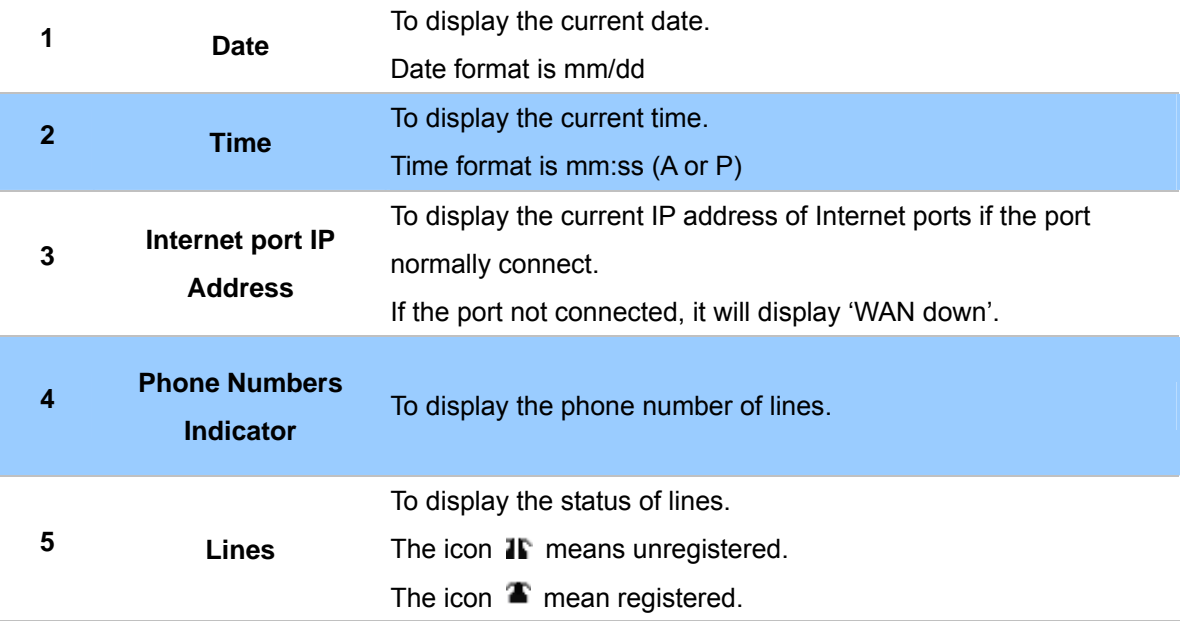

# **Chapter 2 Preparations & Installation 2**

#### <span id="page-11-1"></span><span id="page-11-0"></span>**Physical Installation**

**VIP-361PE:** Enterprise PoE SIP IP Phone (2 x RJ-45, 1 x PoE for Internet interface)

#### Step 1. Handset Connection

Plug Handset Core with Handset and Handset Jack

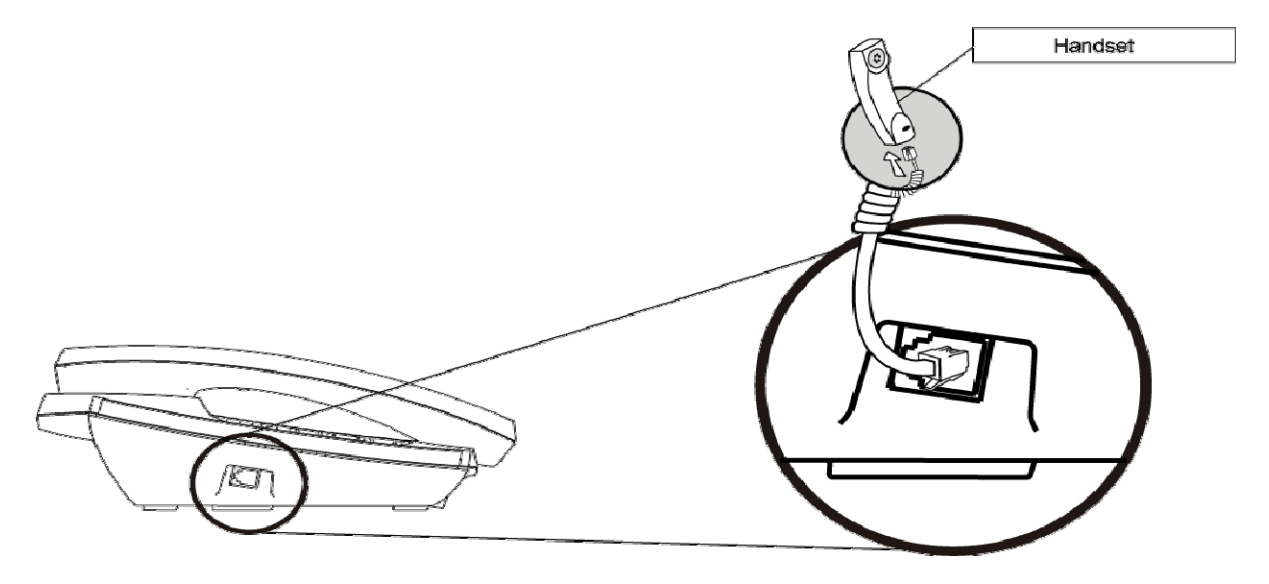

Step 2a. Connecting Power Adapter and Network

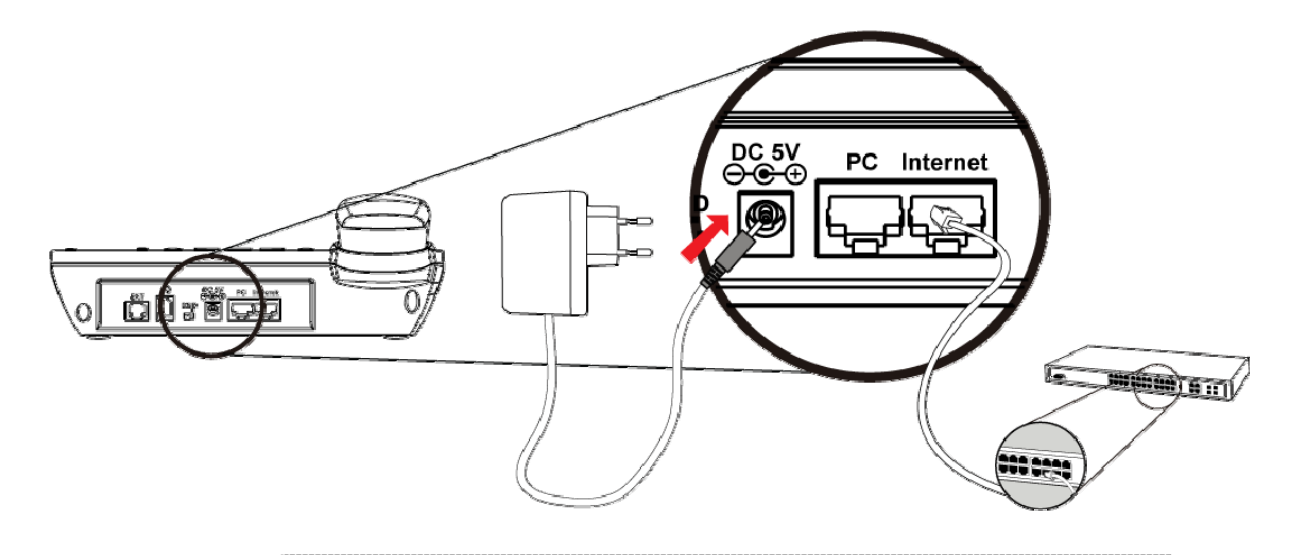

## **Note**

Please don't connect PoE injector and AC adapter to VIP-361PE at the same time, this may make the effect of current pulse and then cause device damage. Be noted to power the SIP IP phone either from 802.3af PoE or AC adapter.

#### Step 2b. Connecting Power via PoE interface and Network

In the VIP-361PE can be configured without external power, if connecting to an IEEE802.3af PSE devices such as 802.3af POE injector/hub or 802.3af POE Switch.

Note: Only internet port of the VIP-361PE support 802.3af power injection, use of any non-standard POE injector could damage the device

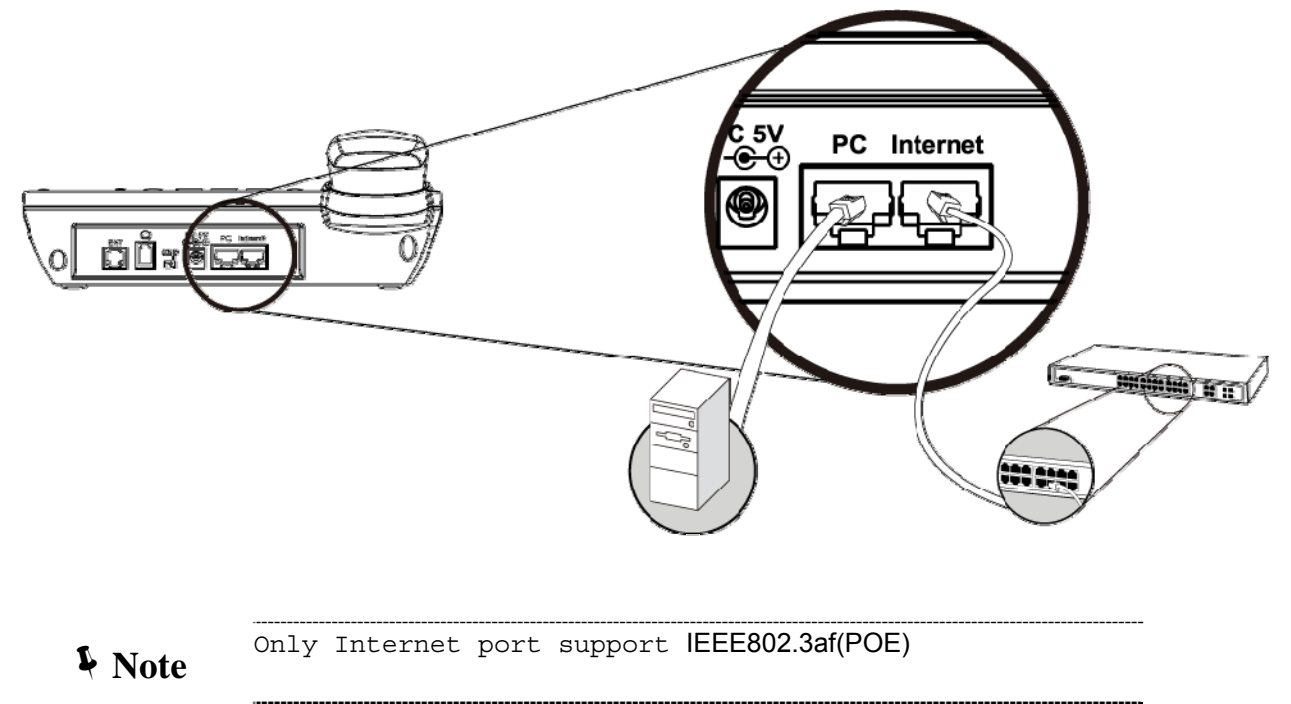

#### Step 3. Computer Network Setup

Set your computer's IP address to 192.168.0.x, where x is a number between 2 to 254 (except 1 where is being used for the IP Phone by default). If you don't know how to do this, please ask your network administrator.

#### Step 4. Login Prompt

Use web browser (Internet Explorer 6.0 or above) to connect to 192.168.0.1 (type this address in the address bar of web browser).

You'll be prompted to input user name and password: **admin** / 123

#### <span id="page-13-0"></span>**Administration Interface**

The IP Phone provides GUI (Web based, Graphical User Interface) for machine management and administration. Key pad administration also available for simple configuration.

#### <span id="page-13-1"></span>**Web configuration access**

To start IP Phone web configuration, you must have one of these web browsers installed on computer for management

Microsoft Internet Explorer 6.0.0 or higher with Java support

Default IP address of IP Phone is **192.168.0.1**. You may now open your web browser, and insert *http://192.168.0.1* in the address bar of your web browser to logon IP Phone web configuration page. IP Phone will prompt for logon username/password, please enter: *admin* / **123** to continue machine administration.

#### **Note**

In order to connect machine for administration, please locate your PC in the same network segment (192.168.0.x) of IP Phone. If you're not familiar with TCP/IP, please refer to related chapter on user's manual CD or consult your network administrator for proper network configurations.

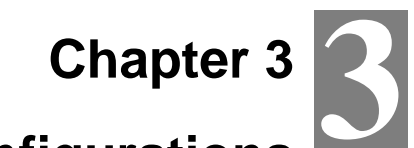

# **Network Service Configurations**

#### <span id="page-14-1"></span><span id="page-14-0"></span>**Configuring and monitoring your IP Phone from web browser**

The IP Phone integrates a web-based graphical user interface that can cover most configurations and machine status monitoring. Via standard, web browser, you can configure and check machine status from anywhere around the world.

#### <span id="page-14-2"></span>**Manipulation of IP Phone via web browser**

#### **Log on IP Phone via web browser**

After TCP/IP configurations on your PC, you may now open your web browser, and input [http://192.168.0.1](http://192.168.0.1/) to logon IP Phone web configuration page.

IP Phone will prompt for logon username/password: *admin / 123* 

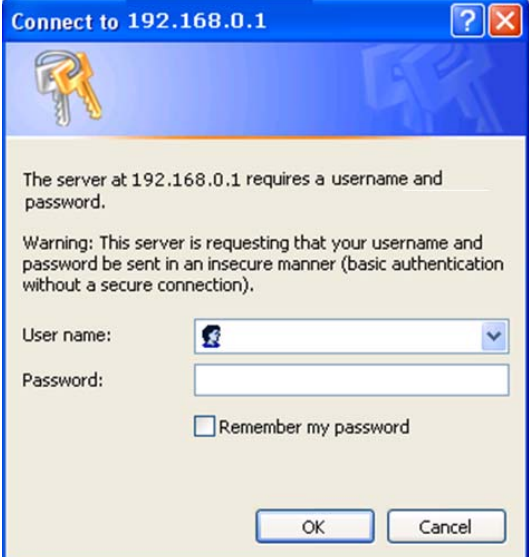

When users login the web page, users can see the IP Phone system information like firmware version, company…etc in this main page.

# **4 Chapter 4 VoIP IP Phone Status**

#### <span id="page-15-1"></span><span id="page-15-0"></span>**Status**

You can check the basic phone status to find out more information about the phone. They include three parts Basic, DHCP and Syslog.

#### <span id="page-15-2"></span>**Basic**

In this page include Product Information, Line Status, Network Status, and System Status.

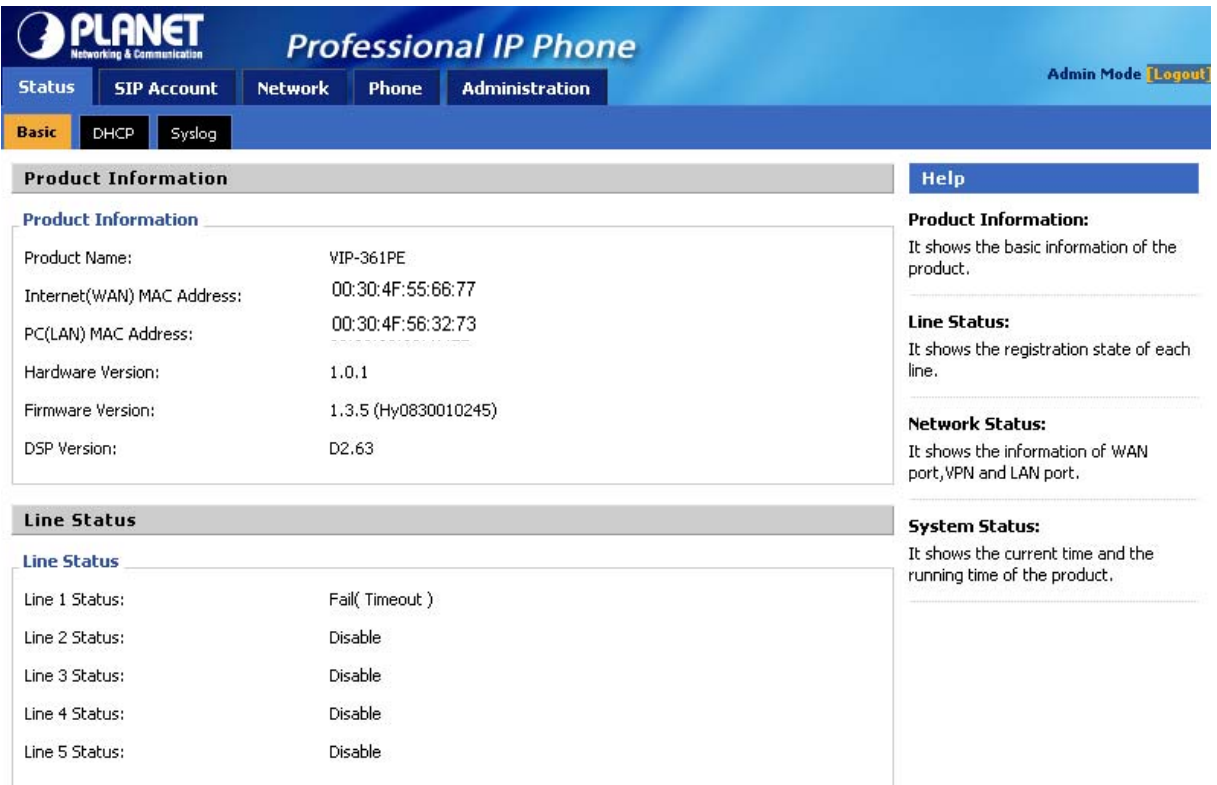

#### Network Status

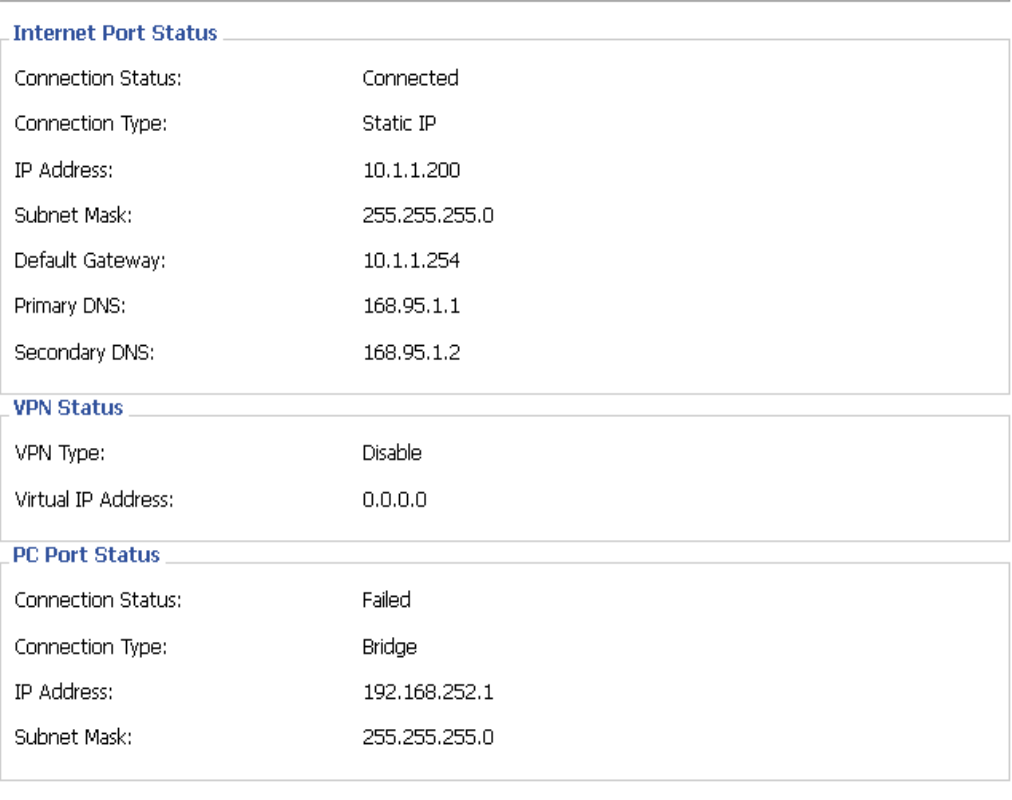

#### **System Status**

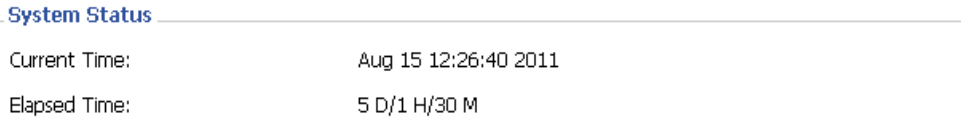

Refresh

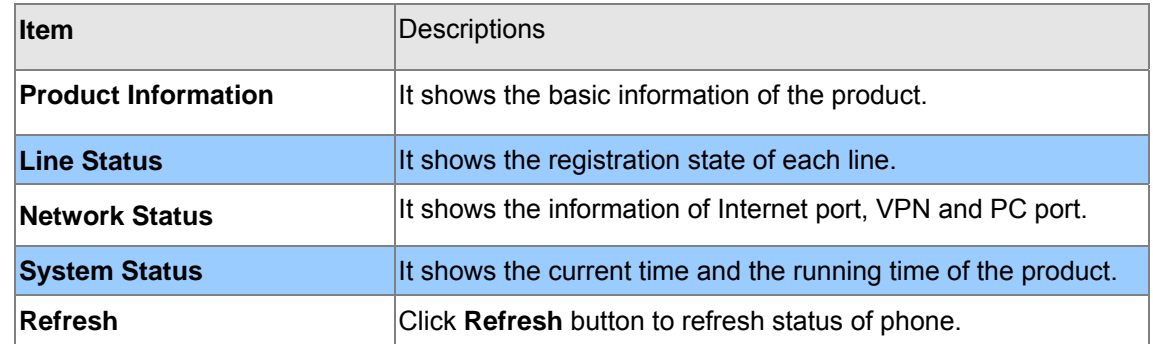

#### <span id="page-17-0"></span>**DHCP**

This page displays the status about DHCP server enable/disable, start IP address, end IP address and client lease time. Click **Refresh** button to refresh status of DHCP server.

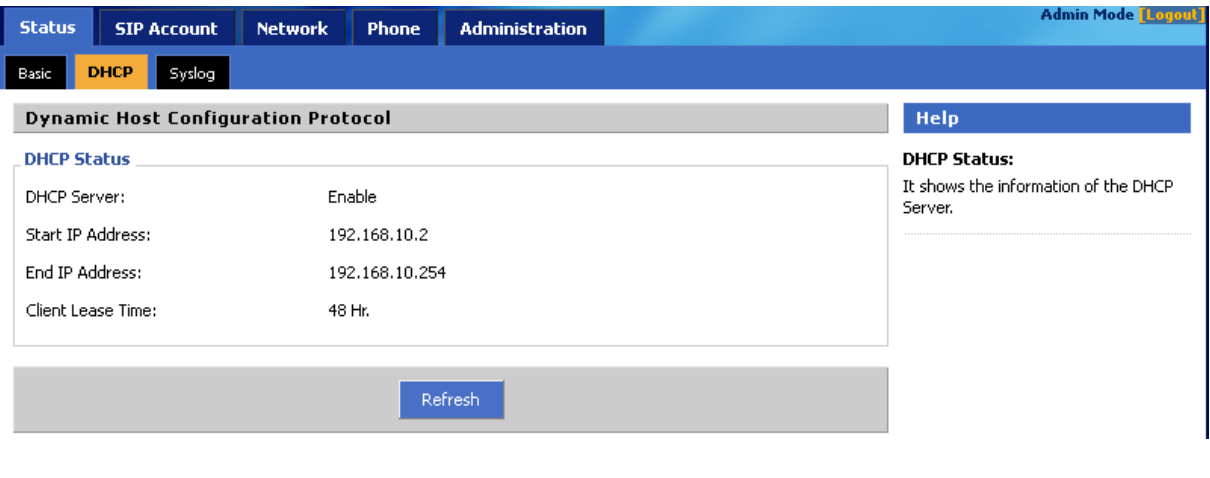

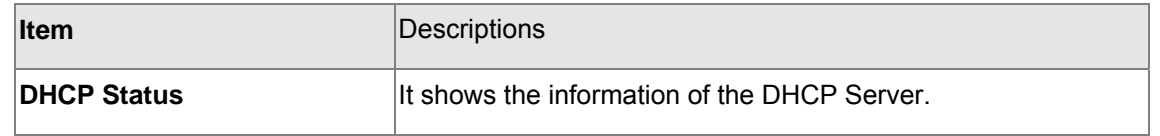

#### <span id="page-17-1"></span>**Syslog**

It shows all the log information of system.

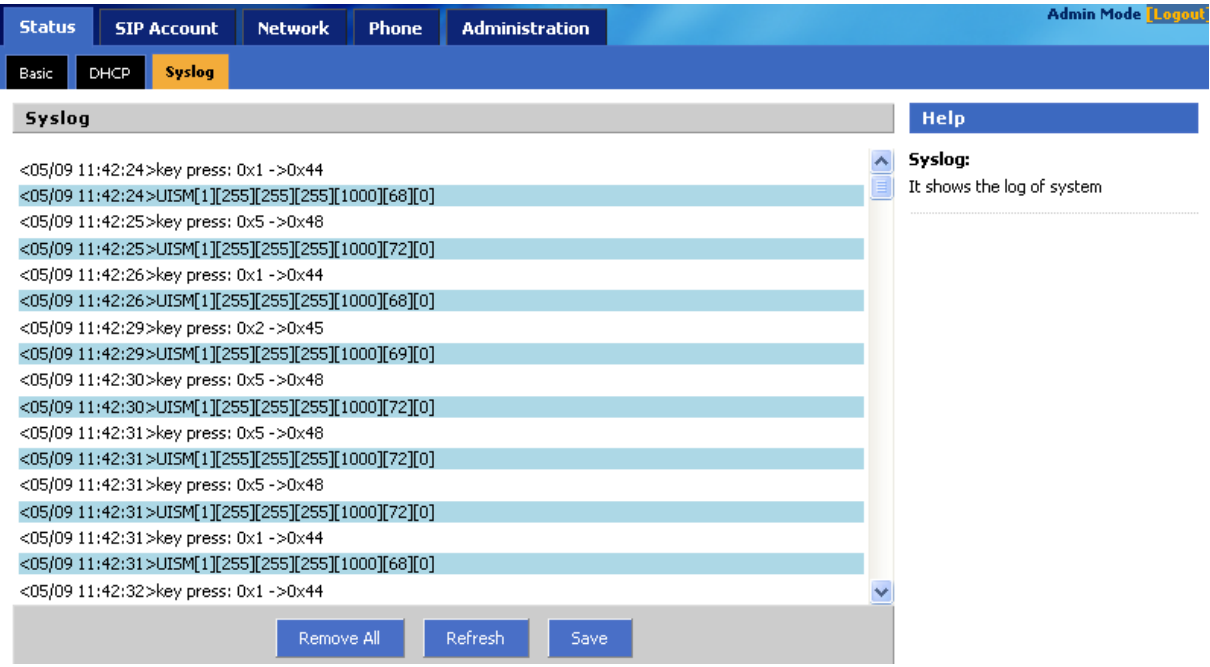

# **5**

# **Chapter 5**

# **SIP Account Setting**

#### <span id="page-18-1"></span><span id="page-18-0"></span>**SIP Account**

SIP is a request-response protocol, dealing with requests from clients and responses from servers. Participants are identified by SIP URLs. Requests can be sent through any transport protocol. SIP establishes call parameters at either end of the communication, and handles call transfer and termination.

#### <span id="page-18-2"></span>**SIP setting**

Set your SIP server in the following interface. These parameters are related to registration and call.

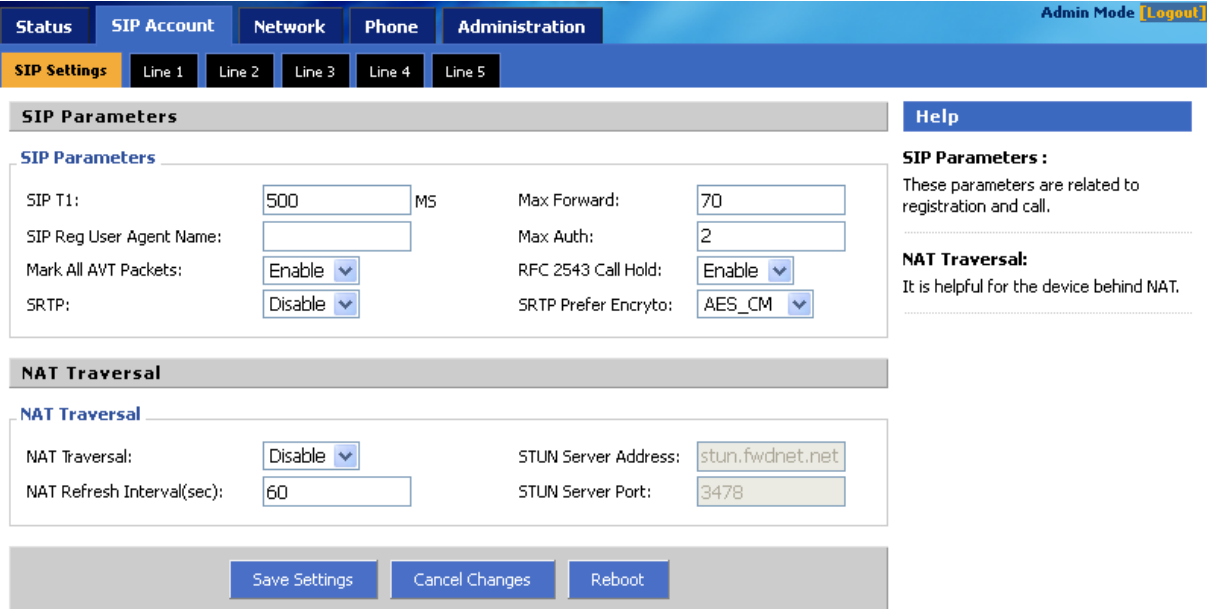

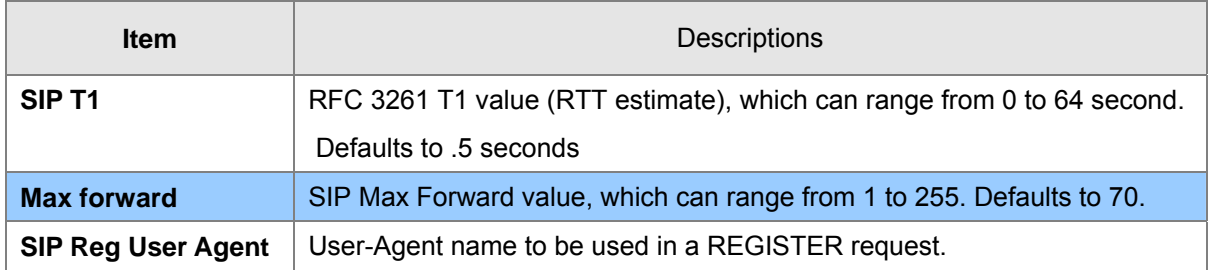

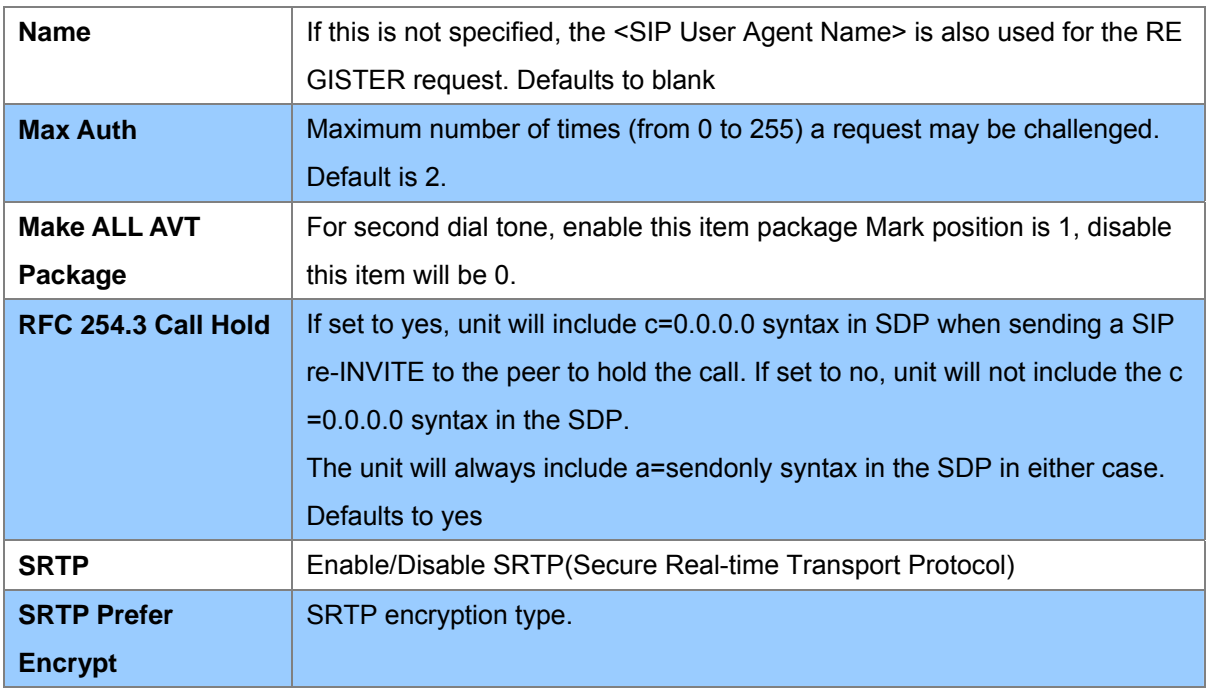

## <span id="page-19-0"></span>**NAT setting**

Set your NAT Traversal parameters in the following interface. It is helpful for the device behind NAT

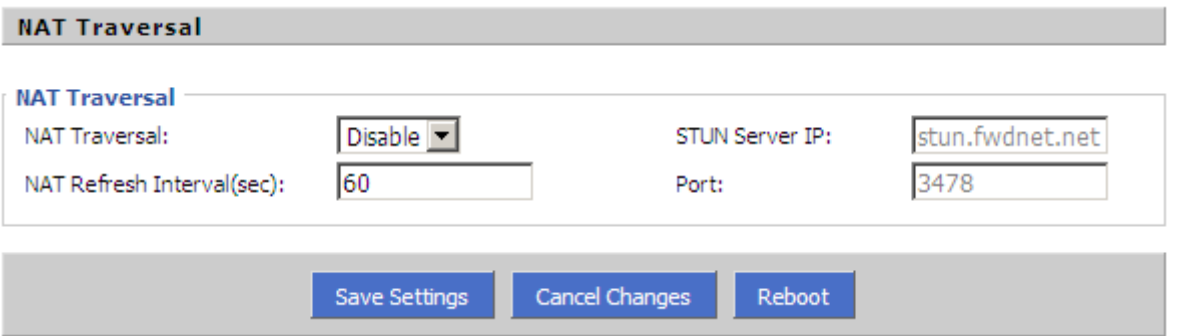

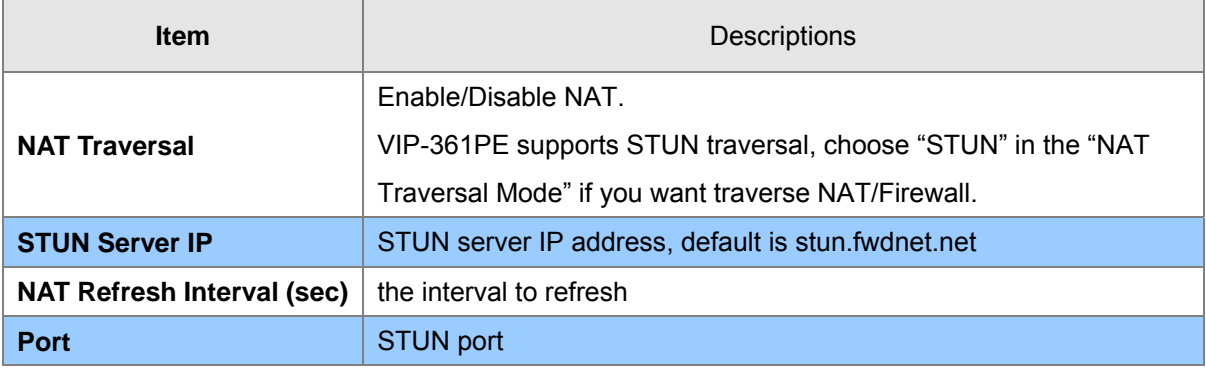

# <span id="page-20-0"></span>**Line settings**

In this webpage, users can configuration the information about SIP account1, including the following 4 parts: Basic, Audio Configuration, User and Advanced, user can program all the SIP parameters. For VIP-361PE it can support 5 lines registered.

#### <span id="page-20-1"></span>**Basic**

Set the basic information provided by your VOIP Service Provider, such as Phone Number, Account, password, SIP Proxy and so on.

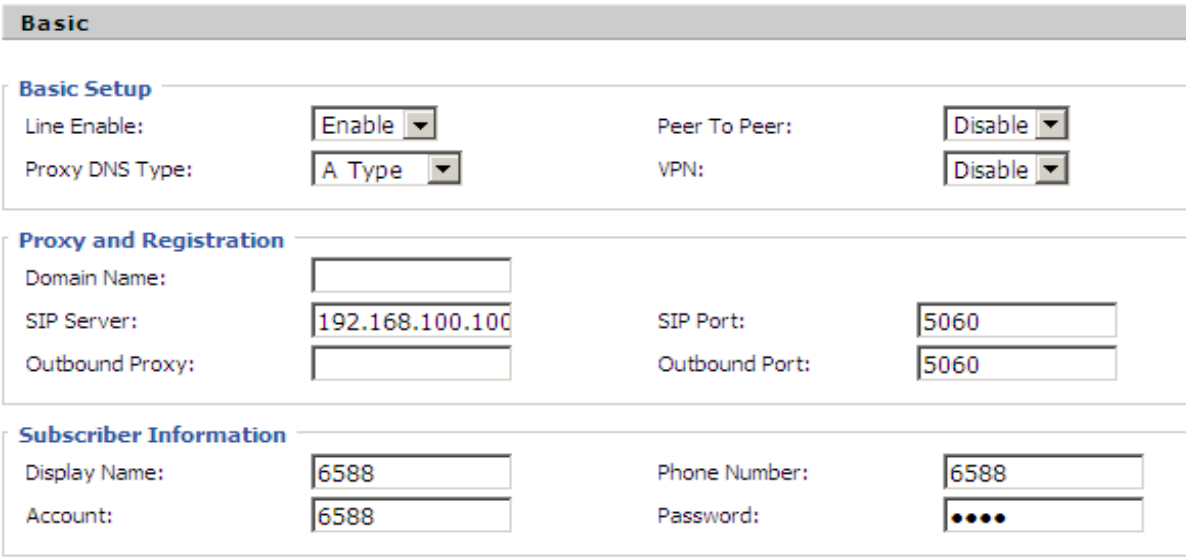

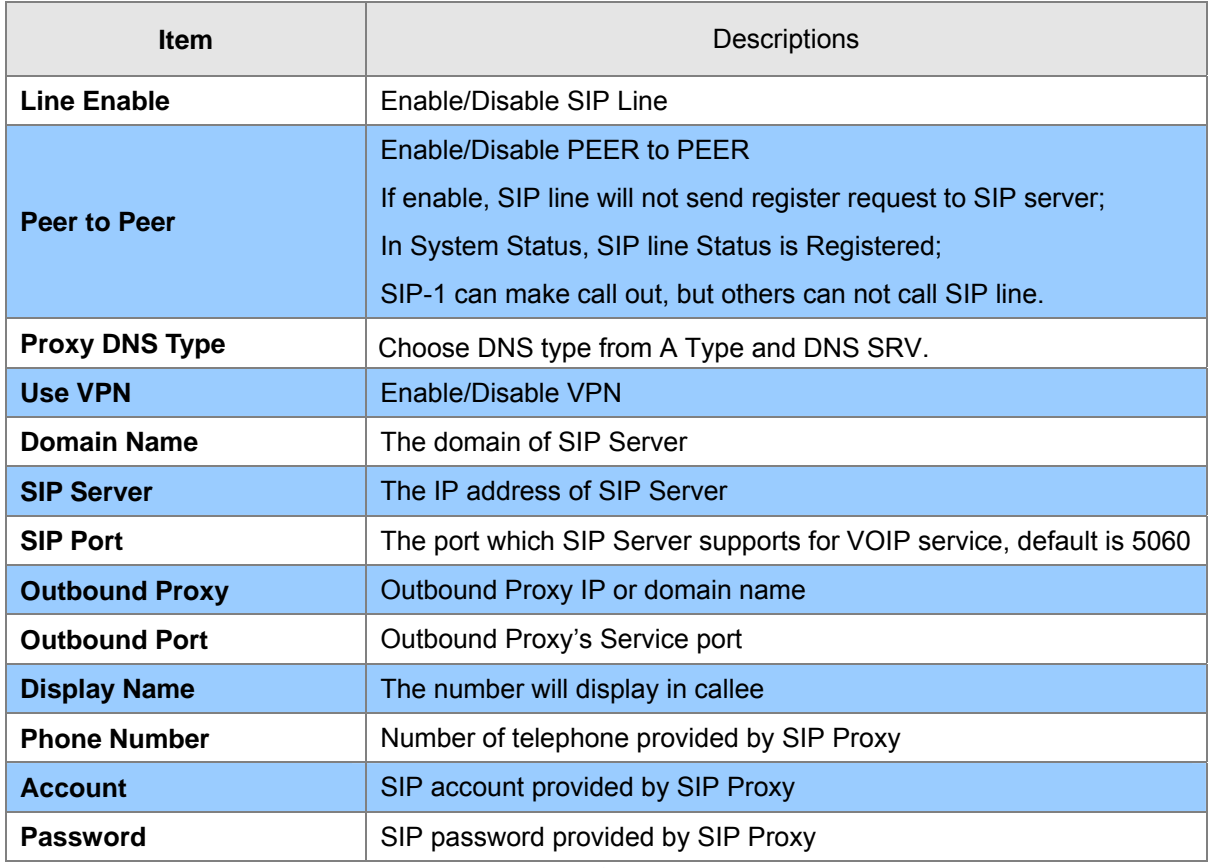

#### <span id="page-21-0"></span>**Audio Configuration**

Select the audio Codec you want to use...

#### **Audio Configuration**

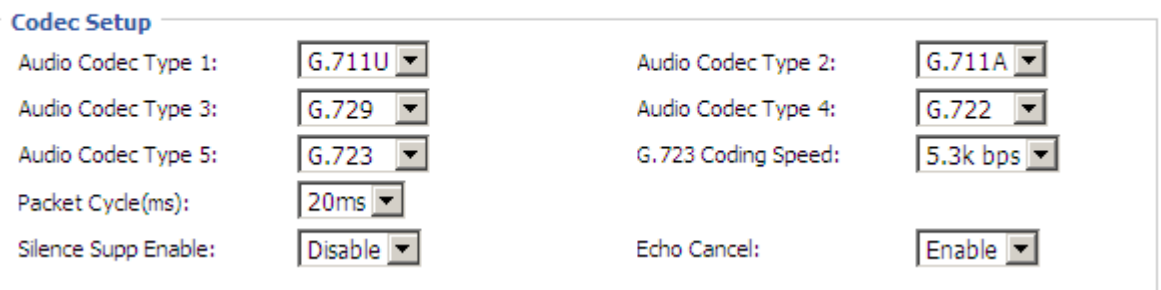

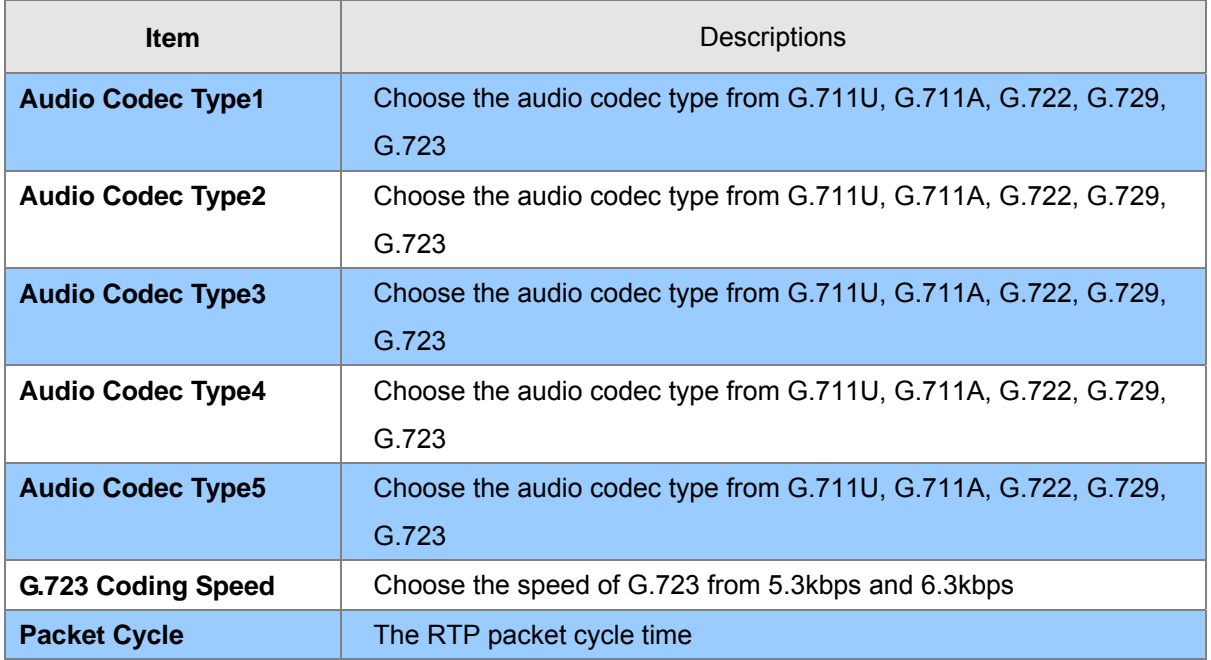

## <span id="page-21-1"></span>**Supplementary Services Subscription**

٠

÷

*Call Waiting* - This call feature allows your phone to accept other incoming calls during the conversation.

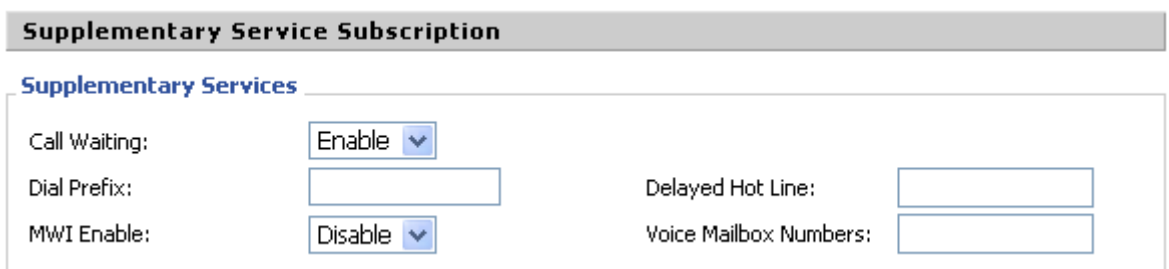

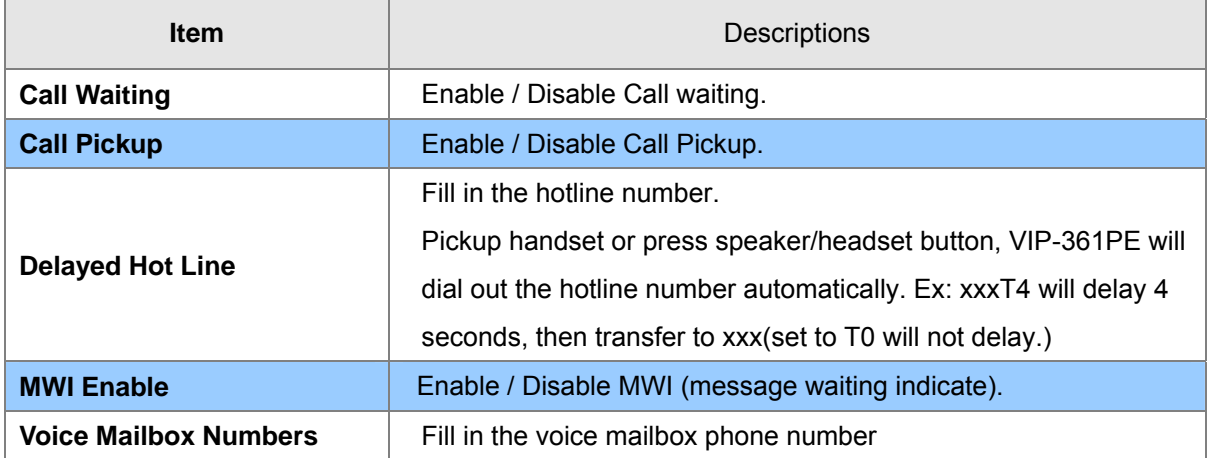

#### <span id="page-23-0"></span>**Advanced**

IP phone make calls based on SIP accounts, IP phone can support 4 independent SIP account, and each account can be configured to different SIP server.

#### Advanced

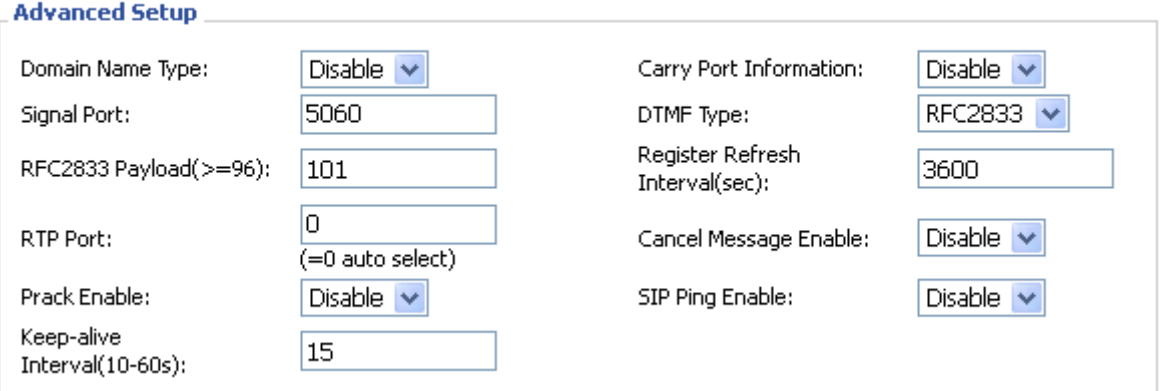

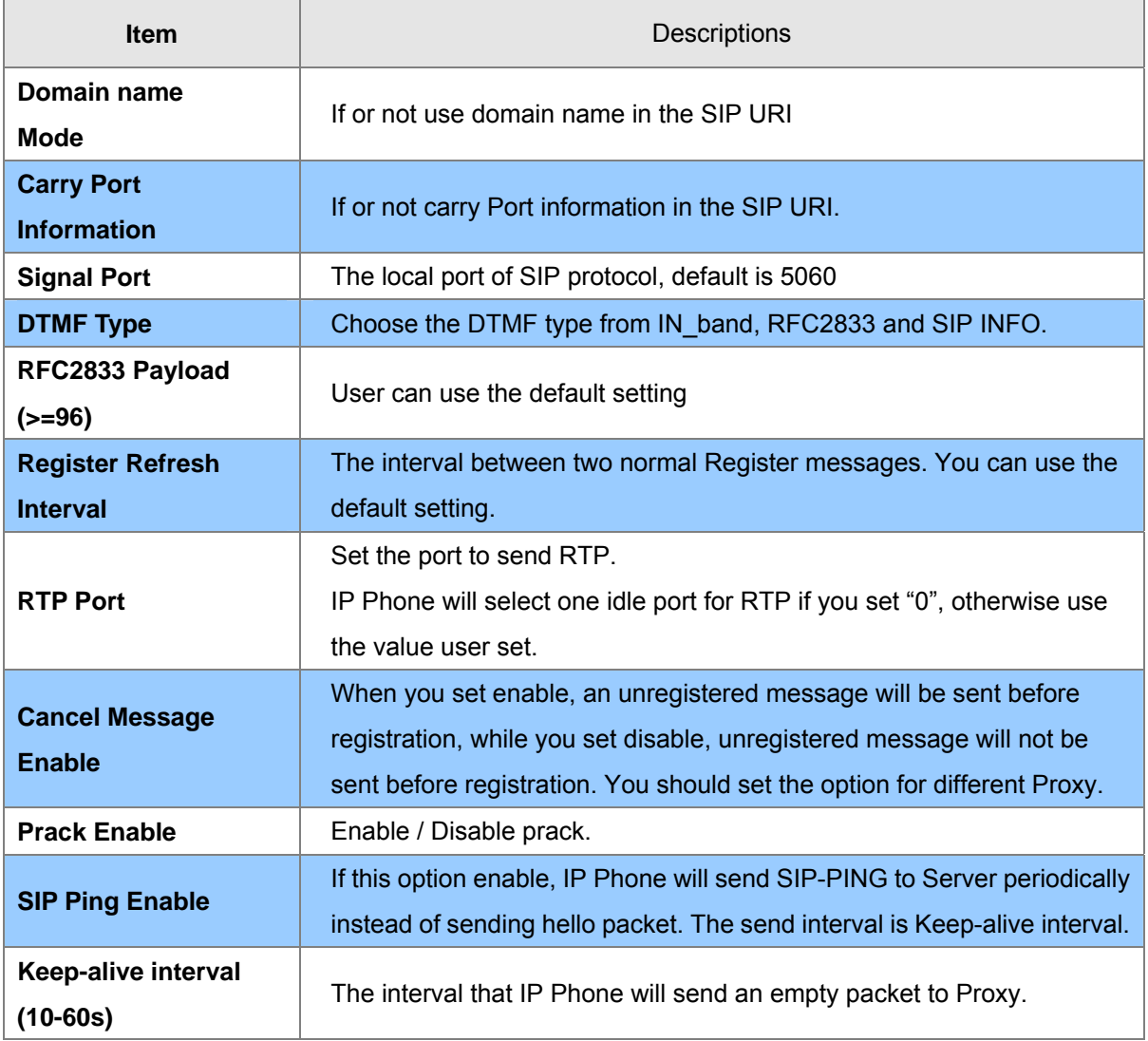

# **6 Chapter 6 Network Setting**

#### <span id="page-24-1"></span><span id="page-24-0"></span>**Basic**

In this item you can program all the Network parameters.

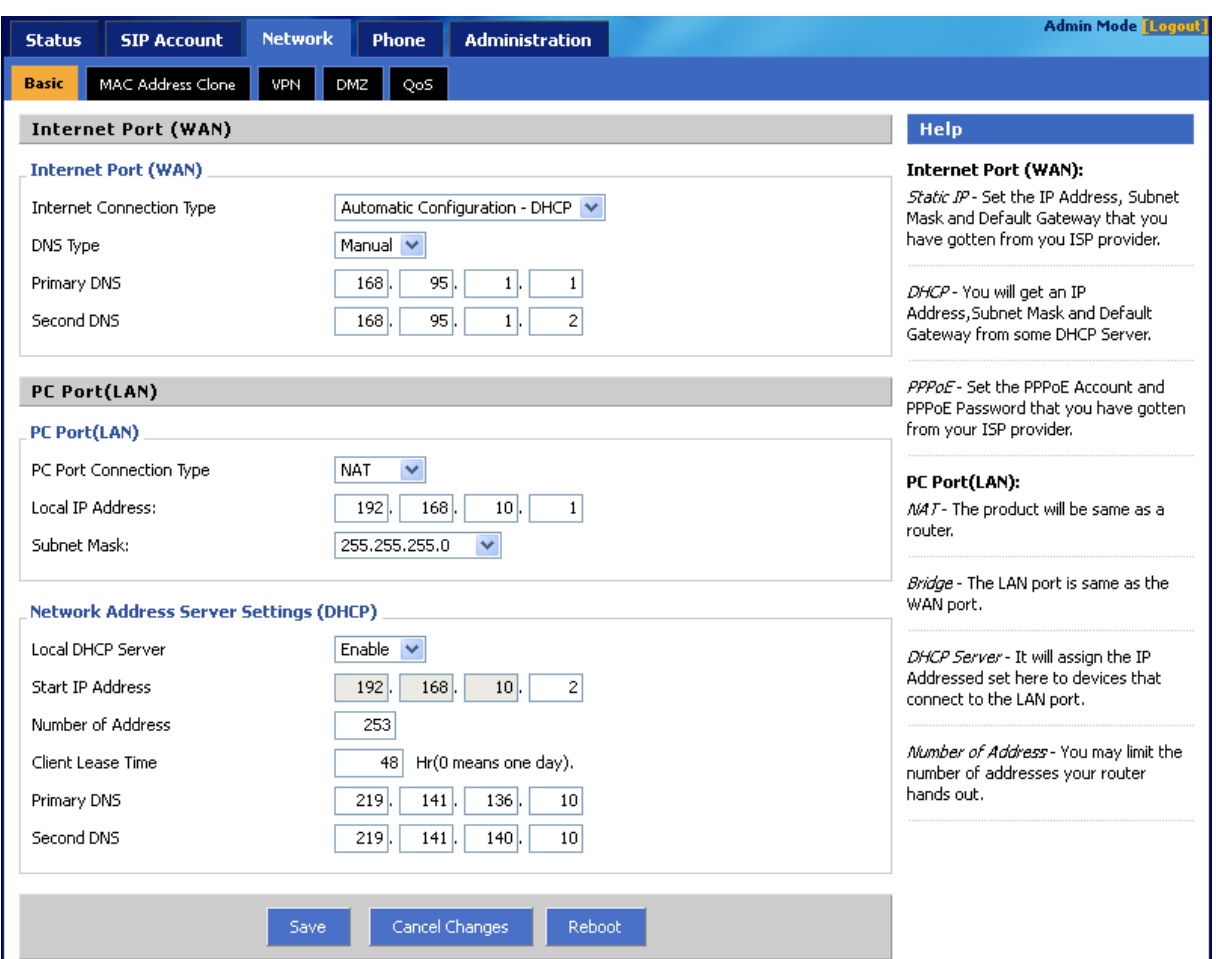

#### <span id="page-24-2"></span>**Internet Port (WAN)**

#### **Internet Port WAN (Static IP)**

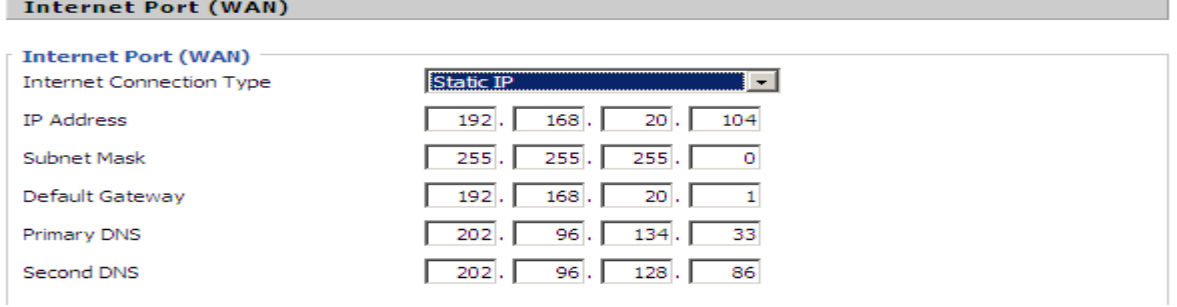

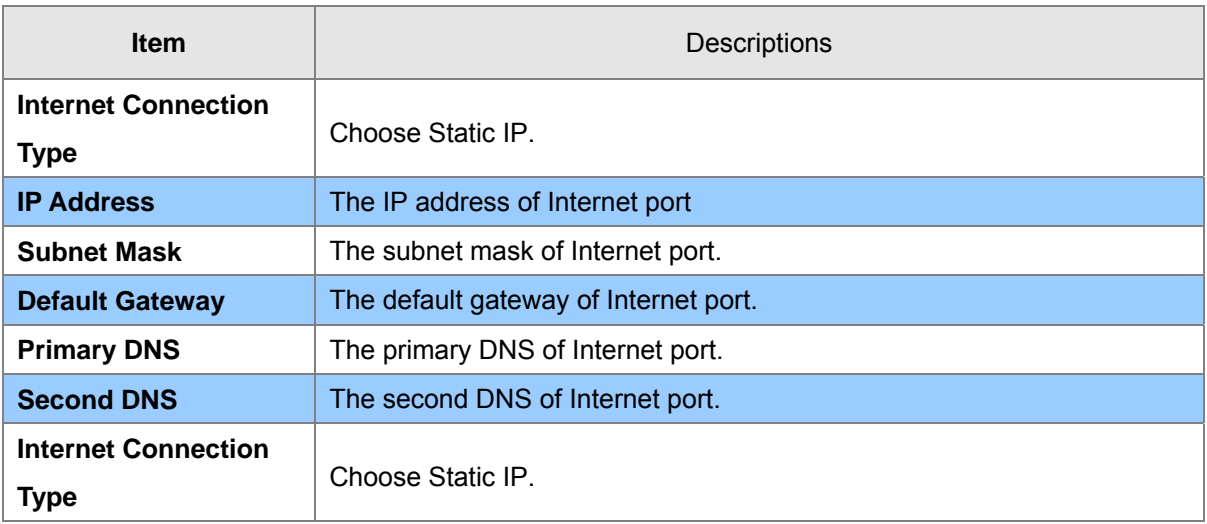

#### **Internet Port WAN (DHCP)**

Internet Port (WAN)

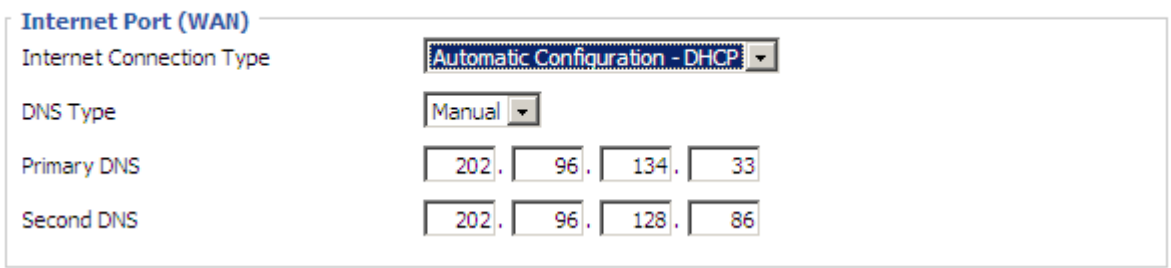

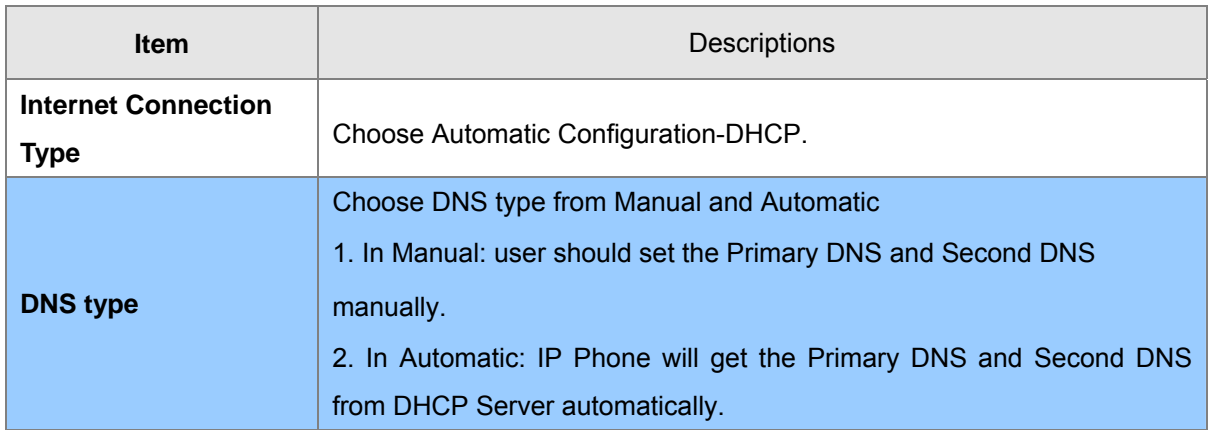

#### **Internet Port WAN (PPPoE)**

#### **Internet Port (WAN)**

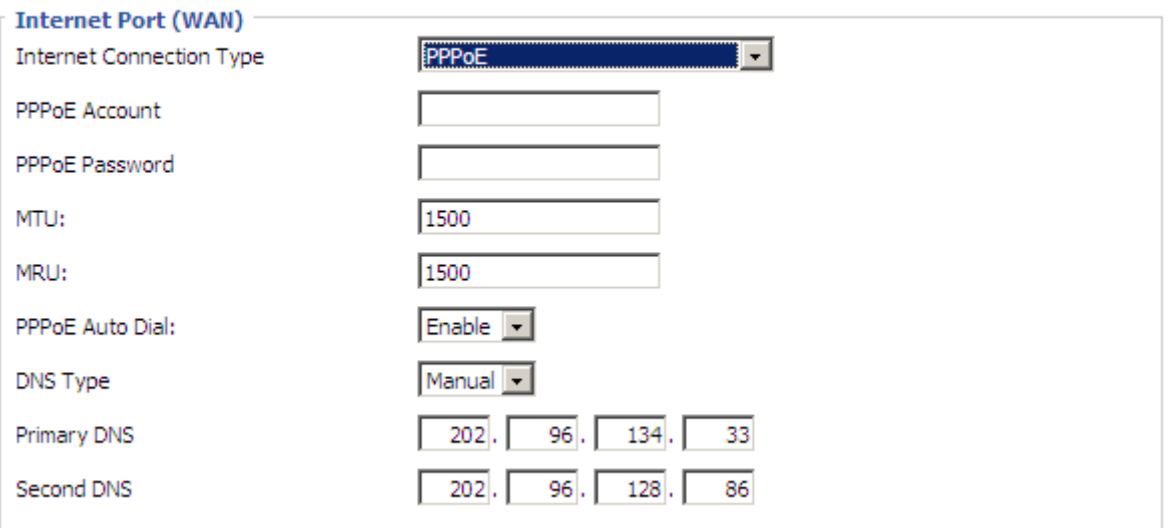

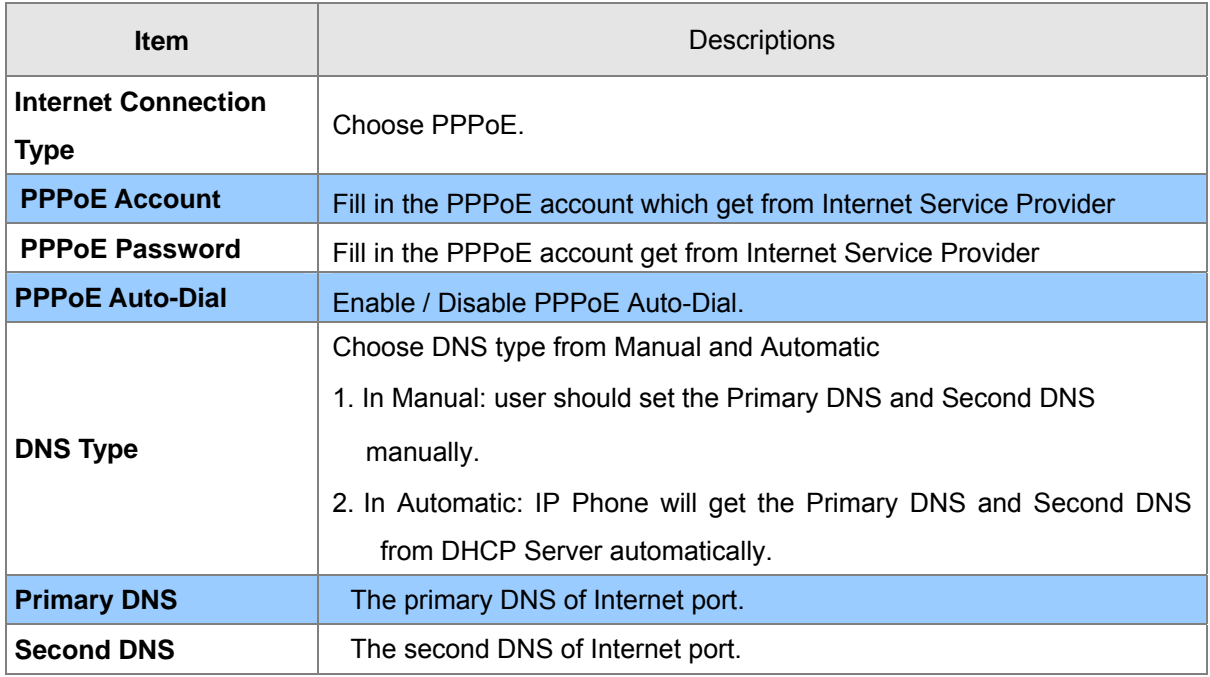

## <span id="page-26-0"></span>**PC Port(LAN)**

Support Three mode disable,NAT, Bridge mode

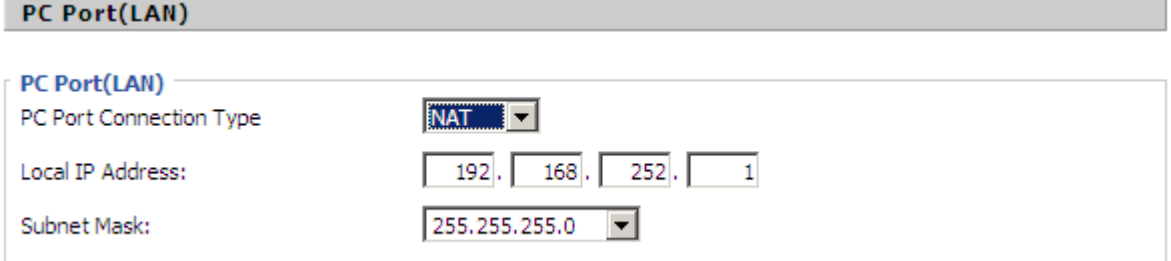

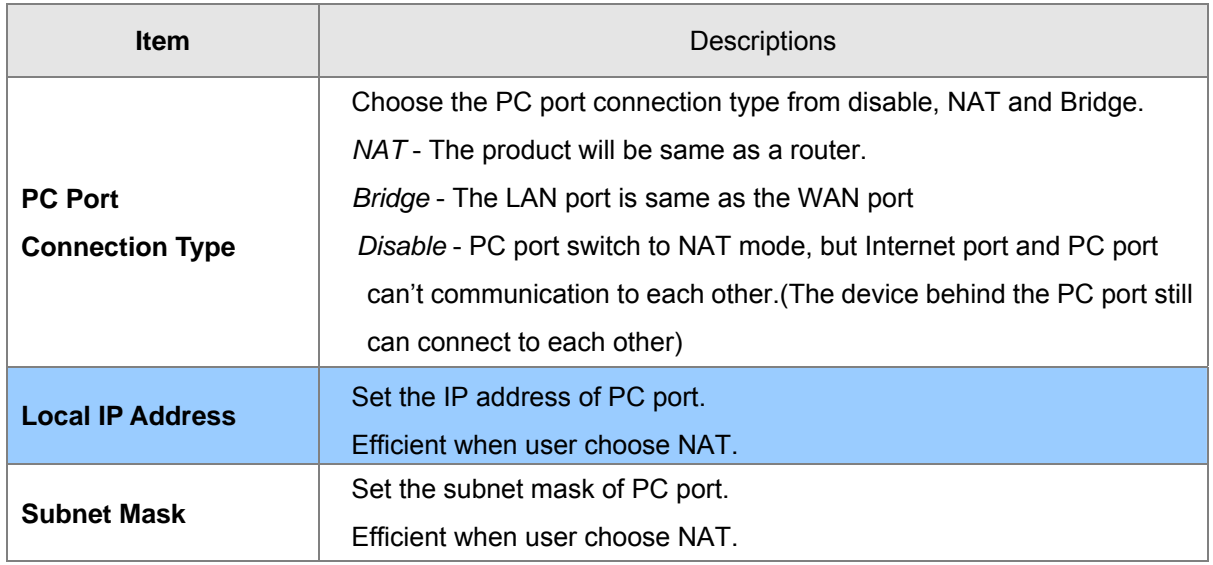

#### <span id="page-27-0"></span>**Network Address Server Settings (DHCP)**

Support Three mode disables, NAT, Bridge mode,

*DHCP Server* - It will assign the IP Addressed set here to devices that connect to the LAN port.

*Number of Address* - You may limit the number of addresses your router hands out.

#### Network Address Server Settings (DHCP)

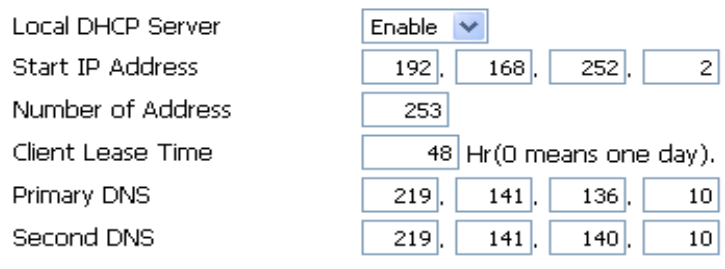

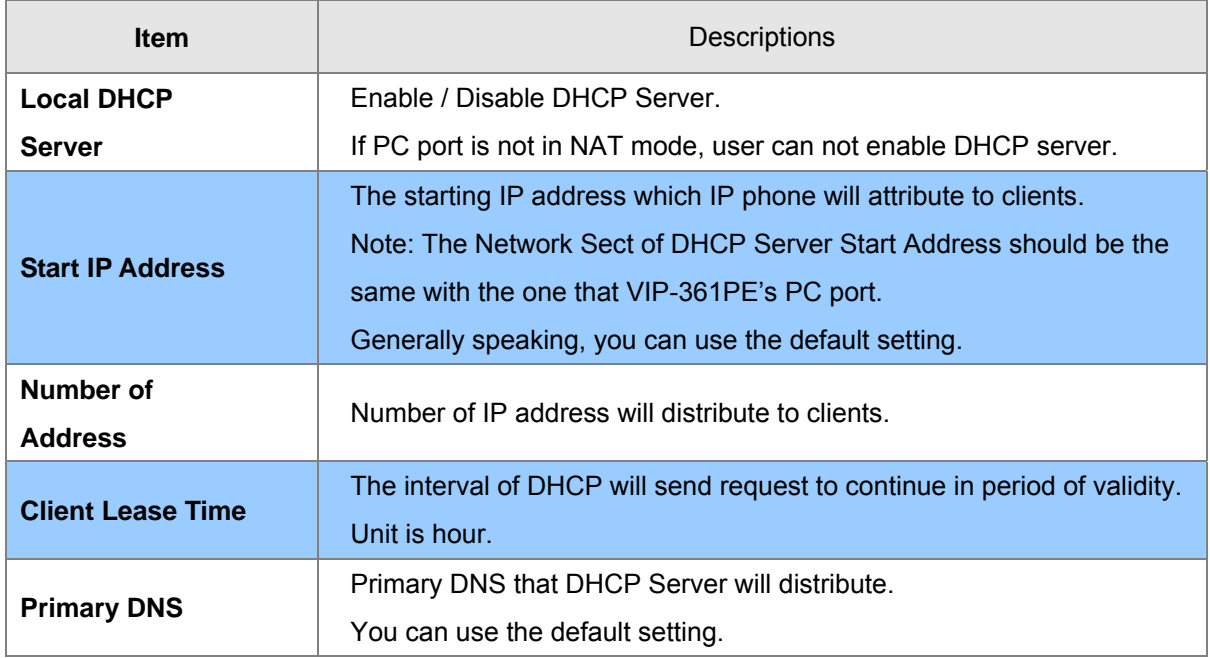

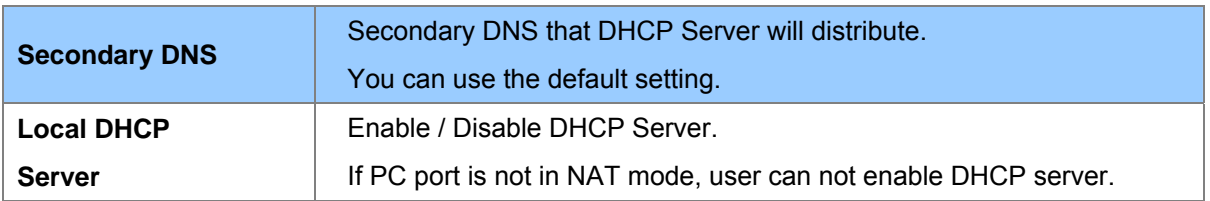

# <span id="page-28-0"></span>**MAC Address Clone**

MAC Address Clone: Some ISPs will require you to register your MAC address. If you do not wish to re-register your MAC address, you can have the router clone the MAC address that is registered with your ISP.

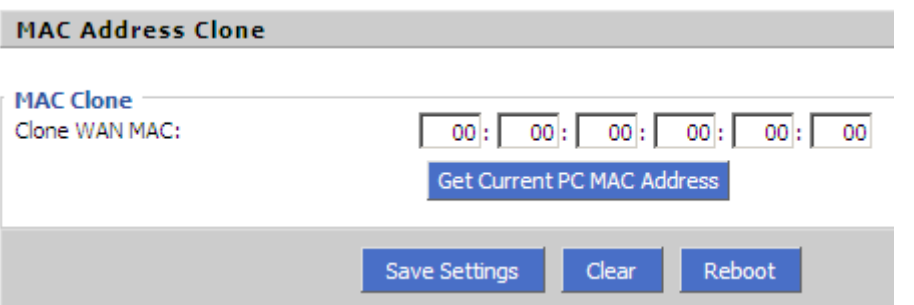

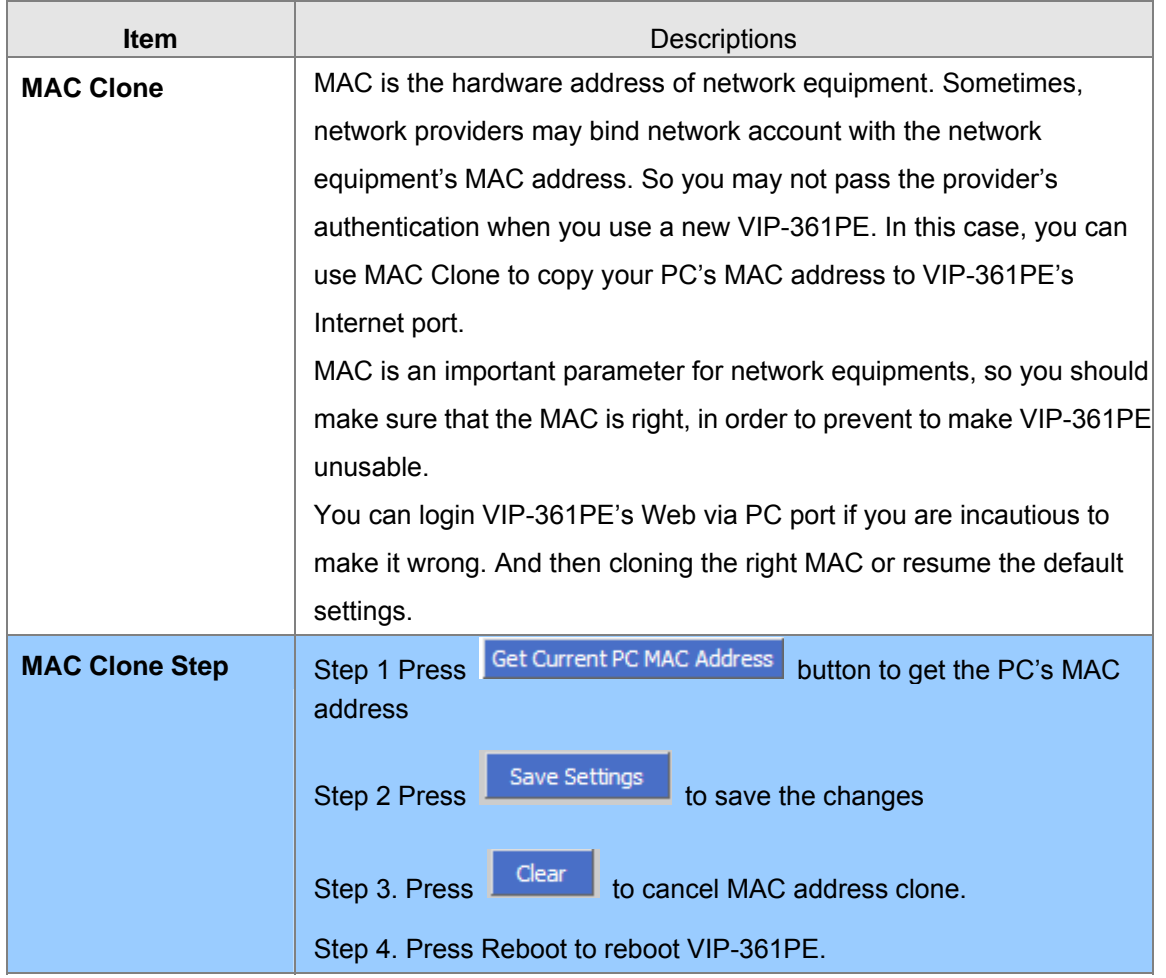

## <span id="page-29-0"></span>**VPN**

A Virtual Private Network (VPN) is the extension of a private network that encompasses links across shared or public networks like the Internet. In short, by VPN technology, you can send data between two computers across a shared or public network in a manner that emulates the properties of a point-to-point private link.

#### **VPN Settings**

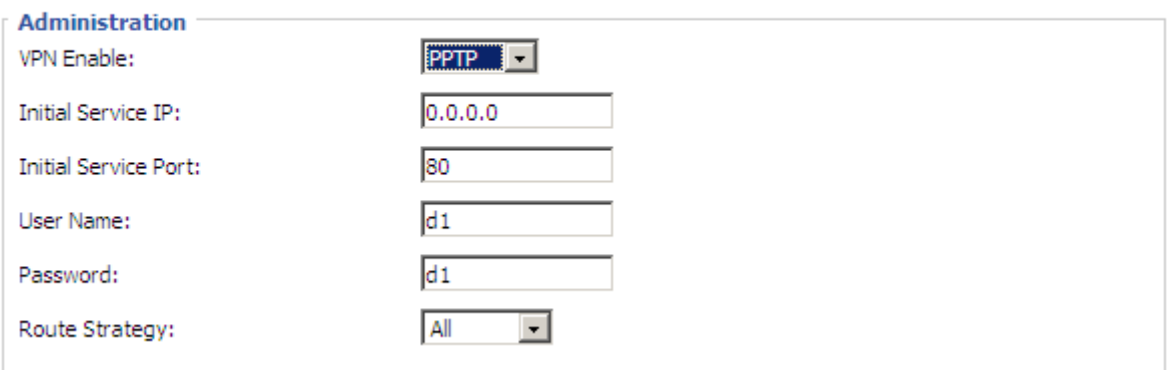

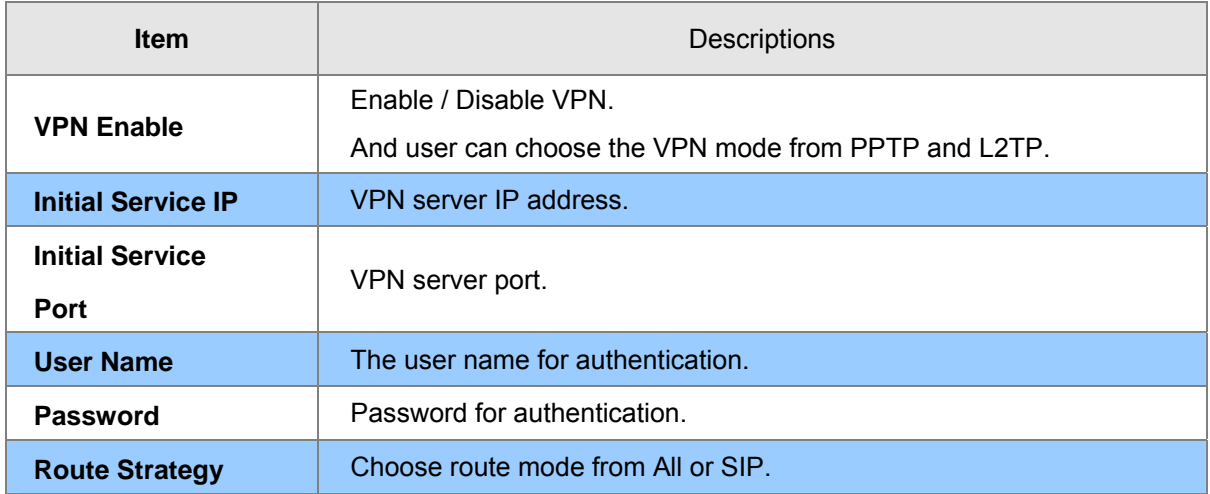

# <span id="page-30-0"></span>**DMZ**

Enabling this option will expose the specified host to the Internet. All ports between the DMZ Start Port and the DMZ End Port will be accessible from the Internet.

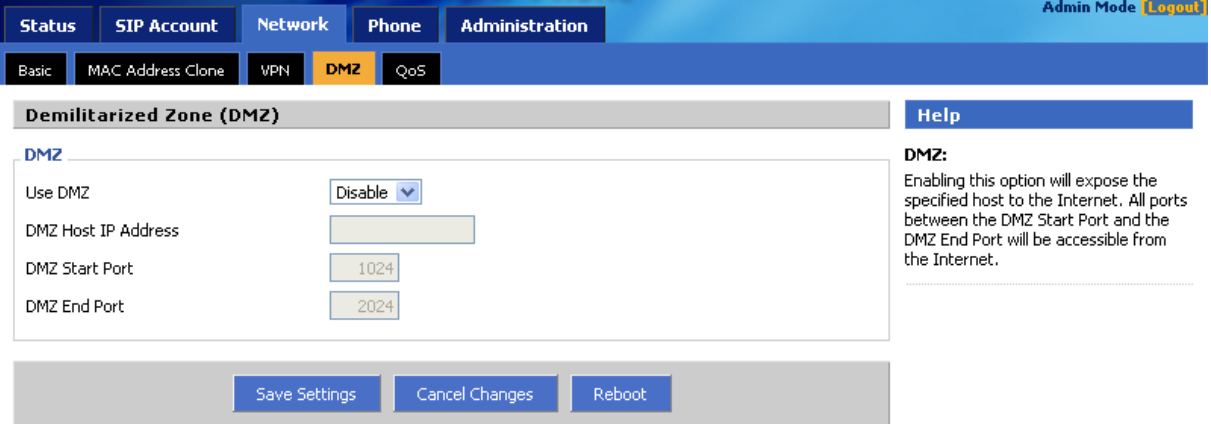

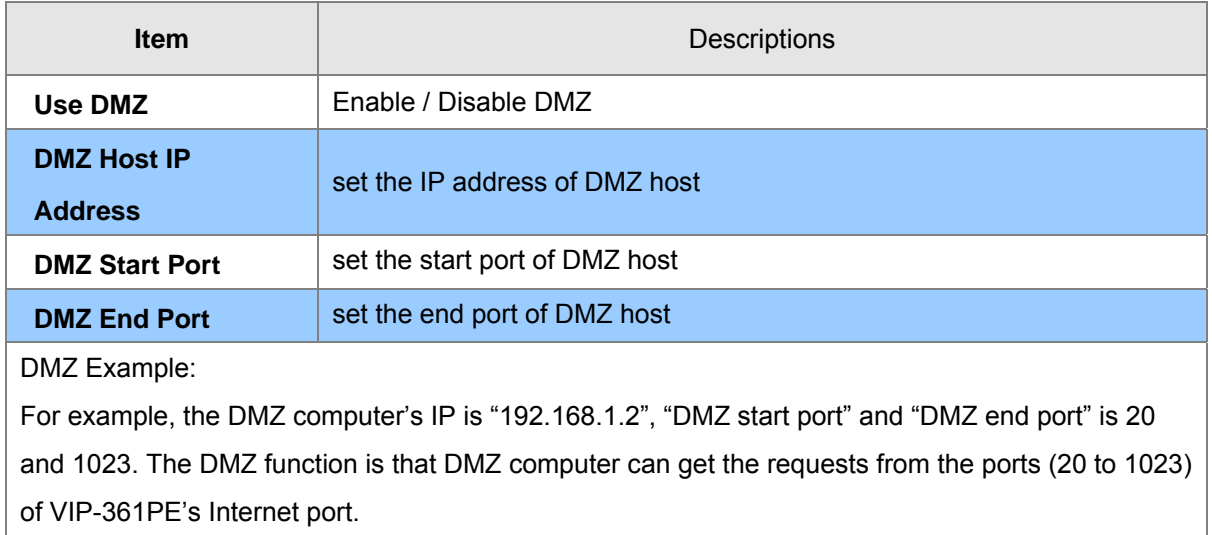

# <span id="page-31-0"></span>**QoS**

Layer 3 QoS: Set the IP TOS value of SIP and RTP Packets.

Layer 2 Qos: Set the value of 802.1Q and 802.1p priority

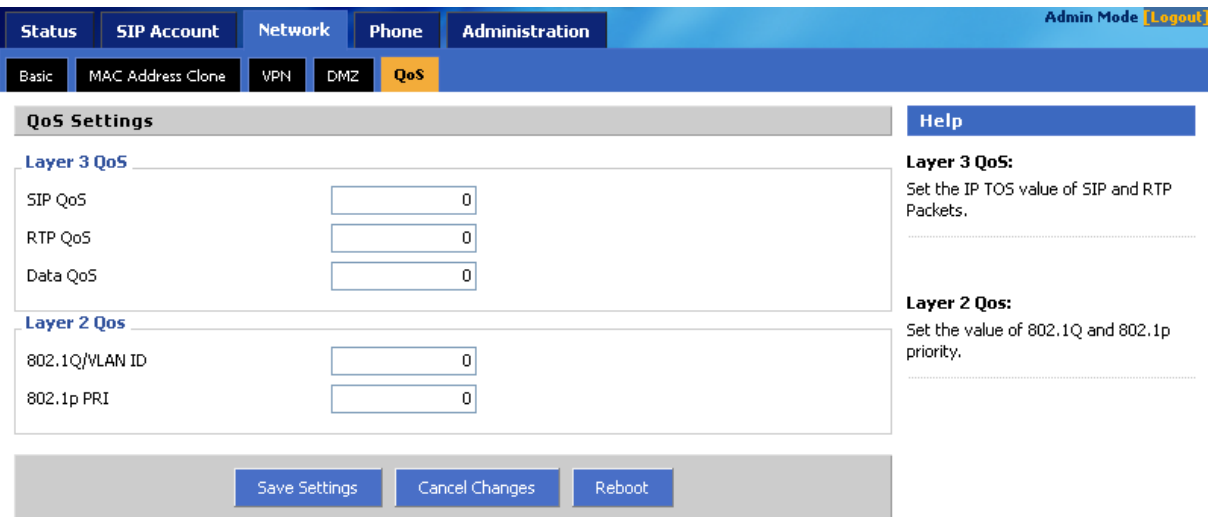

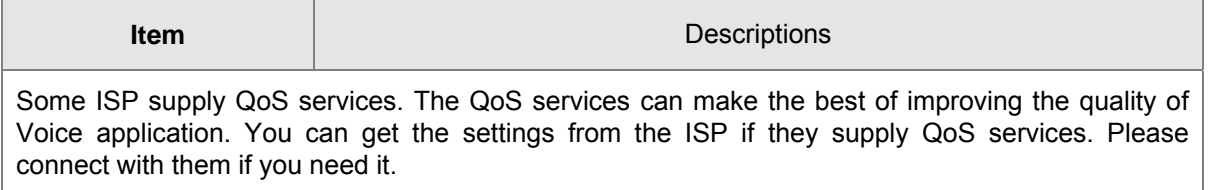

# **7 Chapter 7 Phone Configurations**

<span id="page-32-0"></span>User can configuration volume, call forward, multi-functional key, dial plan, phonebook and call log.

#### <span id="page-32-1"></span>**Performance**

User can configuration the value of ring volume, speakerphone volume, handset volume and so on.

#### <span id="page-32-2"></span>**Volume**

*Volume Settings* - Adjust the input gain or the volume of handset/speaker/ring

Preference

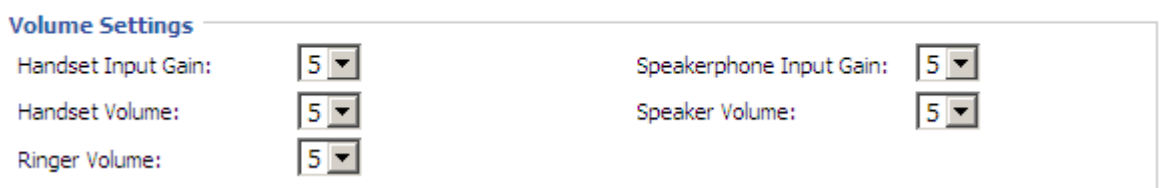

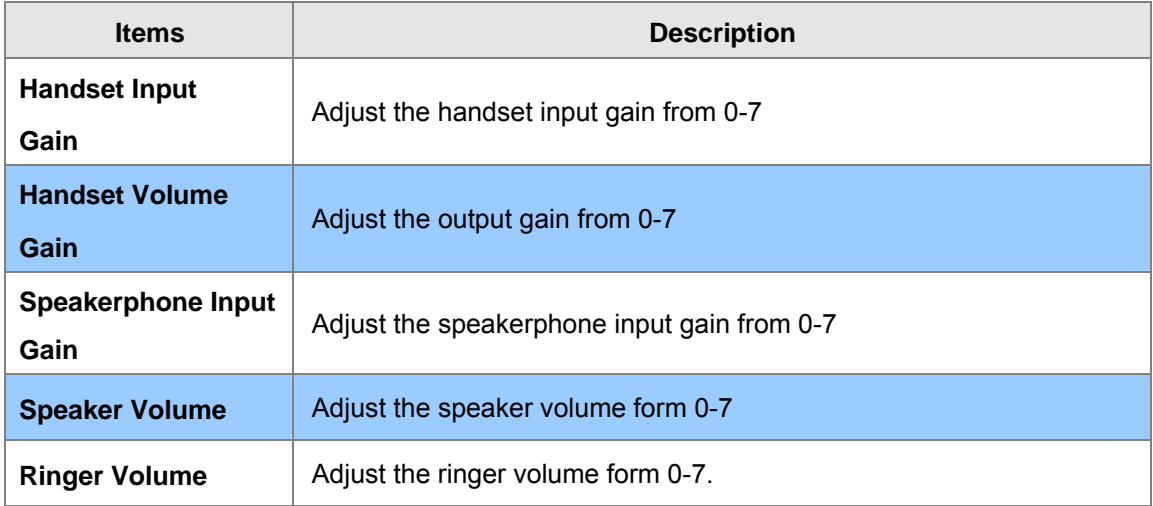

## <span id="page-33-0"></span>**Regional**

Modification the Tone type and tone parameters.

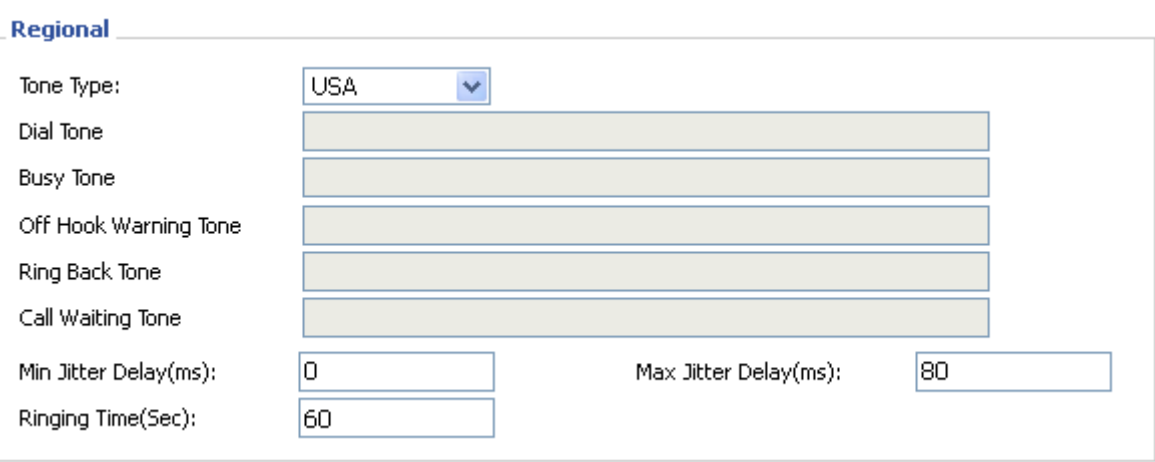

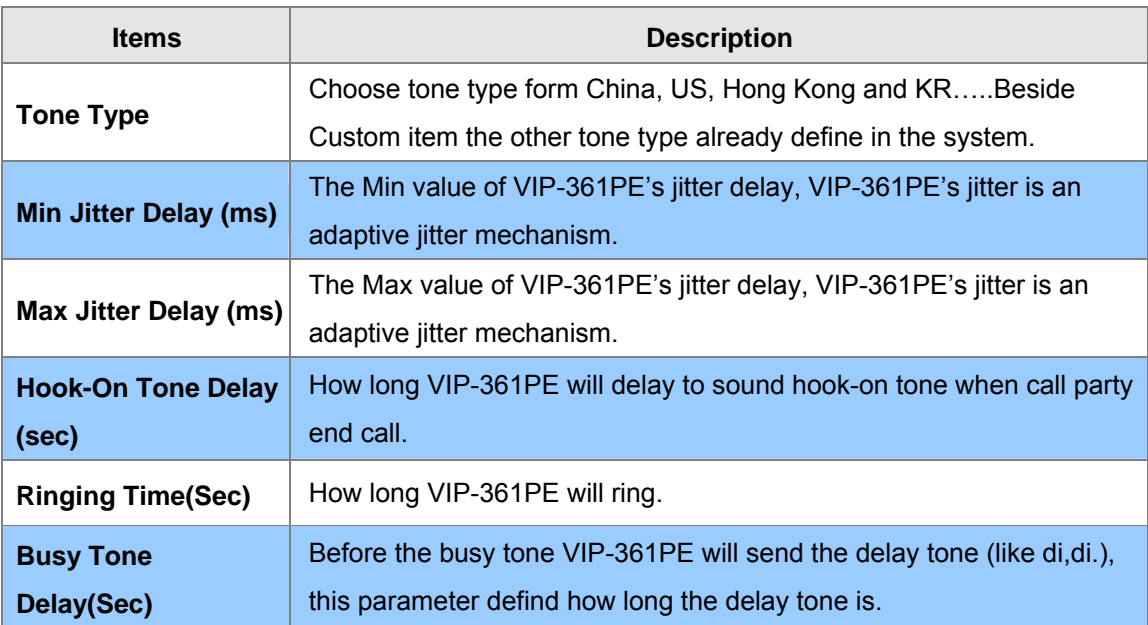

#### <span id="page-34-0"></span>**Call Forward**

*Call Forward* - This feature allows you to forward an incoming call to another phone number.

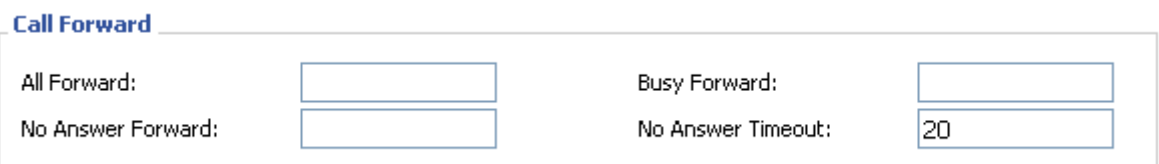

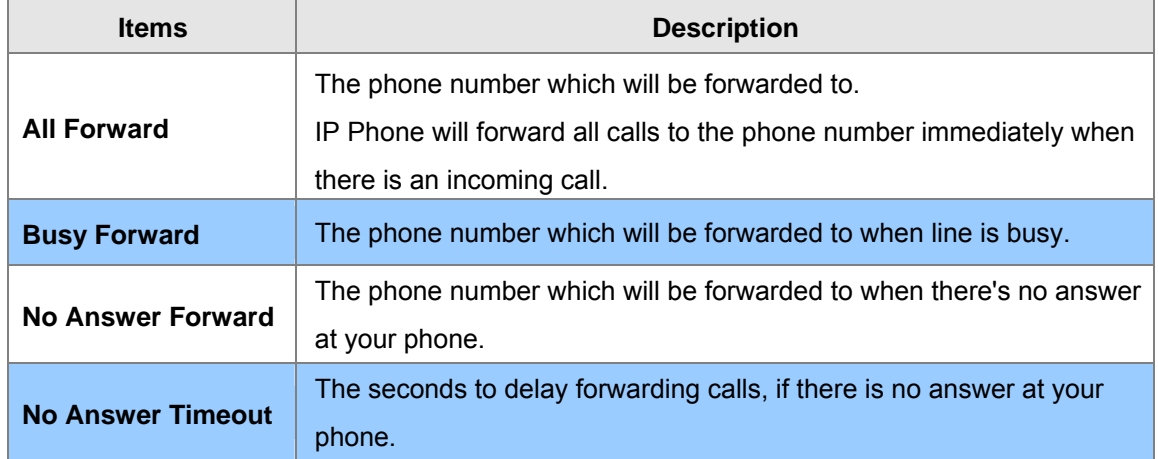

#### <span id="page-34-1"></span>**Miscellaneous**

*Auto Answer* - All the incoming calls will be put through automatically.

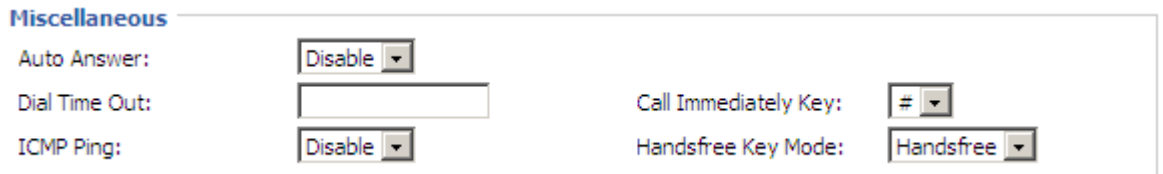

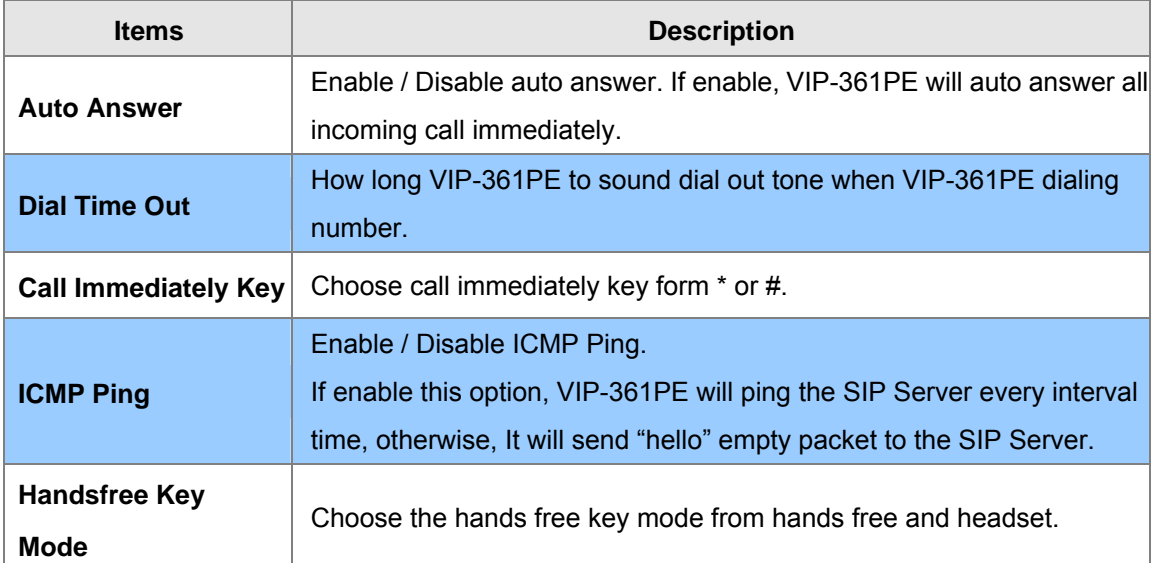

# <span id="page-35-0"></span>**Multi-Functional Key**

In here user can program the Multi-Function Key like Speed dail, BLF, Shortcut Key, Call Pick up

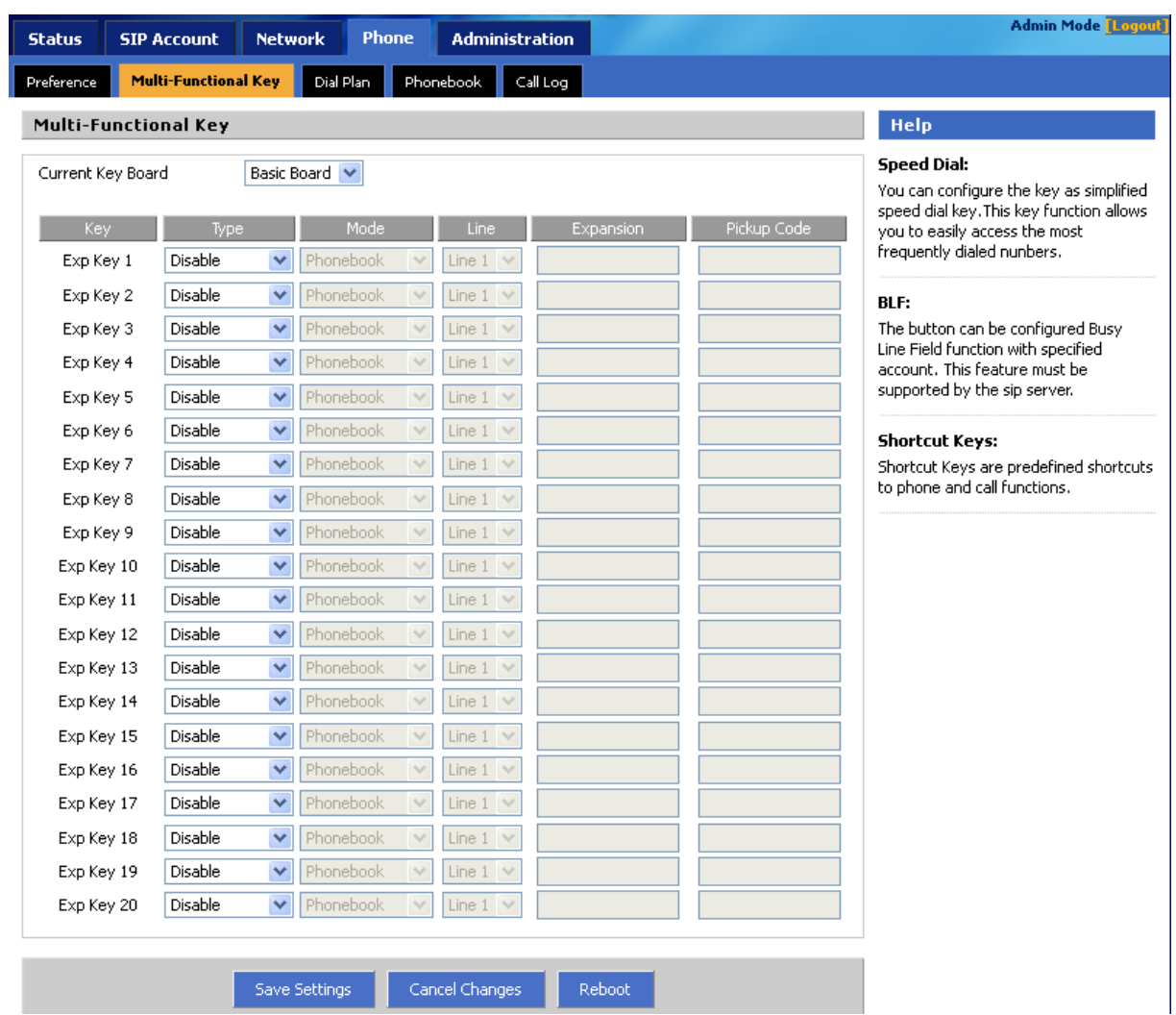

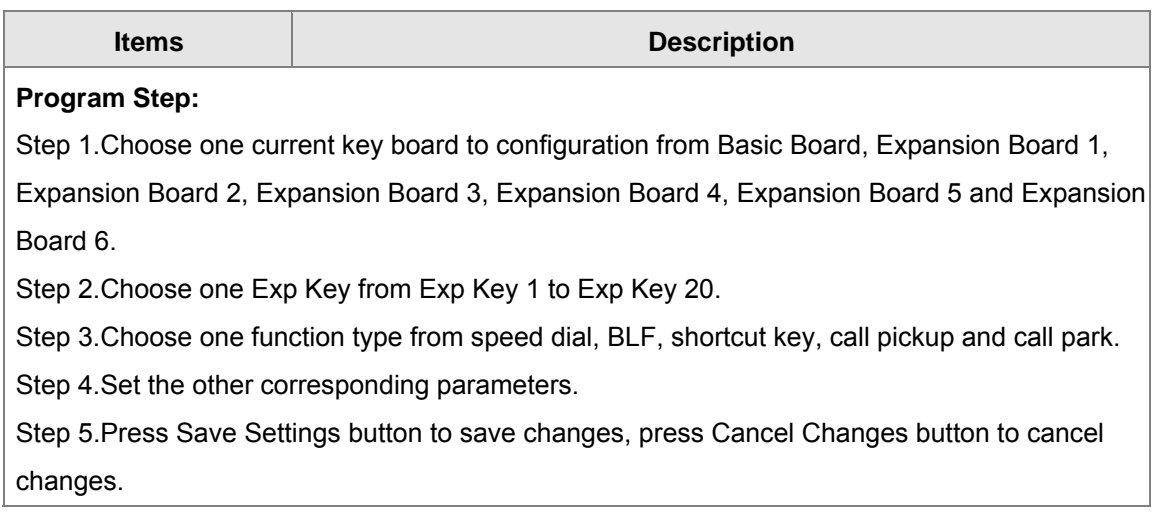

#### **Adding speed dial:**

Speed Dial: You can configure the key as simplified speed dial key. This key function allows you to easily access the most frequently dialed numbers.

- 1. Choose one Exp Key to configuration
- 2. Select the speed dial from the drop down list
- 3. Choose the Line from auto (the first line registered), line1, line2, line3, line 4 and line 5
- 4. Fill the phone number in Expansion
- 5. Press **Save Settings** to save changes and you can see the status of corresponding LED is

solid green.

6. Press Reboot button to make changes effective.

If set properly, press the corresponding key to make call immediately, and the status of LED is solid red.

#### **Adding BLF:**

BLF: The button can be configured Busy Line Field function with specified account. This feature must be supported by the sip server.

- 1) Choose one Exp Key to configuration
- 2) Select the BLF from the drop down list
- 3) Choose the Line from line1, line2, line3, line 4 and line 5.
- 4) Fill the monitored phone number in Expansion
- 5) Fill the pickup code in Pickup Code if user wants to pickup the call when there is a new call coming in monitored phone.
- $\overline{\phantom{a}}$  Press  $\overline{\phantom{a}}$  Save Settings  $\overline{\phantom{a}}$  to save changes and you can see the status of corresponding LED is

solid green.

 $\vert$ 7) Press  $\vert$  Reboot button to make changes effective.

#### **Adding shortcut key:**

Shortcut Keys: Shortcut Keys are predefined shortcuts to phone and call functions.

#### 1. Choose one Exp Key to configuration

- 2. Select the shortcut key from the drop down list
- 3. Select the mode from the phonebook, call history, text message, volume+, volume- and login/logout in the drop down list.

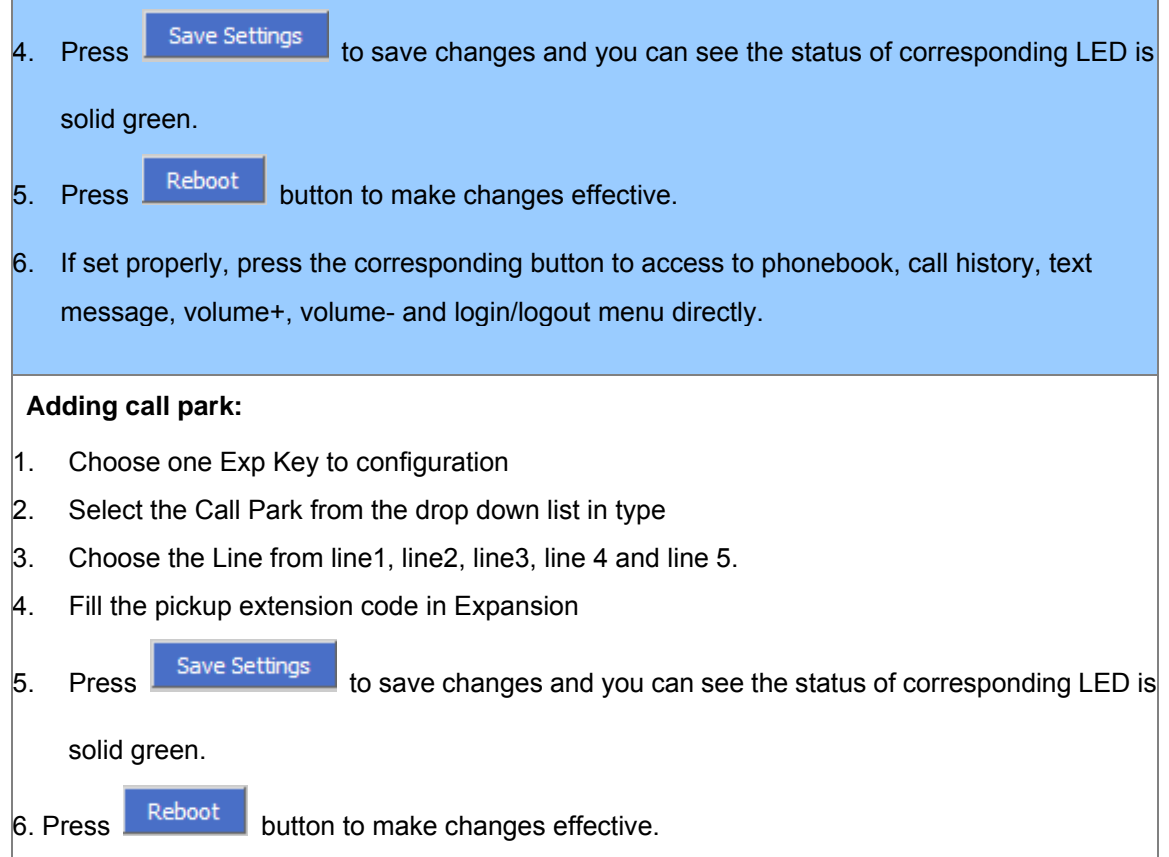

÷

<span id="page-37-0"></span>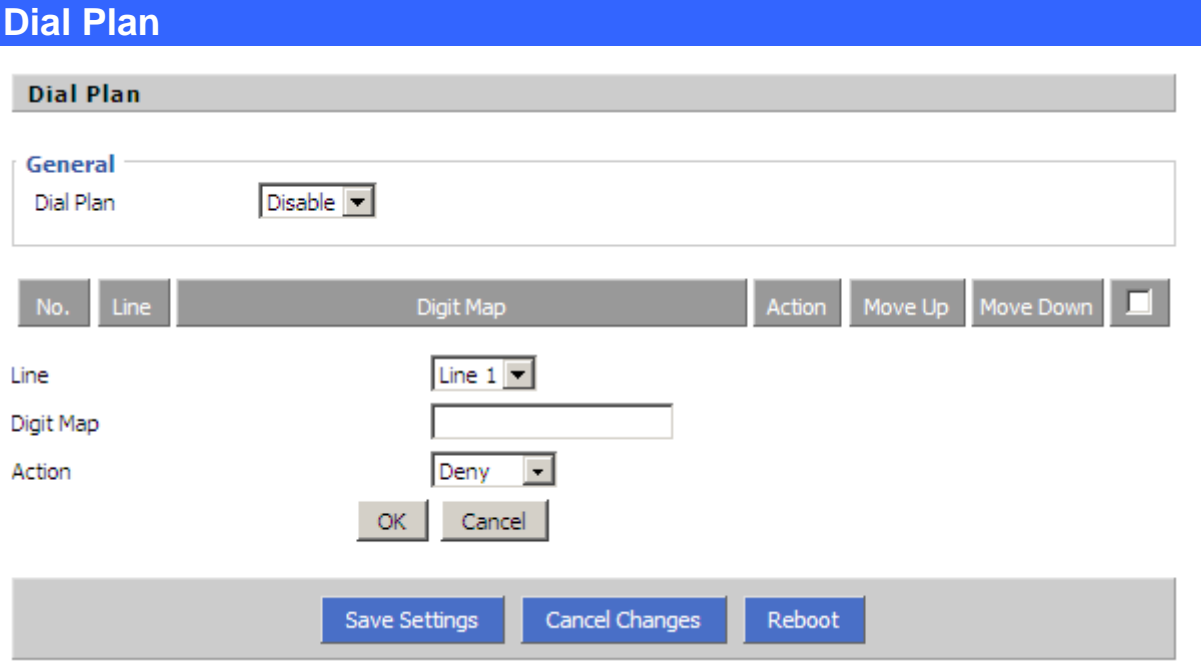

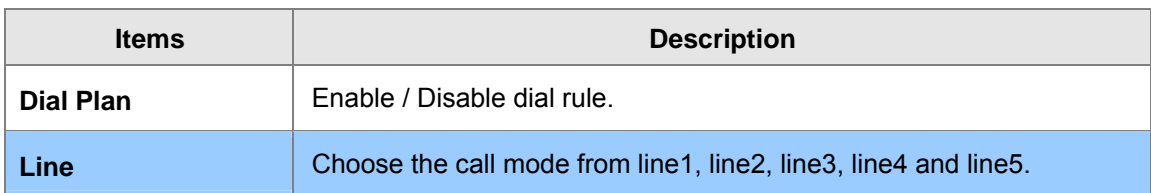

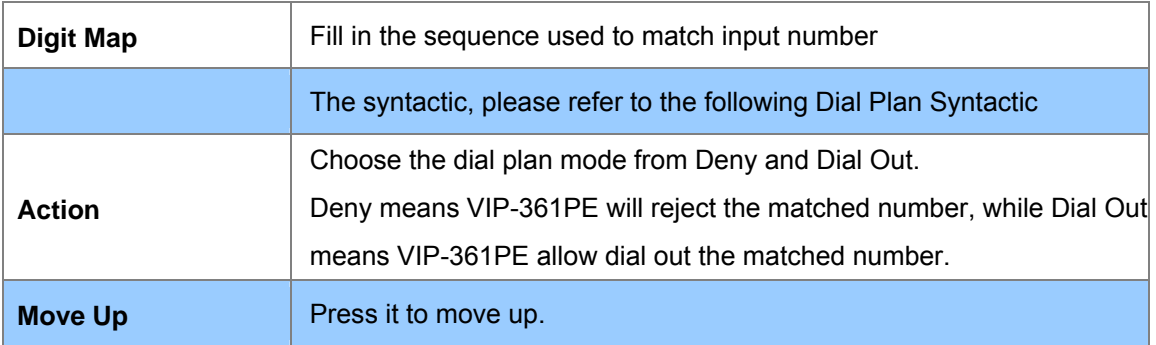

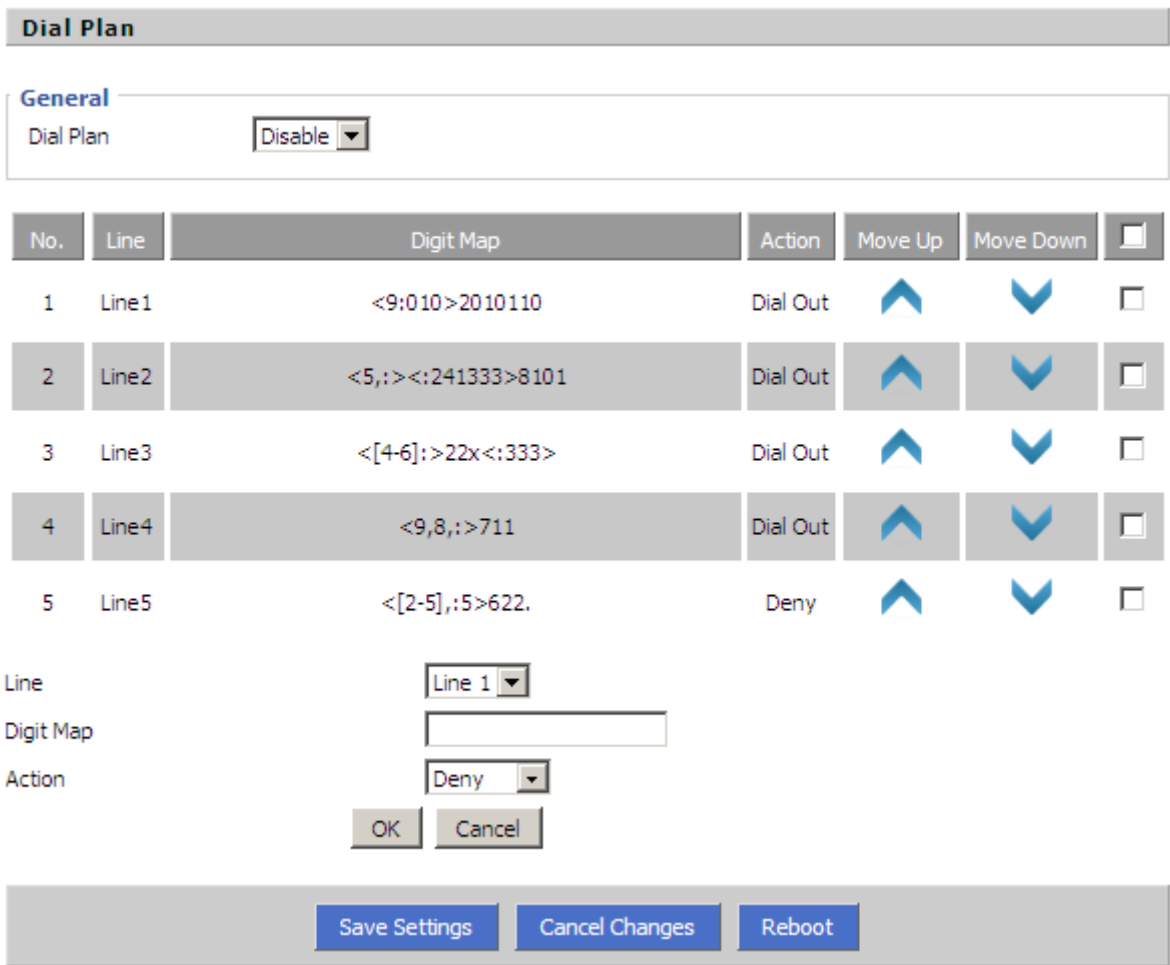

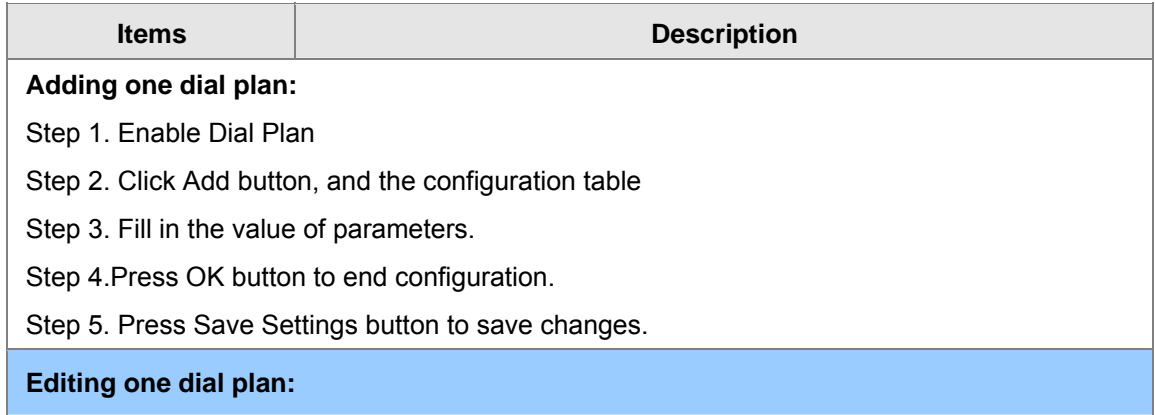

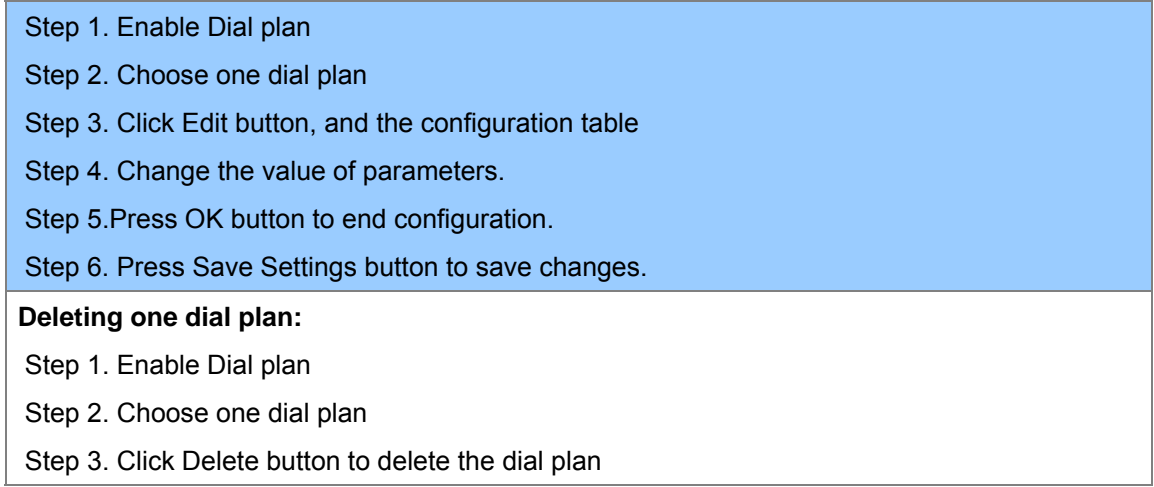

#### **Dial Plan Syntactic**

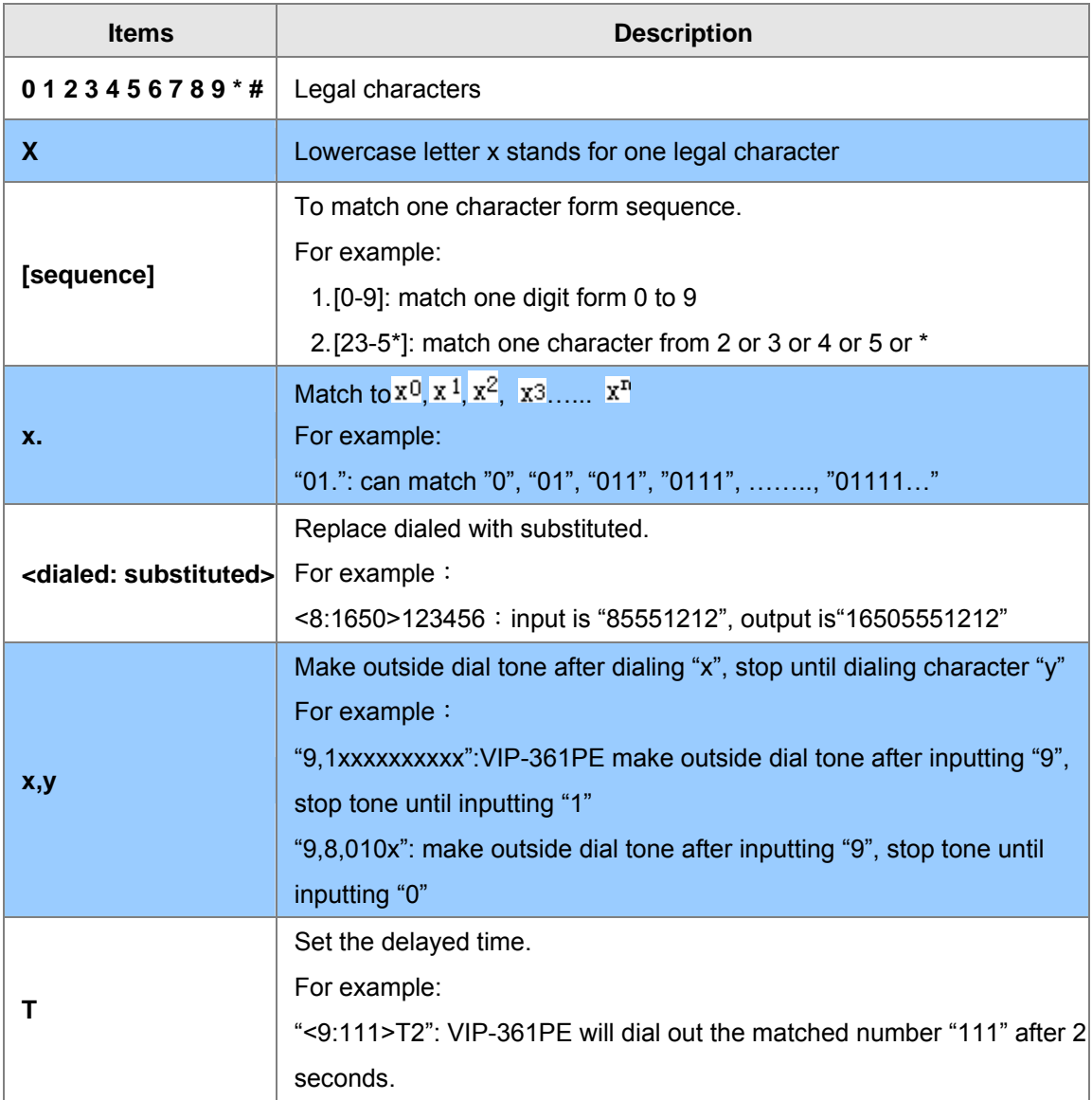

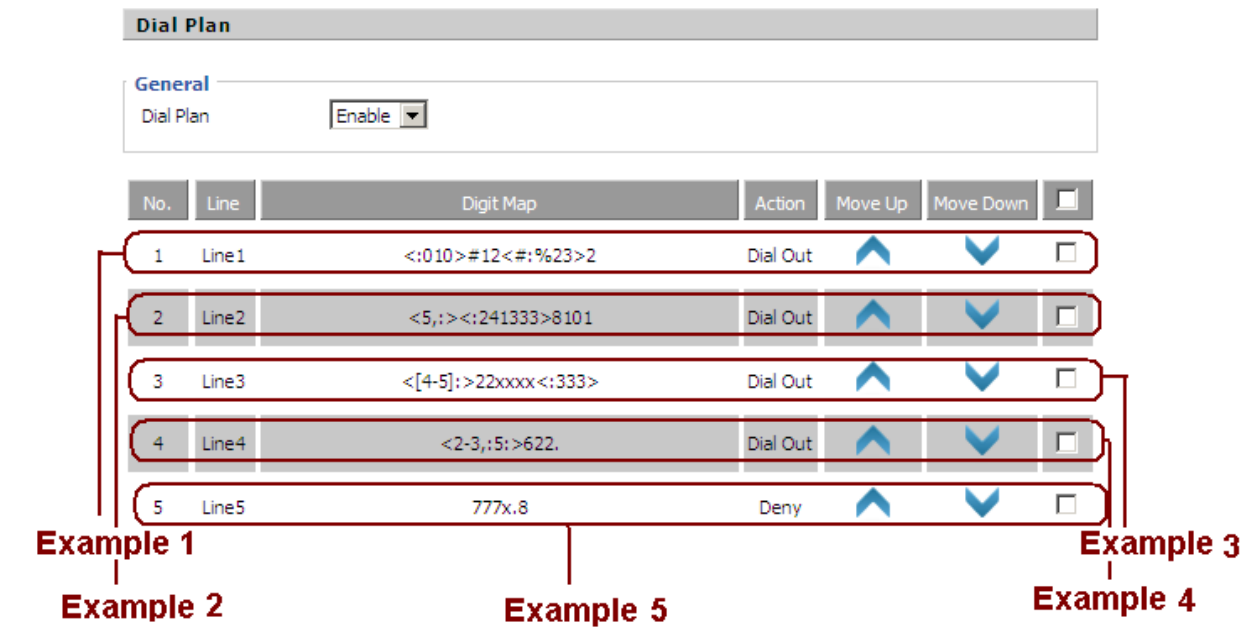

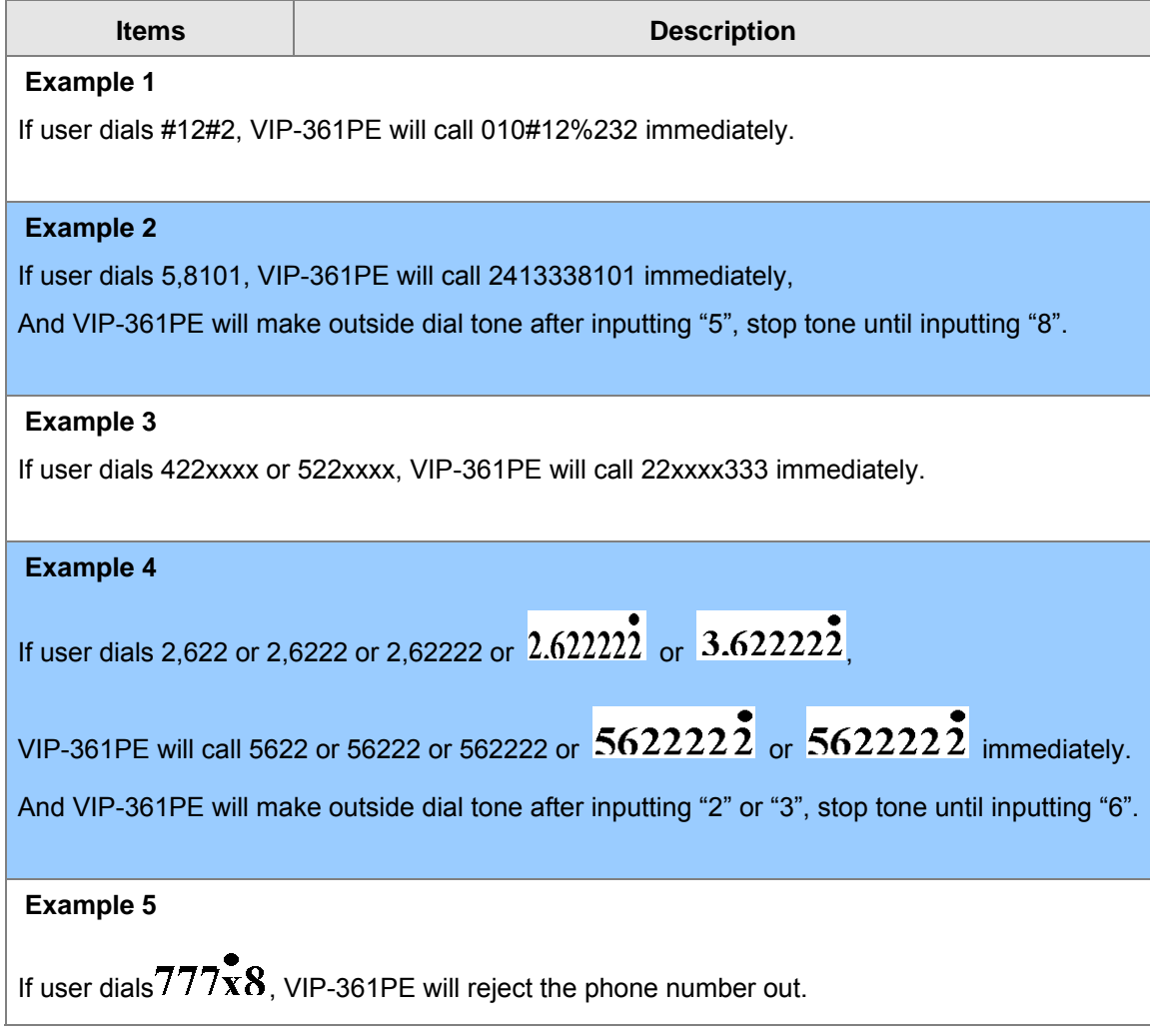

#### <span id="page-41-0"></span>**Phonebook**

#### <span id="page-41-1"></span>**Phonebook**

The list Show all the directory entries. Please click "Save Settings" button to save this list after you edit or add an item.

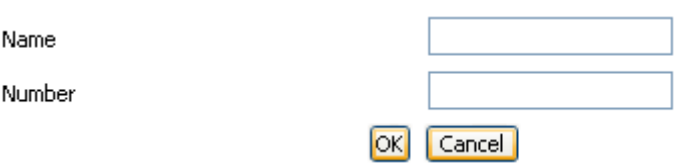

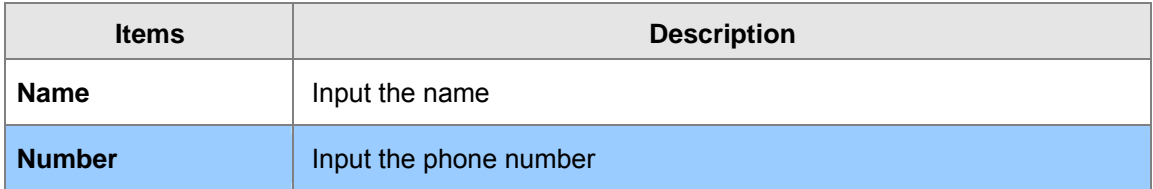

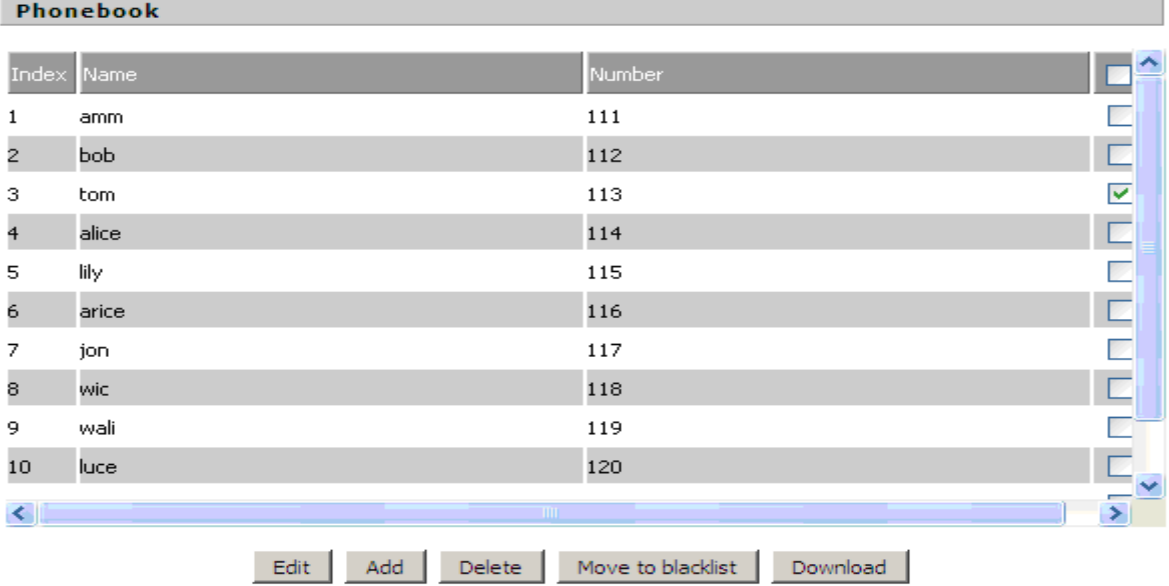

**Items Description Adding one phone book:**  Step 1. Click Add button, and the configuration table Step 2. Fill in the value of parameters. Step 3. Press OK button to end configuration. Step 4. Press Save Settings button to save changes. **Editing one phone book:** 

Step 1. Choose one phone book

Step 2. Click Edit button, and the configuration table

Step 3. Change the value of parameters.

Step 4. Press OK button to end configuration.

Step 5. Press Save Settings button to save changes.

#### **Deleting one phone book:**

Step 1. Choose one phone book

Step 2. Click Delete button to delete the phone book

#### **Move one phone book to Black list:**

Step 1. Choose one phone book

Step 2. Click Move to blacklist button to delete the phone book

#### <span id="page-42-0"></span>**Black List**

Calls from this list can not get through.

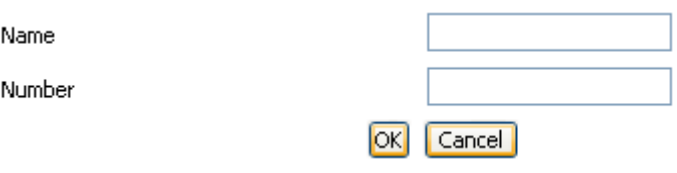

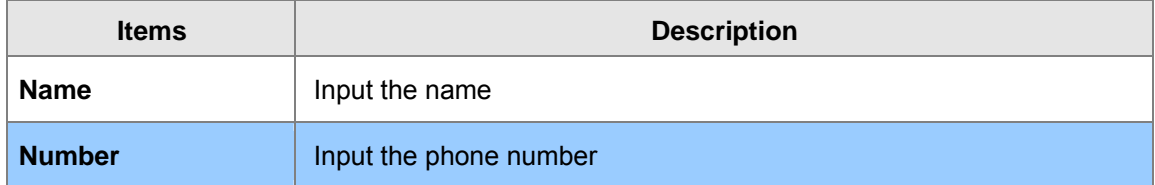

#### **Black List**

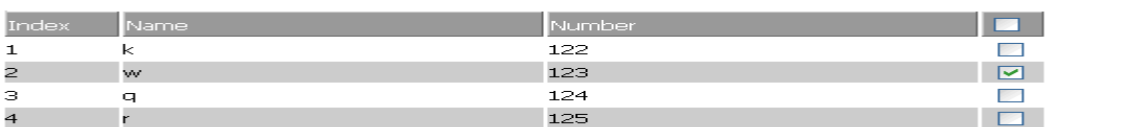

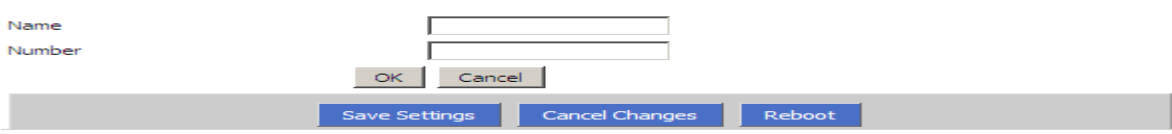

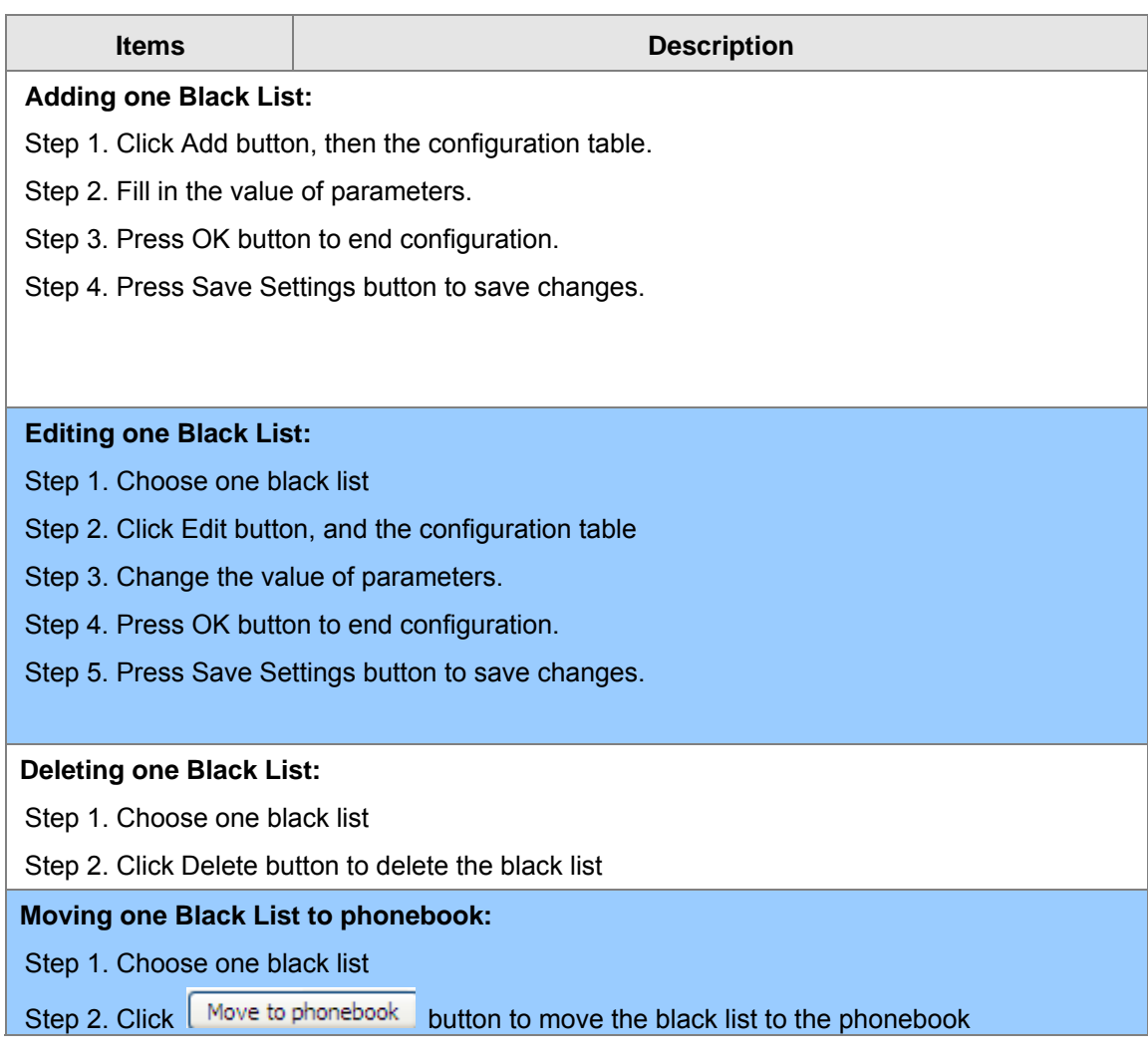

## <span id="page-44-0"></span>**Call Log**

To view the call log information such as redial list (incoming call), answered call and missed call

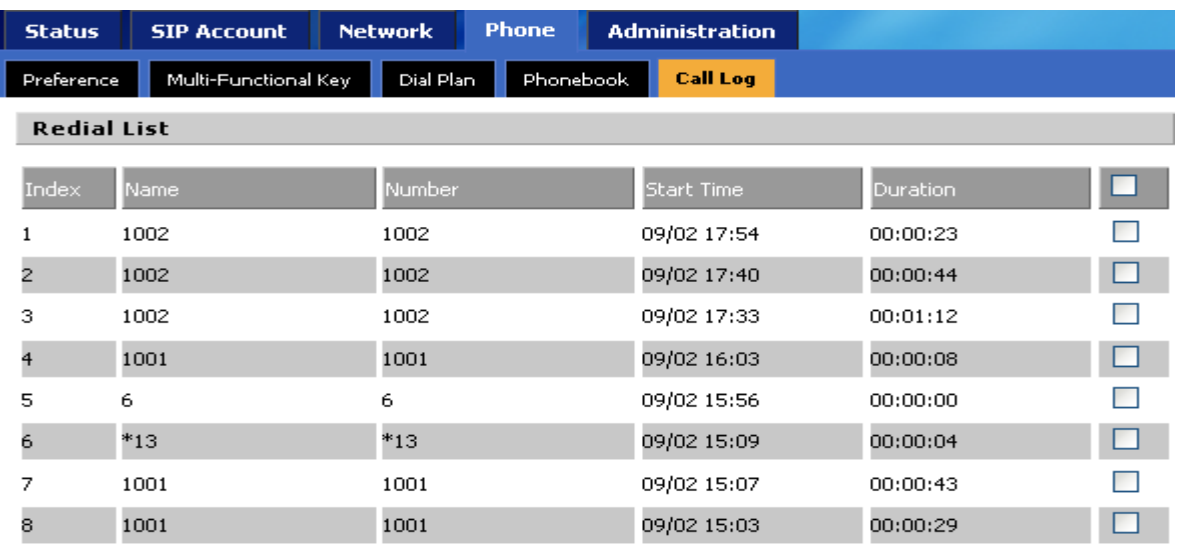

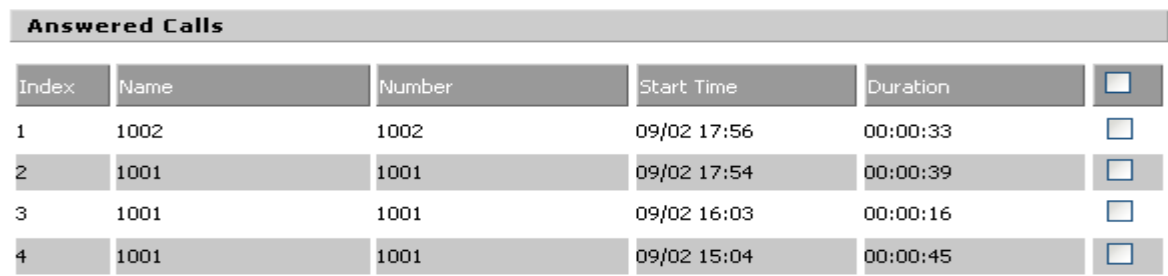

# **48 Chapter 8 VoIP IP Phone Administration**

<span id="page-45-0"></span>In this item; can configuration the Time/Date, password, web access, system log and so on

#### <span id="page-45-1"></span>**Management**

In this page can configuration the value of Time/Date, password, web access, and system log and so on

#### <span id="page-45-2"></span>**Time/Date**

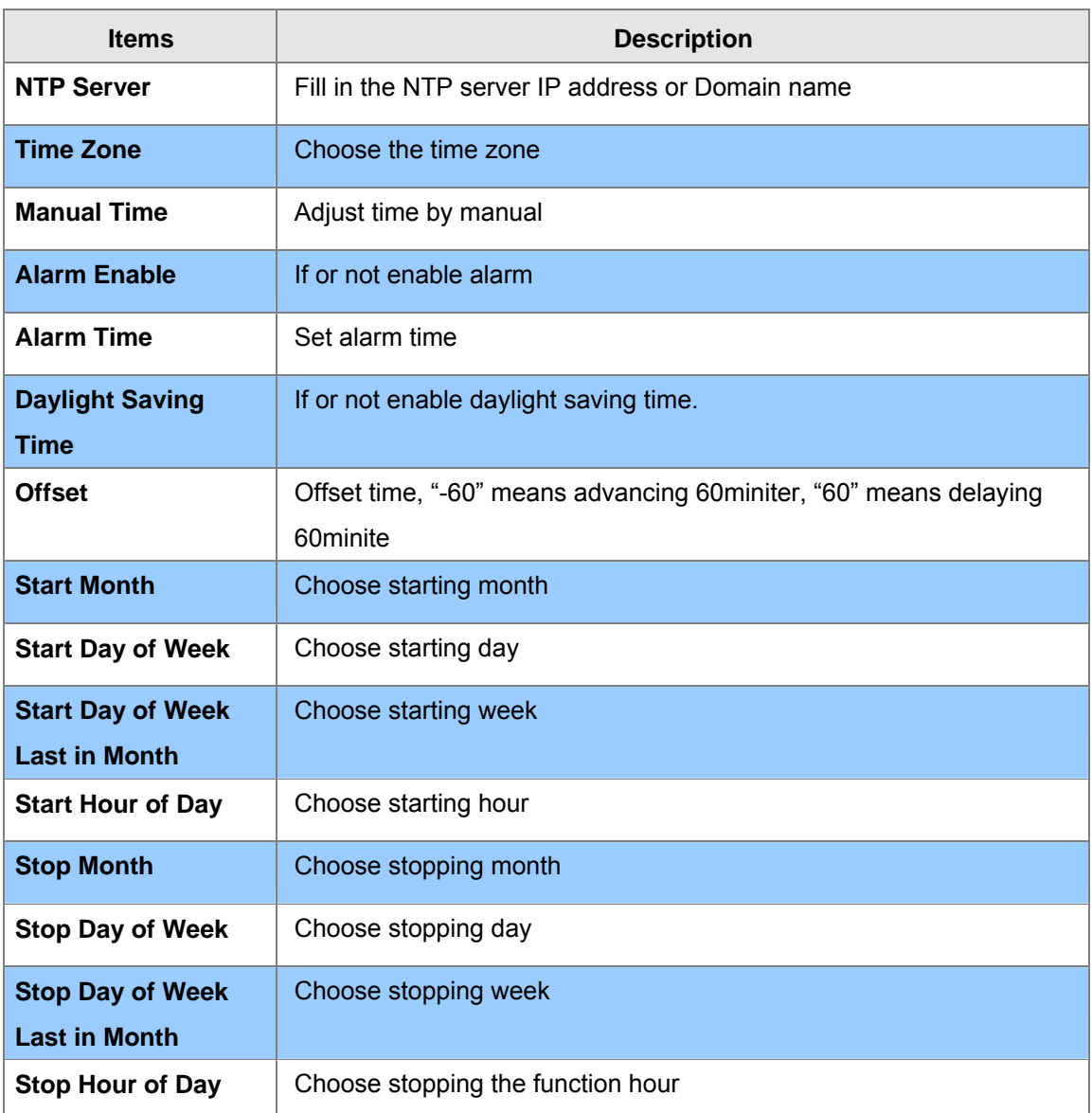

#### Time/Date

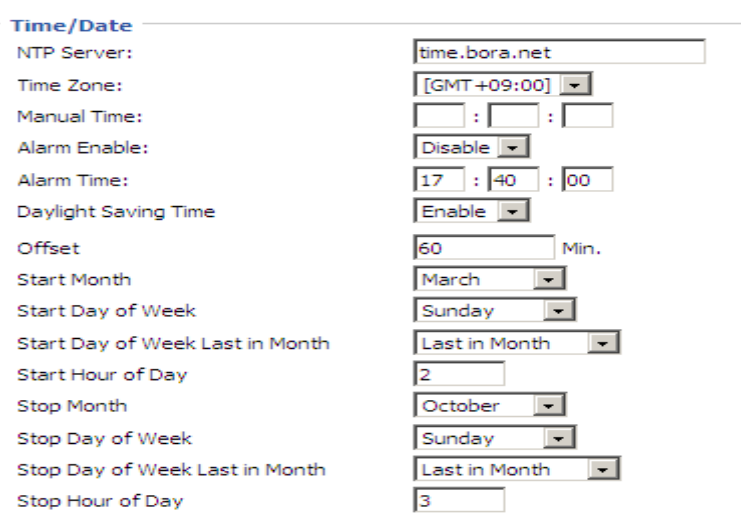

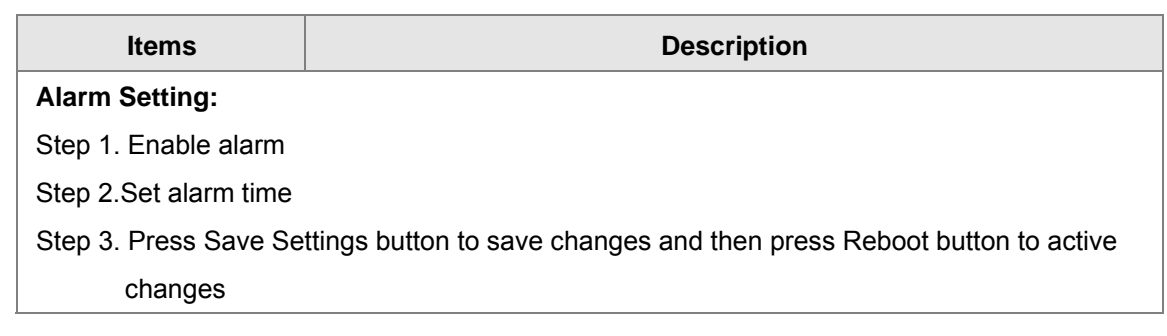

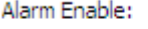

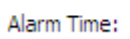

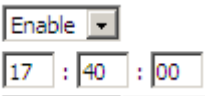

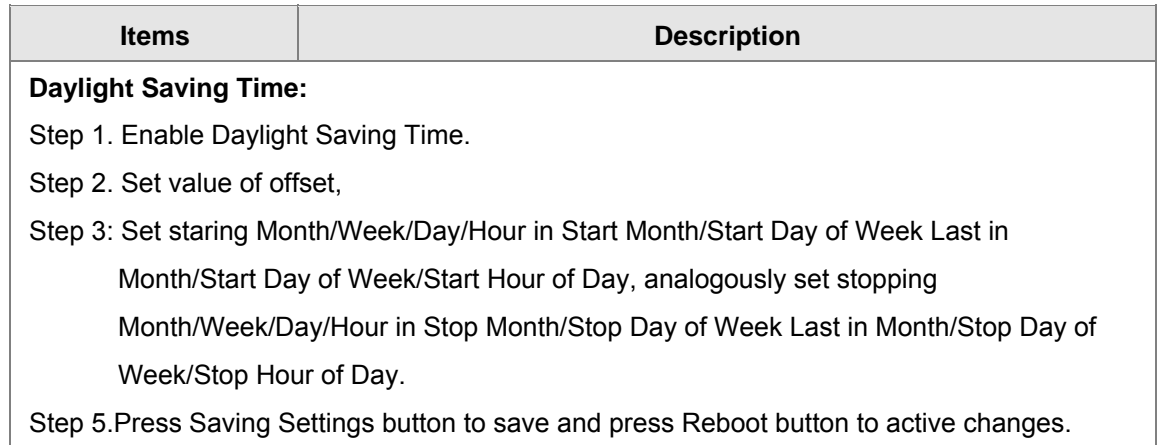

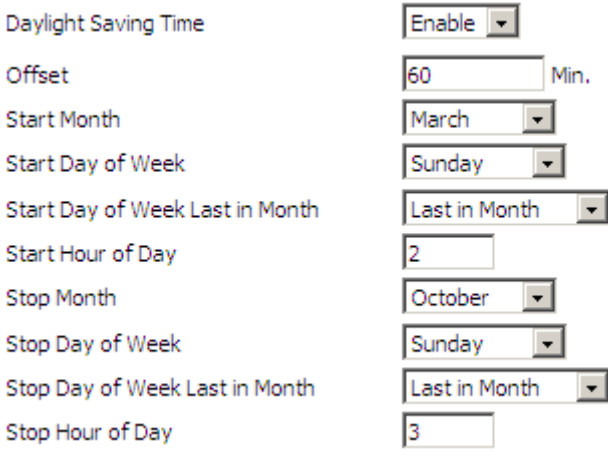

#### <span id="page-47-0"></span>**Password Reset**

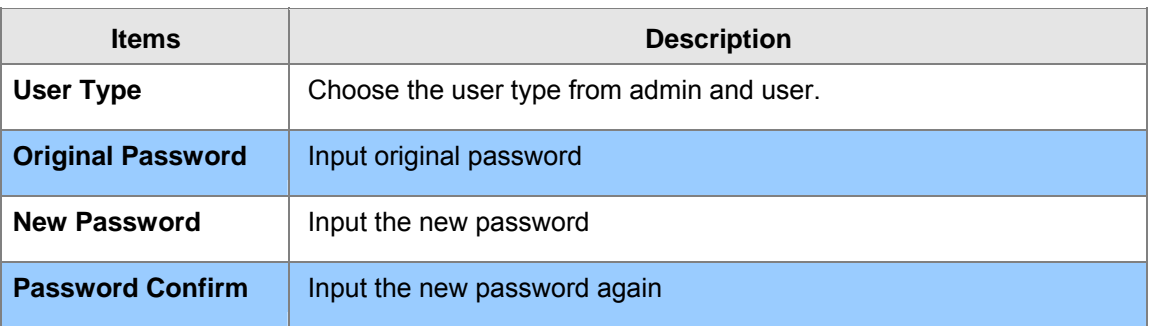

#### **Password Reset**

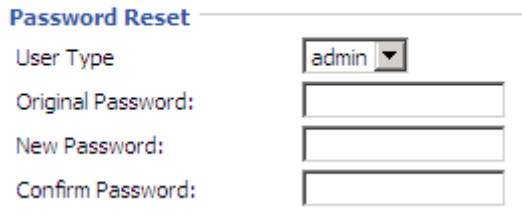

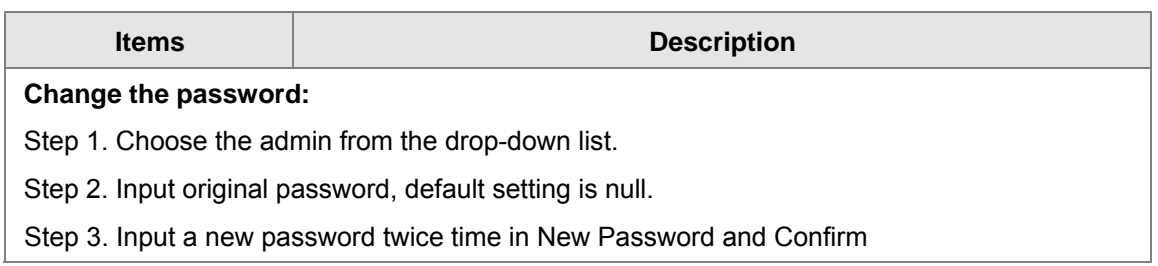

#### <span id="page-48-0"></span>**Web Access**

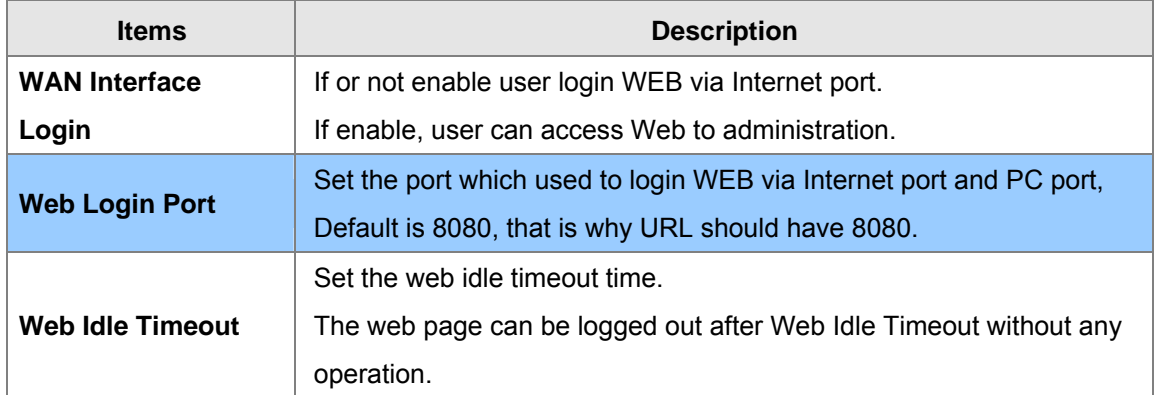

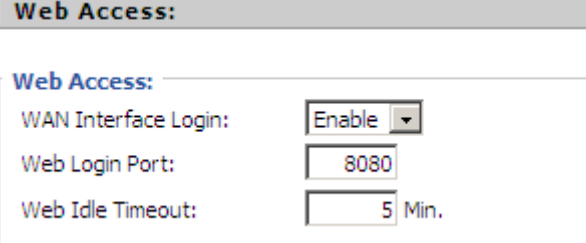

# <span id="page-48-1"></span>**System Log Setting**

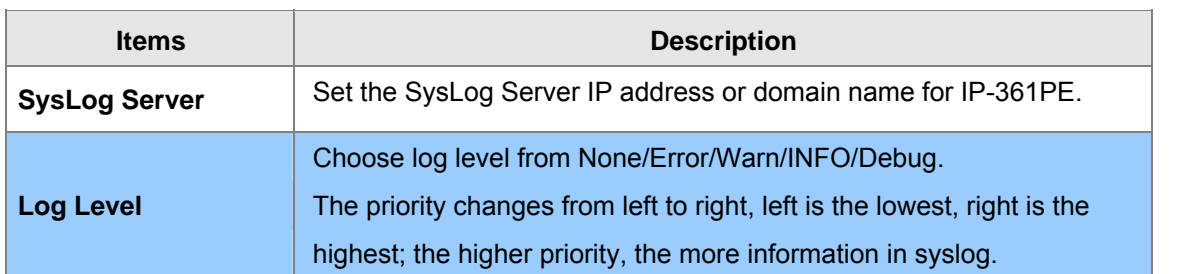

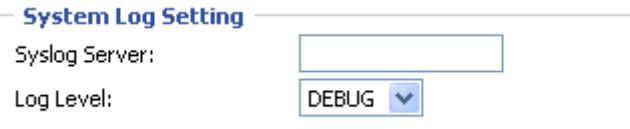

#### **Local and remote Syslog**

#### **In local:**

Step 1. Set syslog server null and choose one kind of Log Level.

- Step 2. Press Saving Settings button to save and press Reboot button to active changes.
- Step 3. User can view syslog in Status/Syslog webpage.

#### **In remote:**

- Step 1. Fill in syslog server IP address or domain name
- Step 2. Choose one kind of Log Level.
- Step 3. Press Saving Settings button to save and press Reboot button to active changes.
- Step 4. User can view syslog in syslog server, and you can also view the syslog in

Status/Syslog webpage.

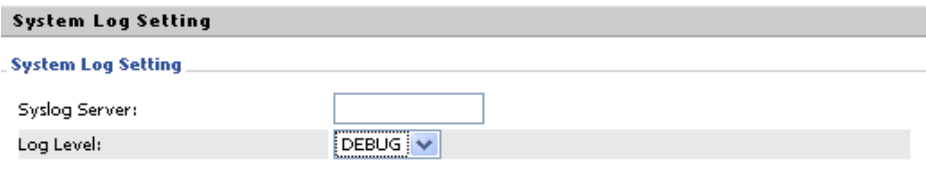

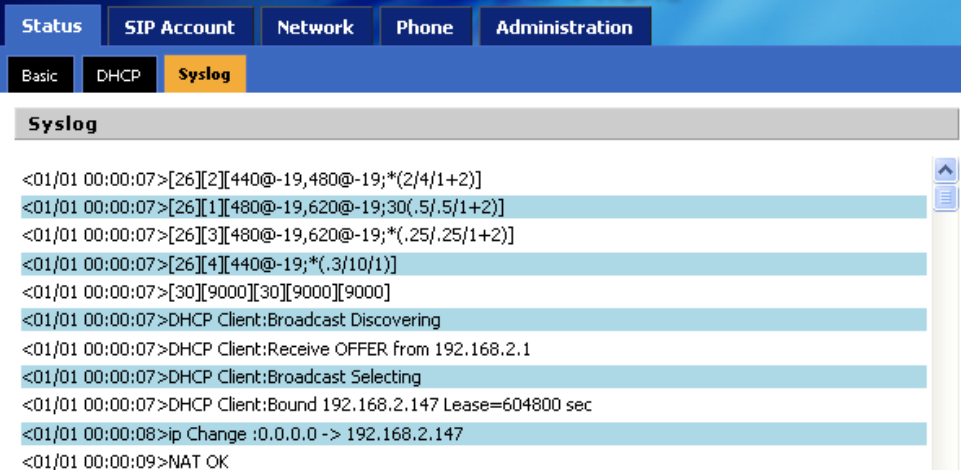

#### <span id="page-49-0"></span>**Factory Defaults**

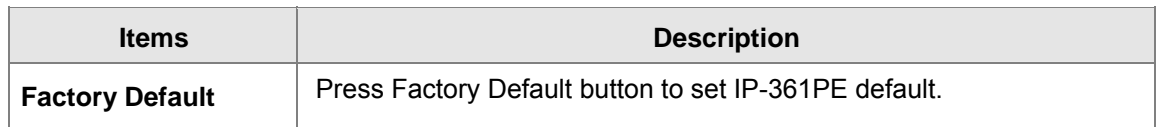

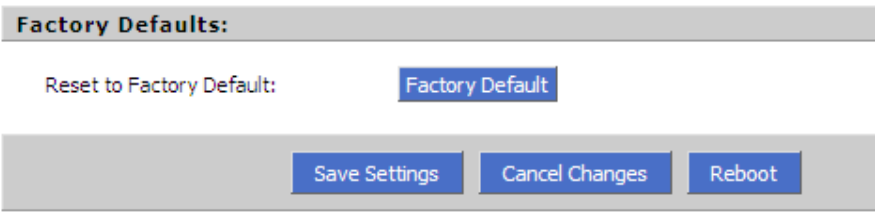

# <span id="page-50-0"></span>**Update Firmware**

Click on the *Browse...* button to select the firmware file to be uploaded to the router.

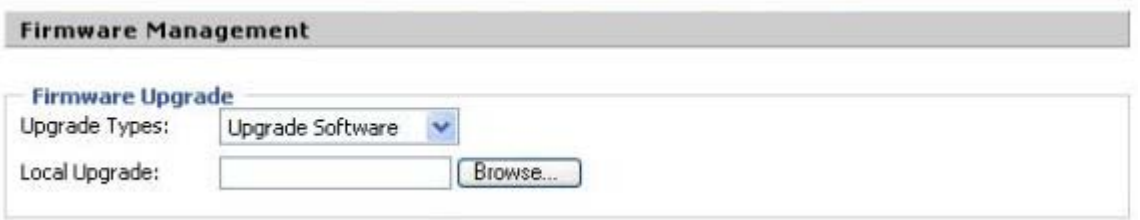

# <span id="page-50-1"></span>**Security**

CA Certificate - The issuer of the certificate.

Client Certificate - user's certificate issued by CA.

Private Key - user's private key file.

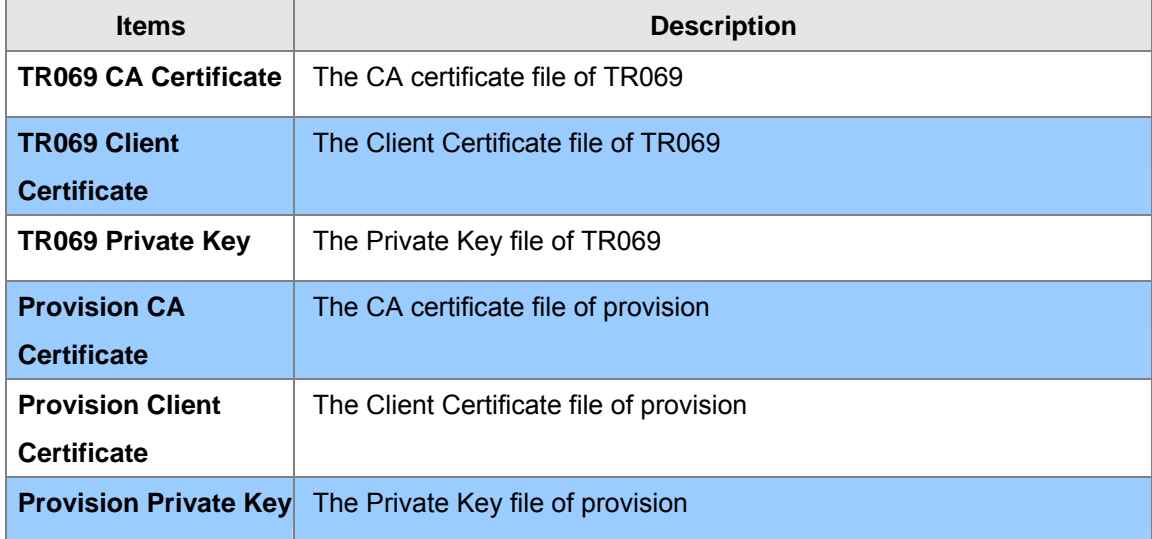

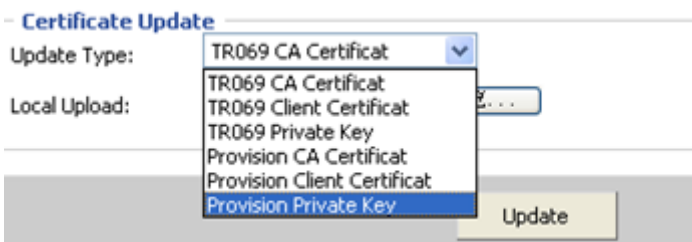

 $\overline{\phantom{a}}$ 

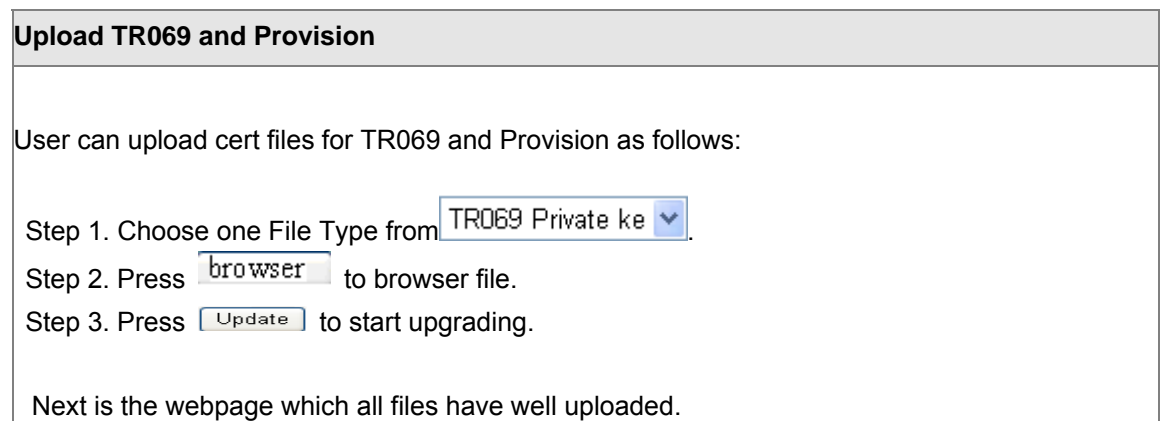

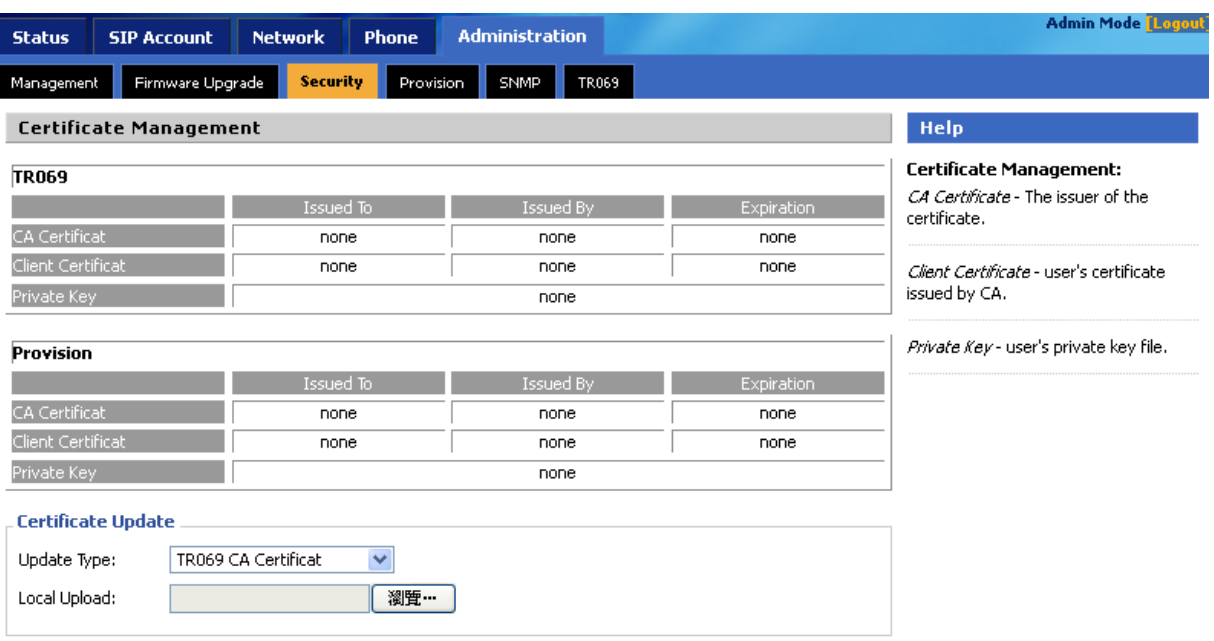

#### <span id="page-51-0"></span>**Provision**

Provision allow a device automatically resync to a specific configuration file on a TFTP server or a web server which use HTTP or HTTPS.

- 1) Provisioning allow VIP-361PE auto-upgrading or auto-configuring
- 2) VIP-361PE supports 3 ways to provision: TFTP, HTTP and HTTPS.
- ♦ Before testing or using TFTP, user should have tftp server and upgrading file and configuring file.
- Before testing or using HTTP, user should have http server and upgrading file and configuring file.
	- ♦ Before testing or using HTTPS, user should have https server and upgrading file and configuring file and CA Certificate file(should same as https server's) and Client Certificate file and Private key file
- 3) User can uploading CA Certificate file and Client Certificate file and Private Key file in Equipment Manage/Cert Manage page.

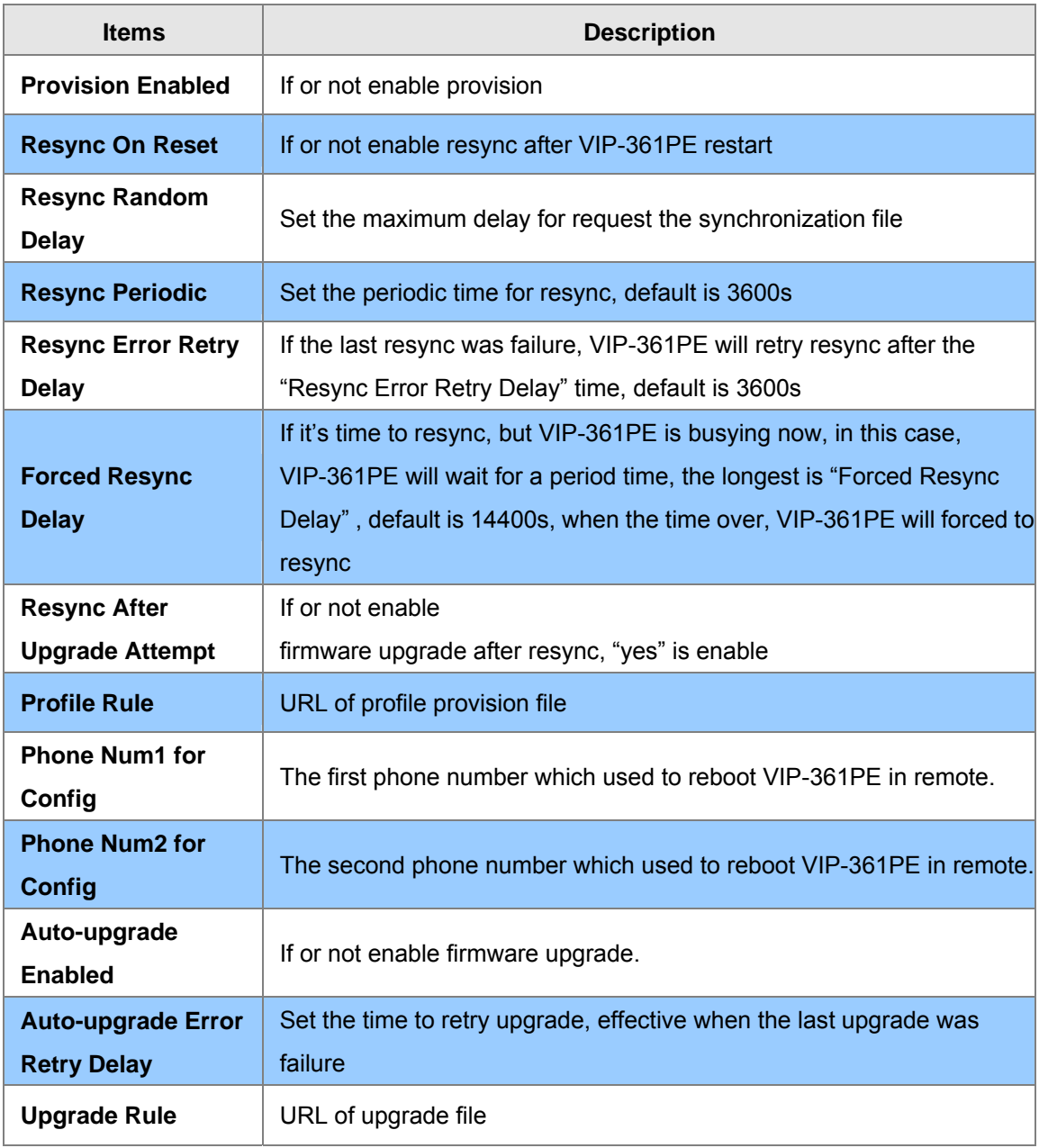

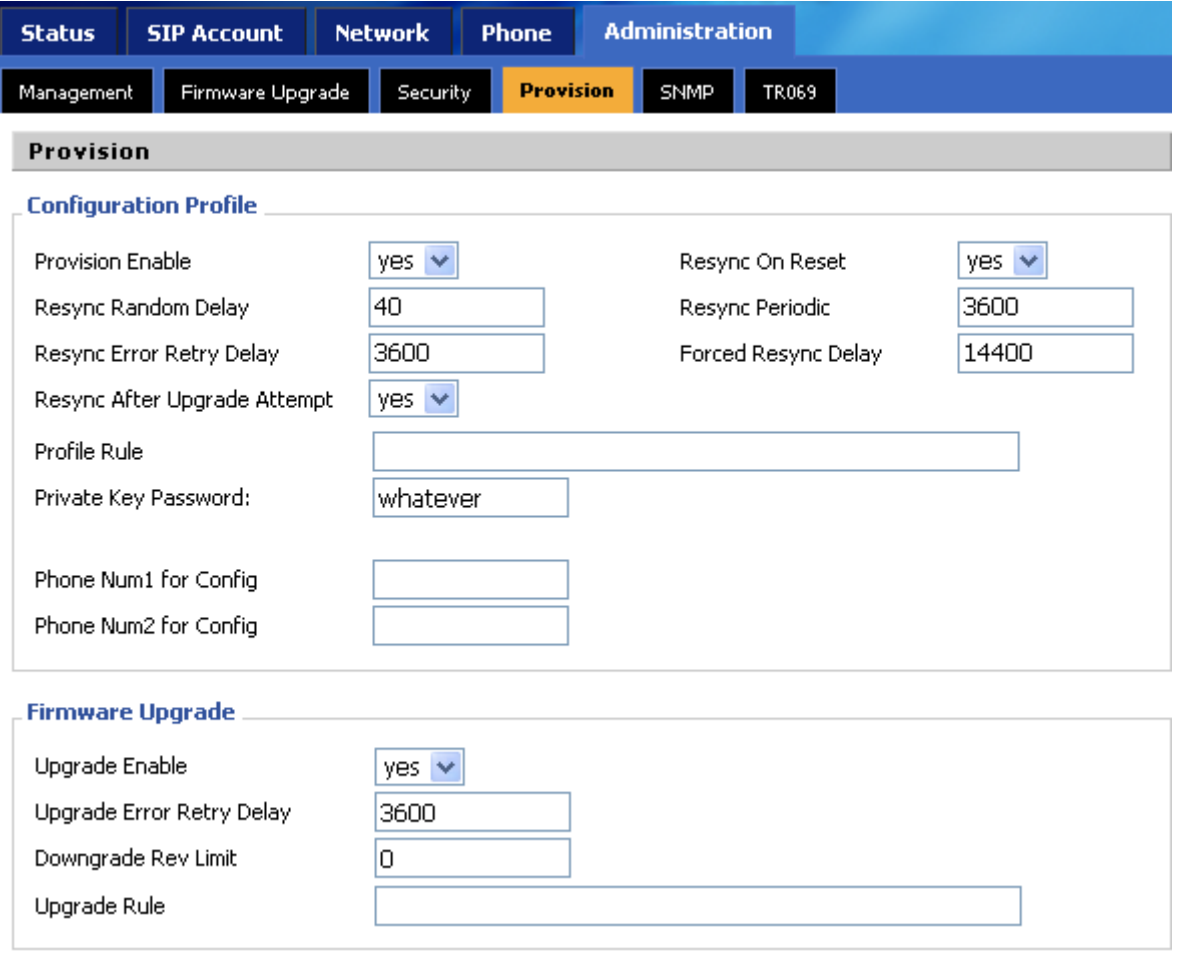

# <span id="page-54-0"></span>**SNMP**

Allow the device to be managed by the Manager which is set in the SNMP Manager IP.

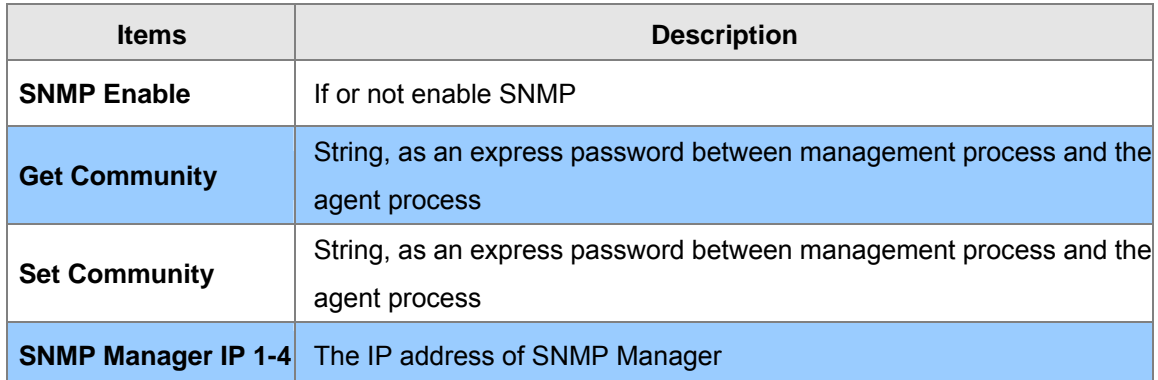

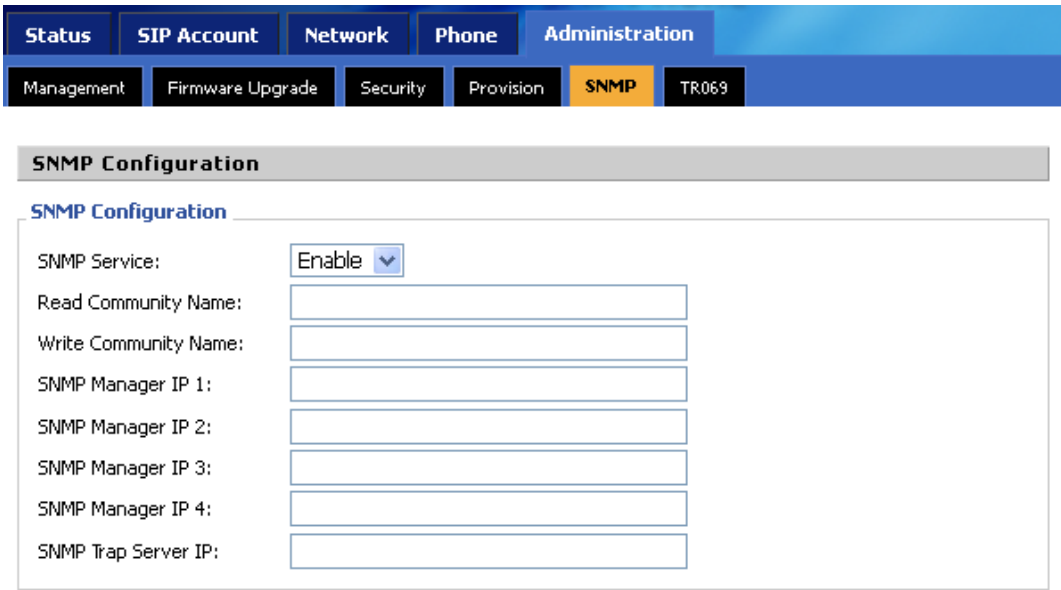

# <span id="page-55-0"></span>**TR 069**

Allow the device to be managed by the ACS server which is set in the ACS URL.

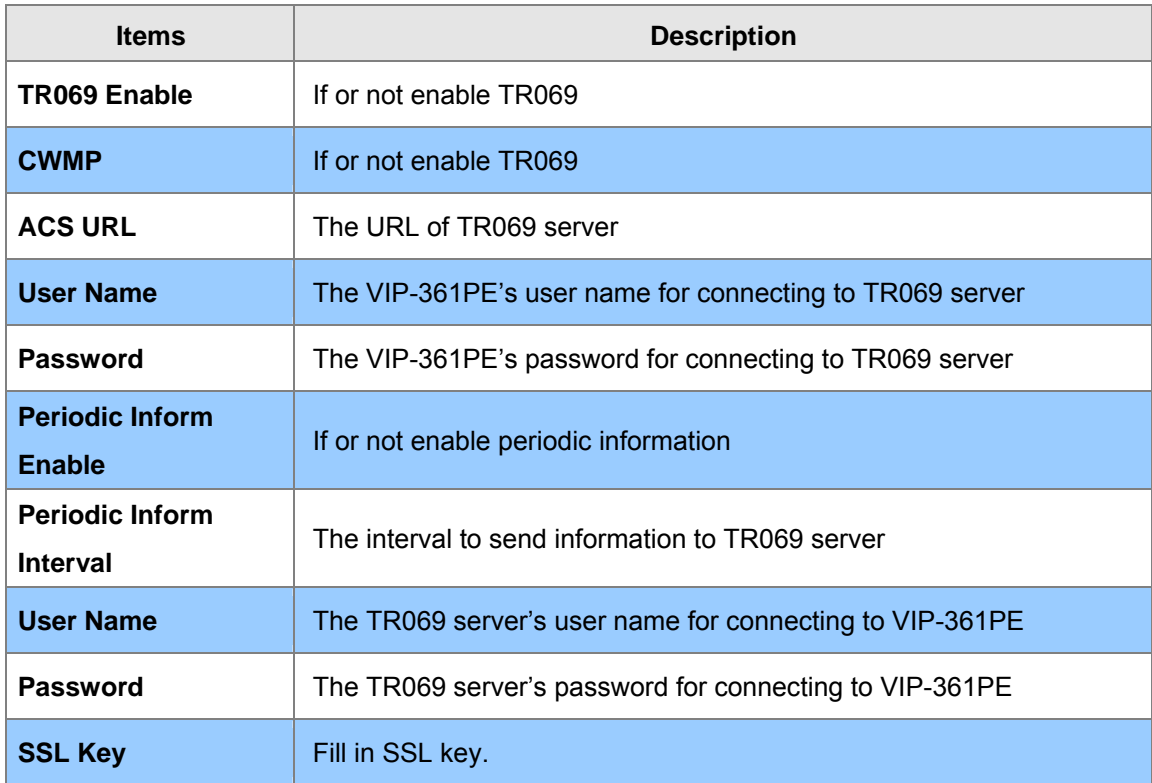

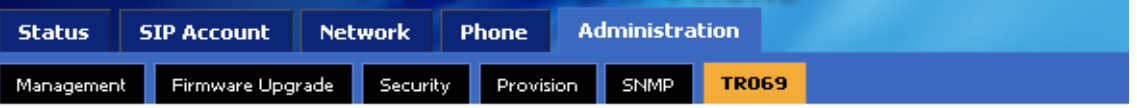

#### **TR069 Configuration**

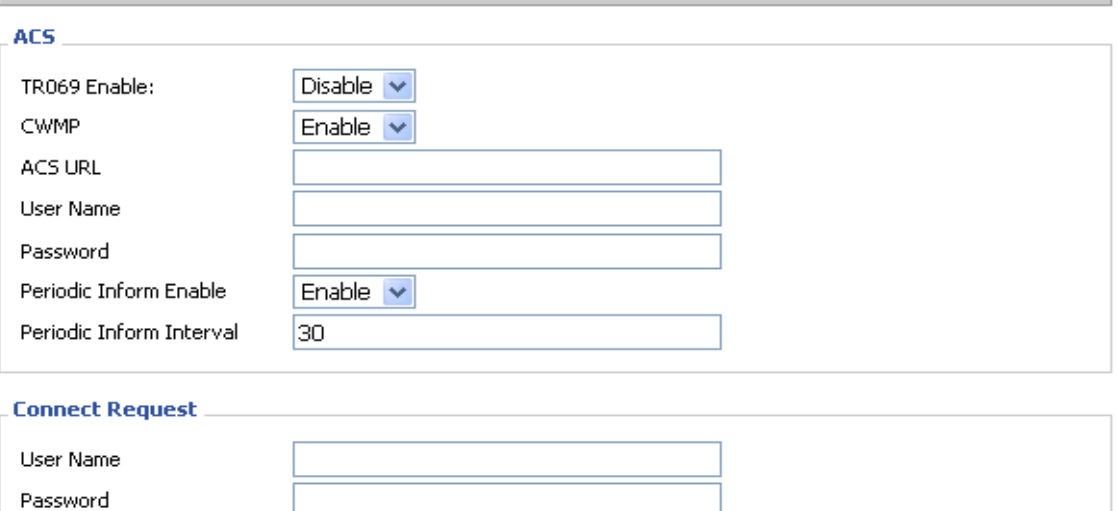

SSL Key

#### <span id="page-56-0"></span>**Appendix A Expansion Module-VIP-36EXT Installation**

#### VERIFY THE CONTENTS INSIDE PACKAGE BOX

The package should contain the items plus VIP-36EXT. If any item is missing or damaged, please contact the seller immediately.

#### 1. Package Contents

- **Quick Installation Guide**
- RJ-11 cable
- Accessories package

Note: If any of above items are missed or damaged, please contact your local dealer for support.

#### 2. Installation

#### Step 1. Mounting Bracket

Fasten 4 screws to daisy chained with VIP-361PE. (Support up to 6 expansion VIP-36EXT, with 260 multi-functional keys)

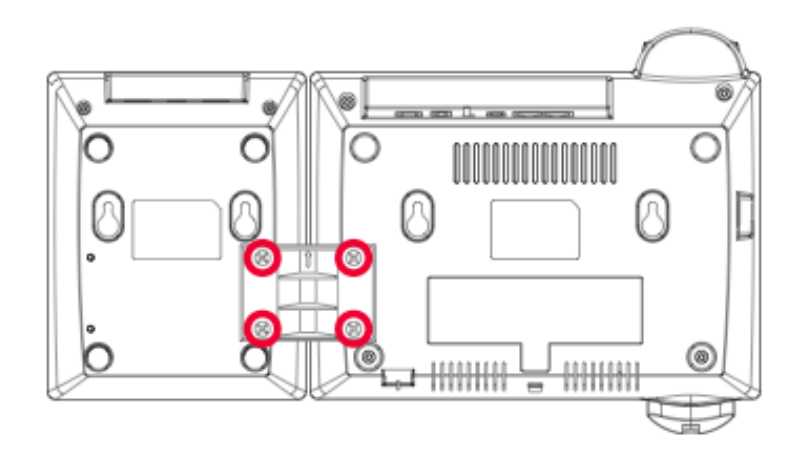

#### Step 2. Connecting RJ-11 cable

Connecting IN port with VIP-361PE's EXT port

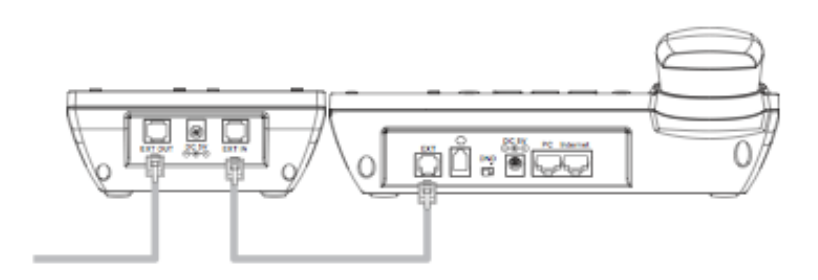

#### Step 3. Extending Module

Fasten 4 screws to daisy chained each other, connect OUT port with next module's IN port via RJ-115 cable

To fix the VIP-36EXT and the VIP-361PE or fix two VIP-36EXT; please do like the following left picture, the right picture is wrong:

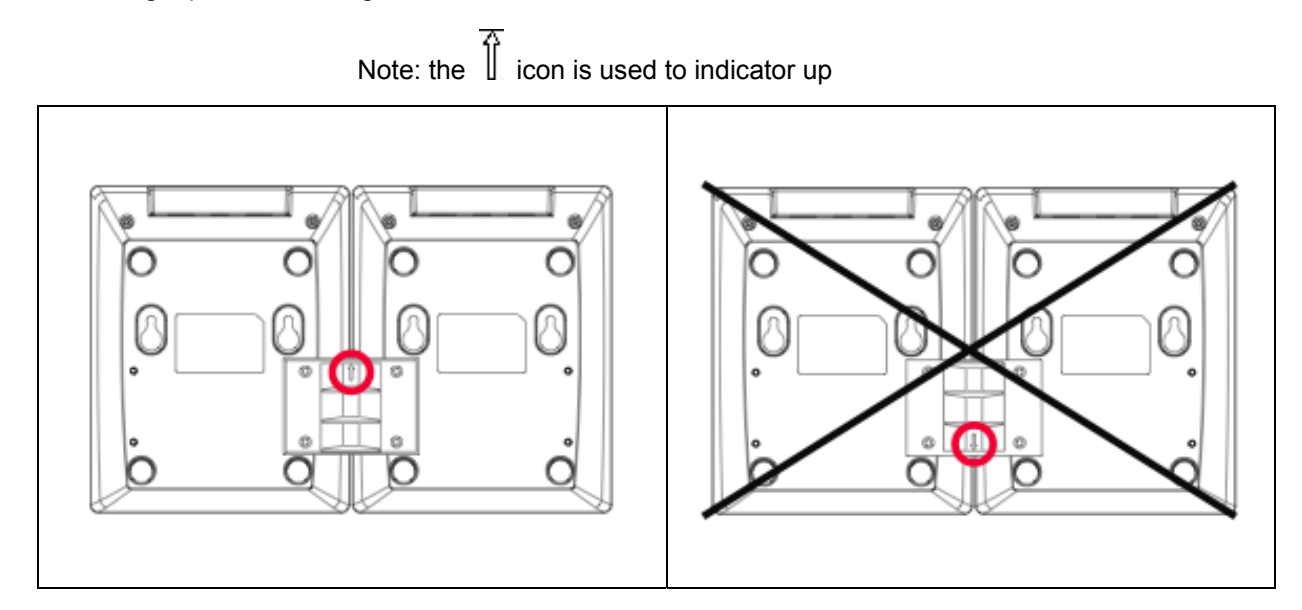

#### 3. Further Configuration

For detail configuration, please check user's manual of VIP-361PE.

If you have any other questions, please contact the dealer where you purchased this product or you can contact PLANET directly at the following

email address: support\_vip@planet.com.tw

#### <span id="page-58-0"></span>**Appendix B Frequently Asked Questions List**

#### **Q1 : No Operation after Power On?**

**A1:** Check if the power adapter is properly connected.

If applicable, check if the PoE (Power over Ethernet) switch behind the IP phone is set correctly.

**Q2: No Dial Tone?** 

**A2:** Check if the handset cord is properly connected.

**Q3: Can not Make a Call?**

**A3:** Check the status of your SIP registration status or contact your administrator, supplier, or ITSP for more information or assistance.

**Q4: Can not Receive Any Phone Call?**

**A4 :** Check the status of your SIP registration status, or contact your administrator, supplier, or ITSP for more information or assistance

**Q5: No Voice during an Active Call?**

**A5:** Check if the servers support the current audio codec type, or contact your administrator, supplier, or ITSP for more information or assistance.

Q6: **Can not connect to the configuration Website?**

**A6:** Check if the Ethernet cable is properly connected.

Check if the URL is right wrote, the format of URL is: http:// the Internet port IP address

Check if your firewall/NAT settings are correct.

Check if the version of IE is IE8, or use other browser such as Firefox or Mozilla, or contact your administrator, supplier, or ITSP for more information or assistance.

#### Q7: **Forget the Password?**

**A7:** Default password of website and menu is null.

If user changed the password and then forgot, you can not access to the configuration website or the menu items which need password.

Solution:

Factory default: press Menu button and choose 16Factory Default, then a notice will appear, choose OK by using the corresponding softkey button.

If you choose factory default, you will return the phone to the original factory settings and will erase ALL current settings, including the directory and call logs.

Q7: **How to switch to different line to dail out?**

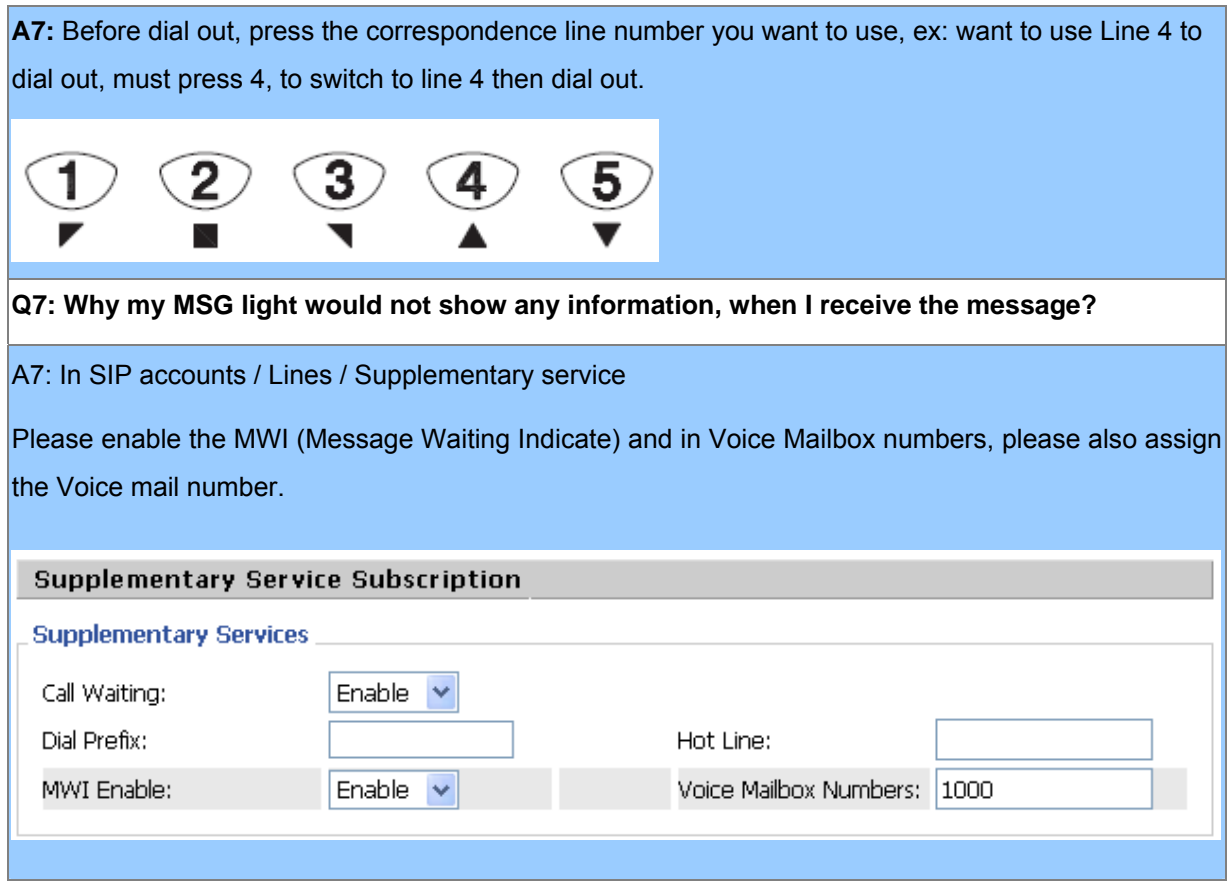

# <span id="page-60-0"></span>**Appendix C Specifications**

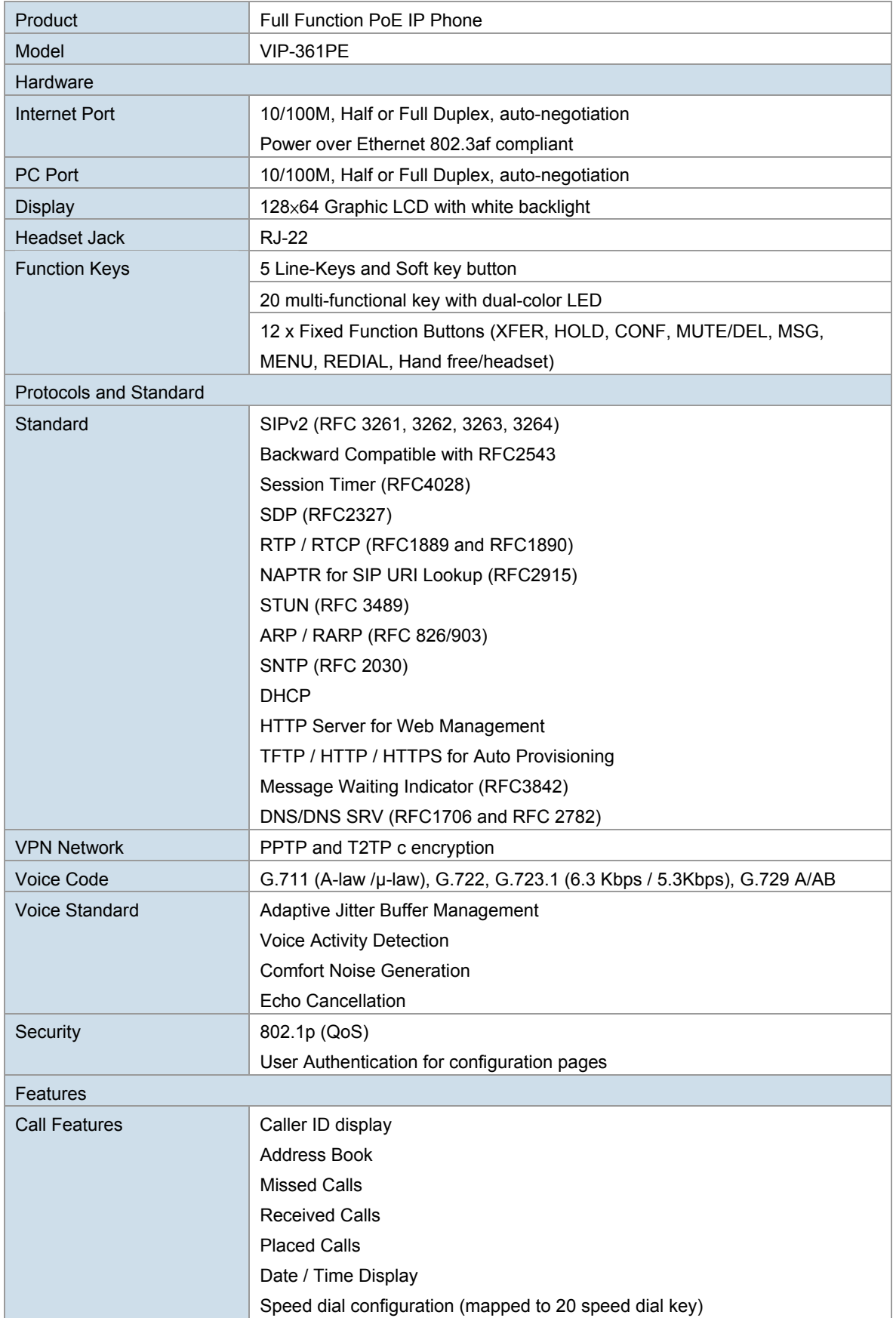

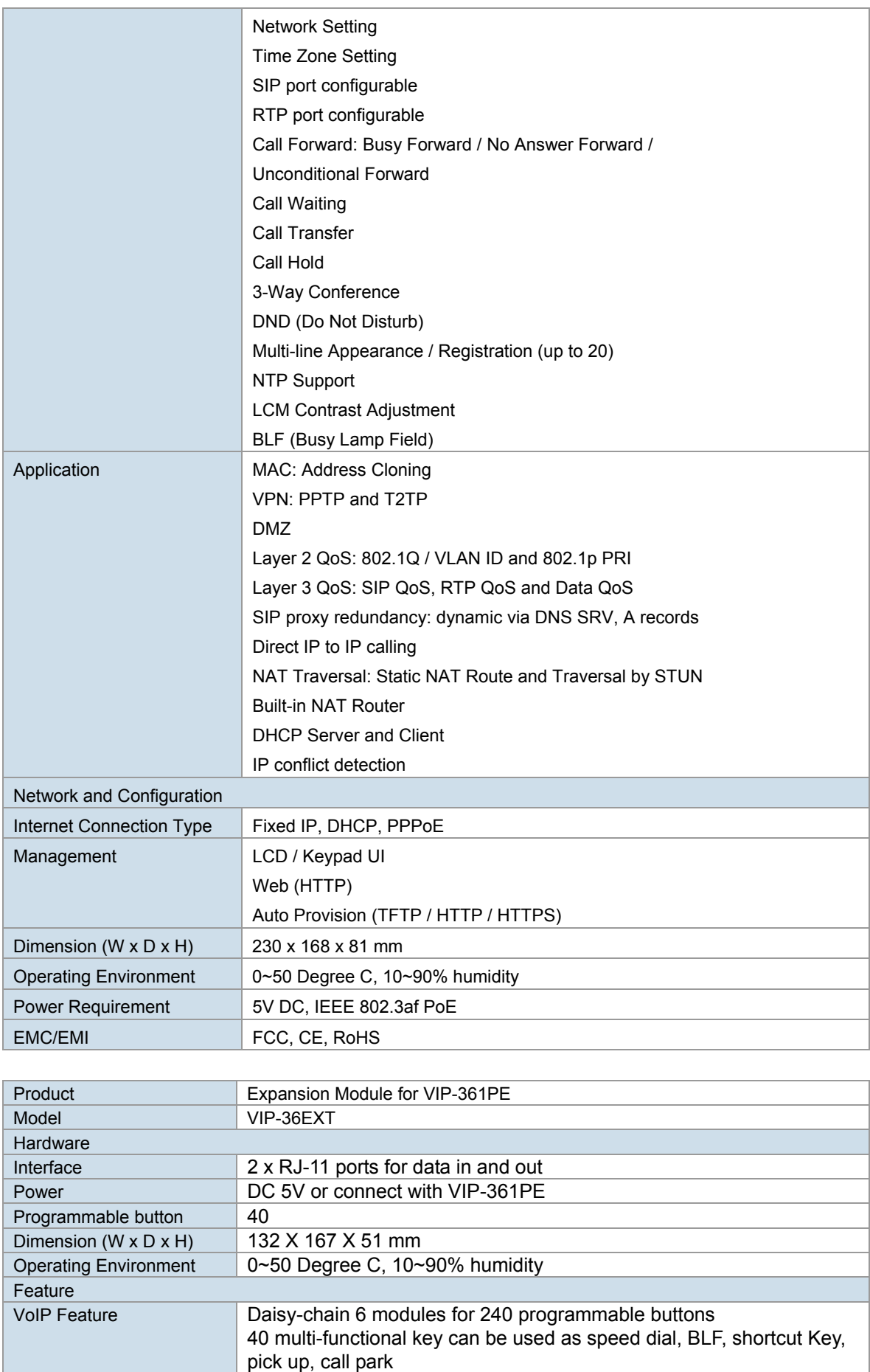

Supports Busy Lamp Field (BLF)